**Korisnički priručnik NetXtreme-E**

# **Broadcom® NetXreme-C i NetXtreme-E KORISNIČKI PRIRUČNIK**

### **Istorija revizija**

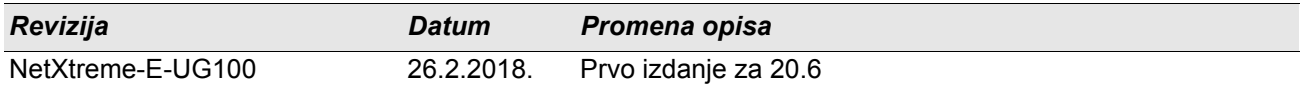

© 2018 Broadcom. Sva prava zadržana.

Broadcom®, logotip s impulsom, Connecting everything®, Avago Technologies i A logotip spadaju u zaštićene žigove kompanije Broadcom i/ili njenih kćerki-kompanija u Sjedinjenim Američkim Državama, nekim drugim državama i/ili EU. Termin "Broadcom" odnosi se na Broadcom Limited i/ili njegove ćerke-kompanije. Za više informacija posetite www.broadcom.com.

Broadcom zadržava pravo na izmene bilo kog proizvoda ili ovde navedenih podataka u cilju poboljšanja pouzdanosti, funkcionalnosti ili dizajna bez prethodne najave. Informacije dobijene od kompanije Broadcom smatraju se tačnim i pouzdanim. Međutim, kompanija Broadcom ne snosi nikakvu odgovornost za primenu ili korišćenje ovih informacija, kao ni primenu ili korišćenje bilo kog proizvoda ili strujnog kola opisanog u ovom dokumentu i ne daje bilo kakvu licencu na osnovu svojih patentnih prava i prava drugih strana.

# Sadržaj

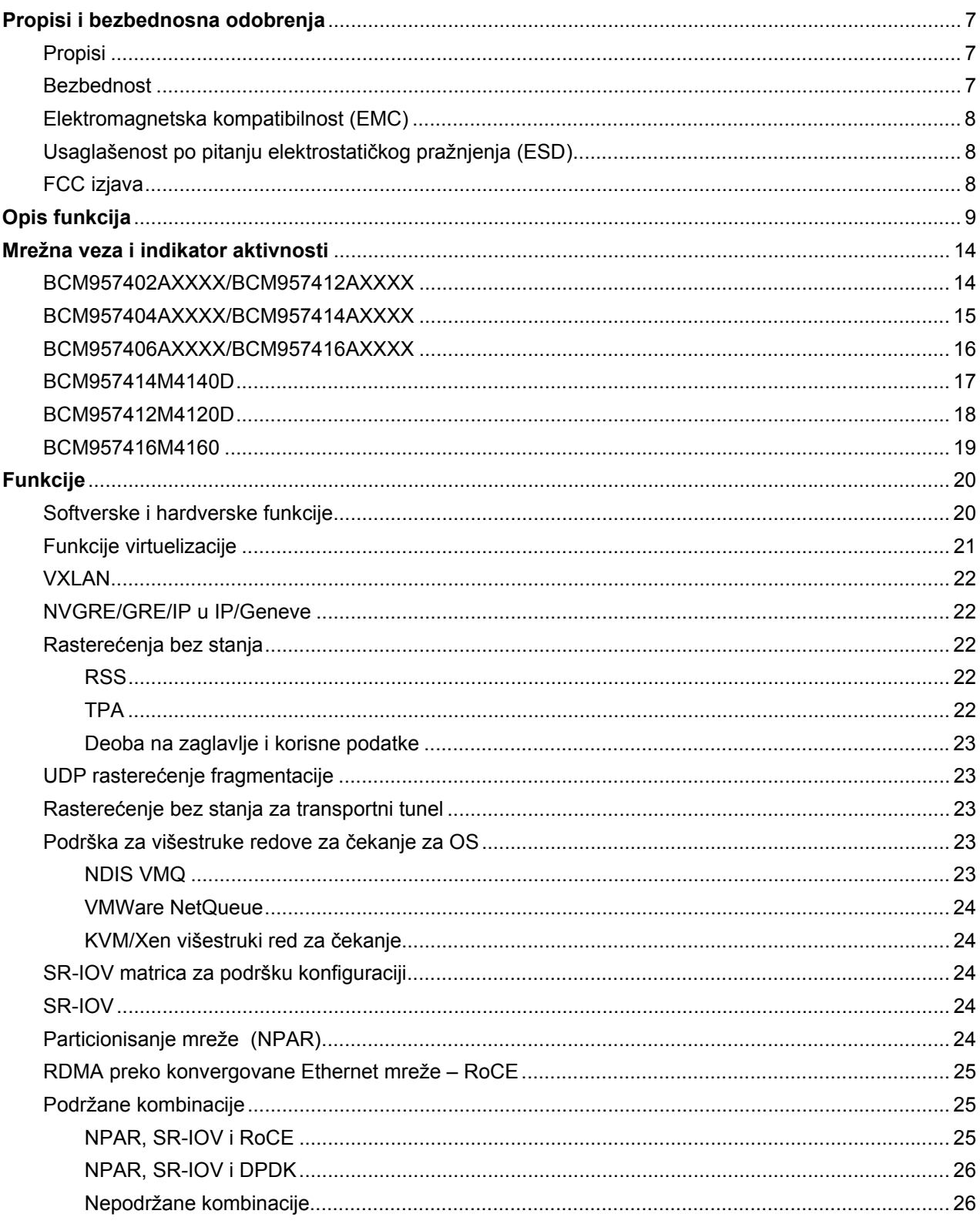

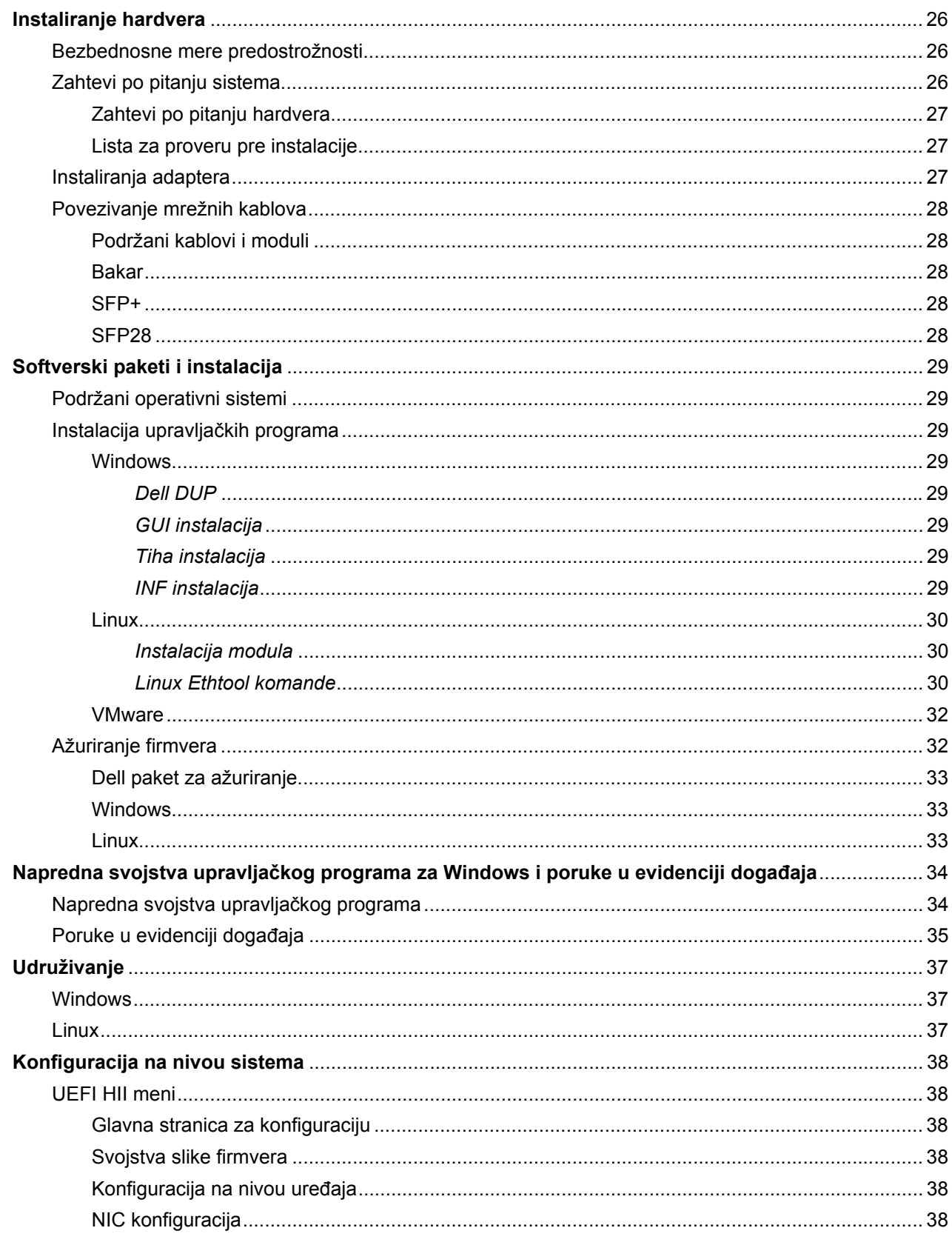

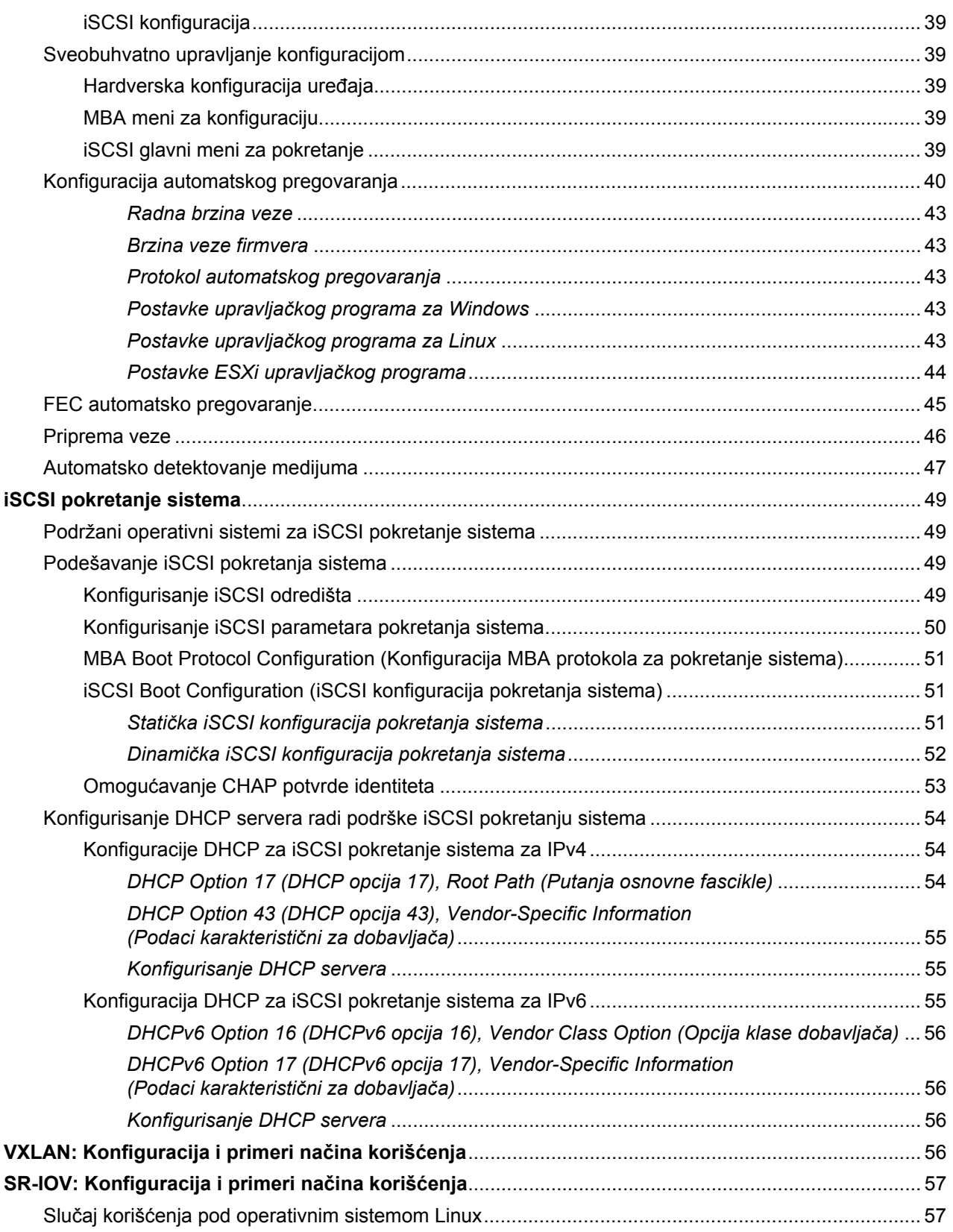

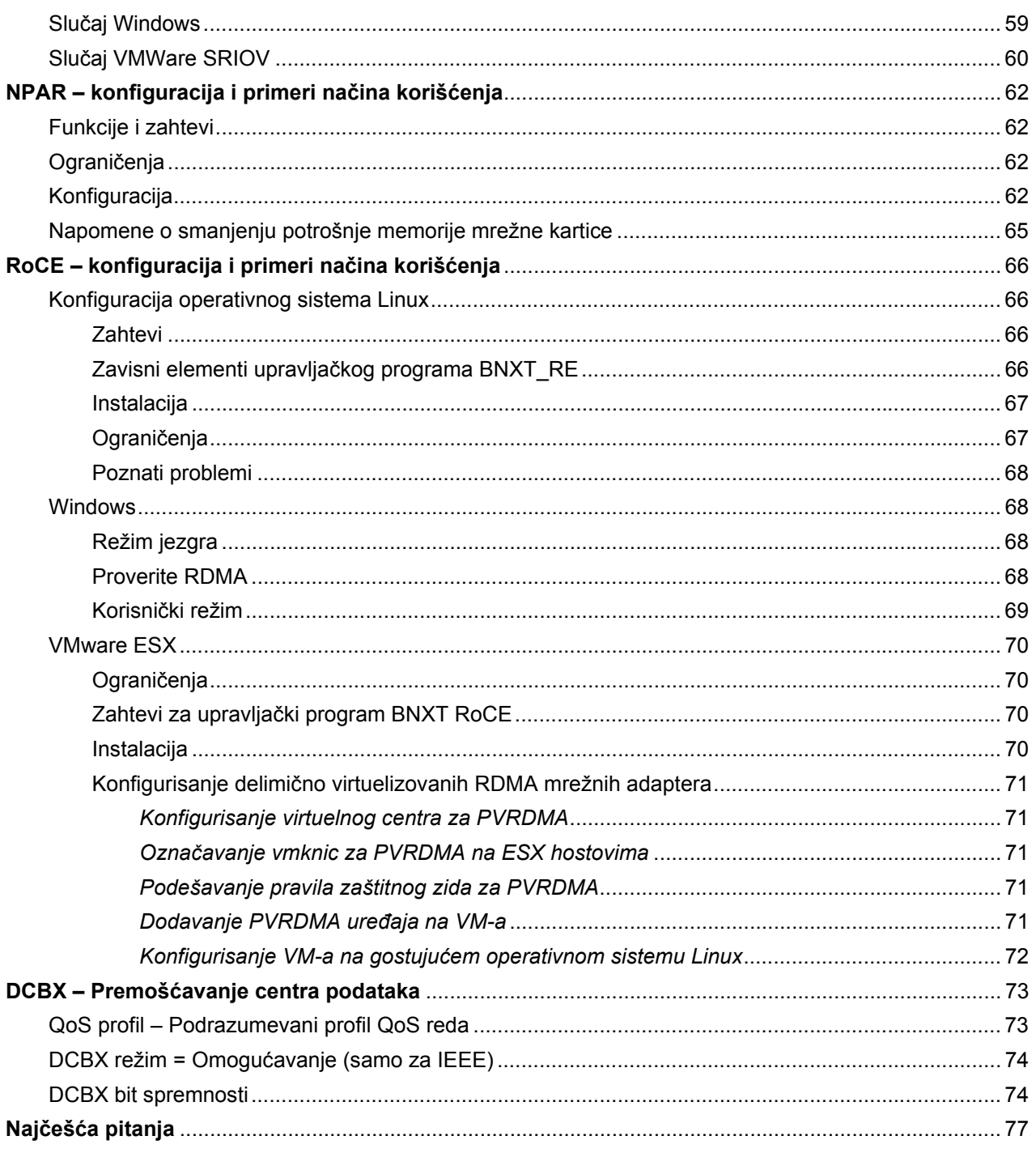

# <span id="page-6-0"></span>**Propisi i bezbednosna odobrenja**

U sledećim odeljcima dati su detalji o usaglašenosti sa standardima po pitanju propisa, bezbednosti, elektromagnetske kompatibilnosti (EMC) i elektrostatičkog pražnjenja (ESD) za NetXtreme-E mrežnu karticu.

# <span id="page-6-1"></span>**Propisi**

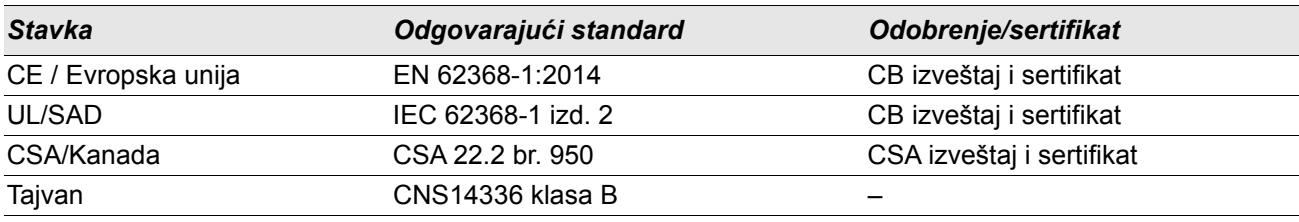

#### *Tabela 1: Odobrenja regulatornih tela*

## <span id="page-6-2"></span>**Bezbednost**

### *Tabela 2: Bezbednosna odobrenja*

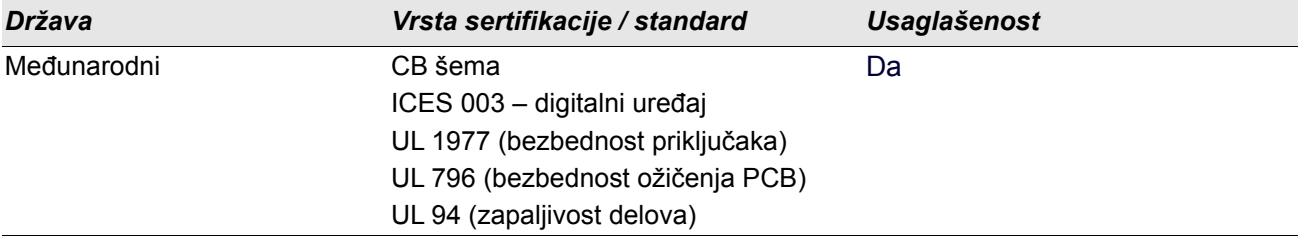

# <span id="page-7-0"></span>**Elektromagnetska kompatibilnost (EMC)**

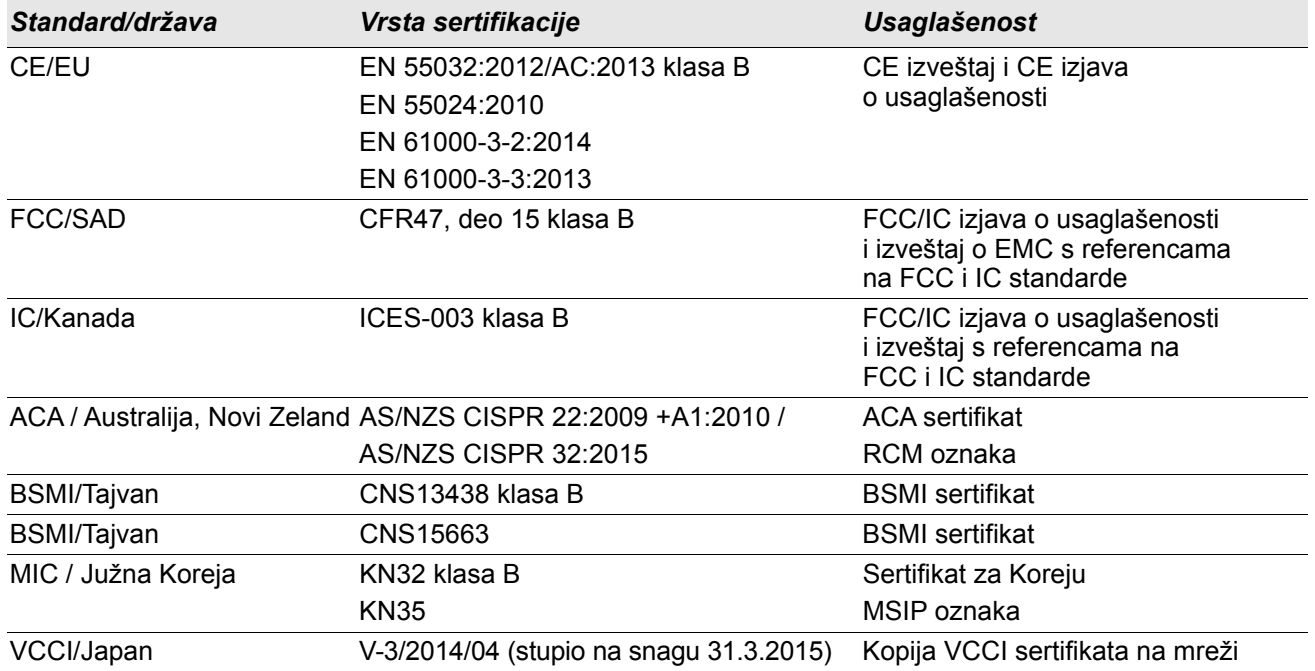

#### *Tabela 3: Elektromagnetska kompatibilnost*

### <span id="page-7-1"></span>**Usaglašenost po pitanju elektrostatičkog pražnjenja (ESD)**

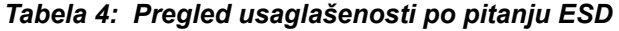

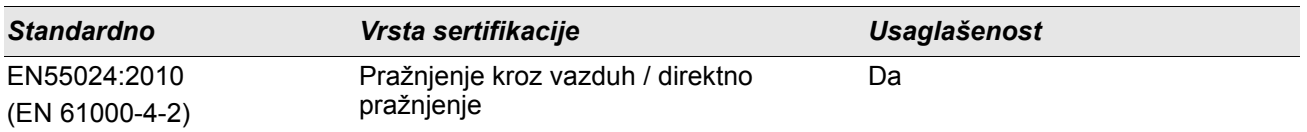

# <span id="page-7-2"></span>**FCC izjava**

Ova oprema je testirana i zaključeno je da je u skladu sa ograničenjima za digitalne uređaje klase B, prema delu 15 FCC pravila. Ova ograničenja su zamišljena da pruže razumnu zaštitu od štetnih smetnji kod rezidencijalne instalacije. Ova oprema generiše, koristi i može da zrači radio-frekventnu energiju i, ako se ne instalira i ne koristi u skladu sa uputstvima, može dovesti do štetnih smetnji kod radio-komunikacija. Međutim, ne postoji garancija da se smetnje neće pojaviti kod određene instalacije. Ako ova oprema dovede do štetnih smetnji kod radijskog i televizijskog prijema, što se može utvrditi isključivanjem i uključivanjem opreme, korisniku se preporučuje da ukloni smetnje tako što će primeniti jednu ili više mera u nastavku:

- Preokrenite ili premestite antenu za prijem.
- Povećajte razmak između opreme i prijemnika.
- Savetujte se sa prodavcem ili iskusnim radio/TV tehničarem za pomoć.

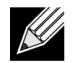

**Napomena:** Izmene ili modifikacije koje nije izričito odobrio proizvođač odgovoran za usklađenost mogu dovesti do gubitka prava upravljanja opremom korisnika.

# <span id="page-8-0"></span>**Opis funkcija**

Dell podržava mrežne kartice (NIC, engl. Network Interface Card) 10GBase-T, 10G SFP+ i 25G SFP28. Ove mrežne kartice opisane su u: Tabela 5.

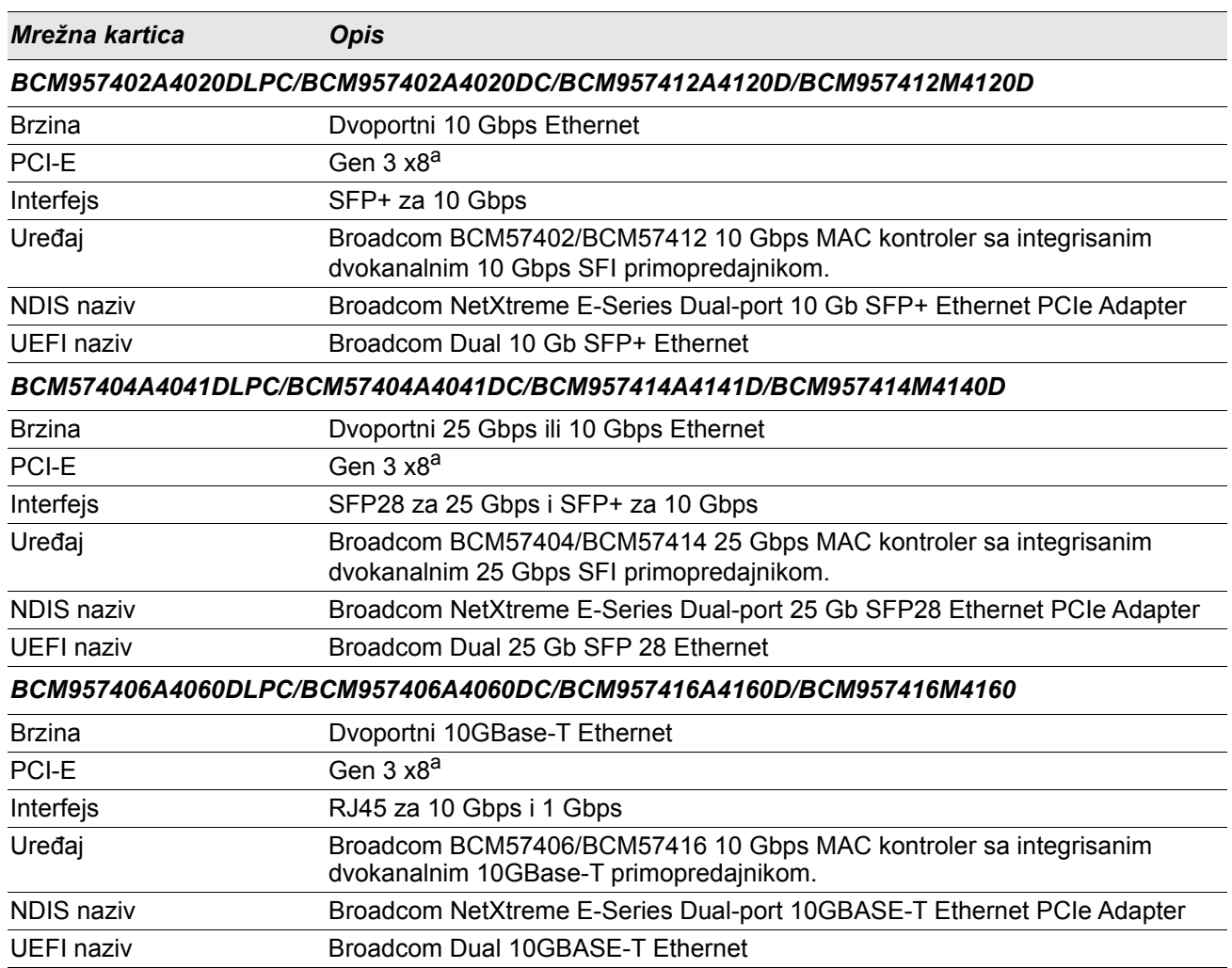

#### *Tabela 5: Opis funkcija*

<span id="page-8-1"></span>a. Mrežna kartica podržava brzine PCI-E Gen 3, Gen 2 i Gen 1. Međutim, preporučuje se korišćenje brzine PCI Gen 3 radi dostizanja nominalne propusne moći kada 2 porta linkova od 25 Gbps u isto vreme emituju i primaju podatke.

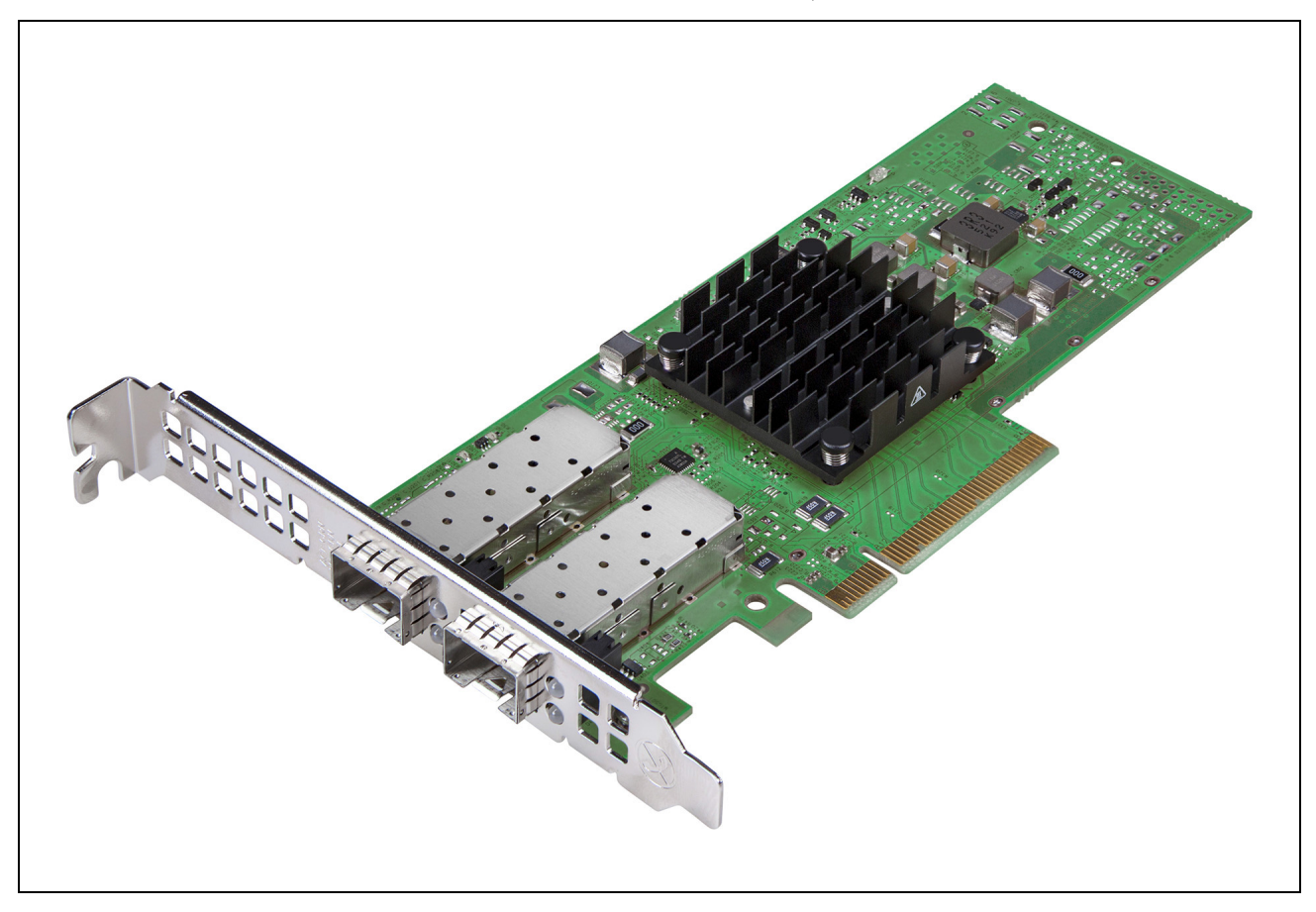

**Slika 1: Mrežna kartica BCM957402A4020DC, BCM957412A4120D**

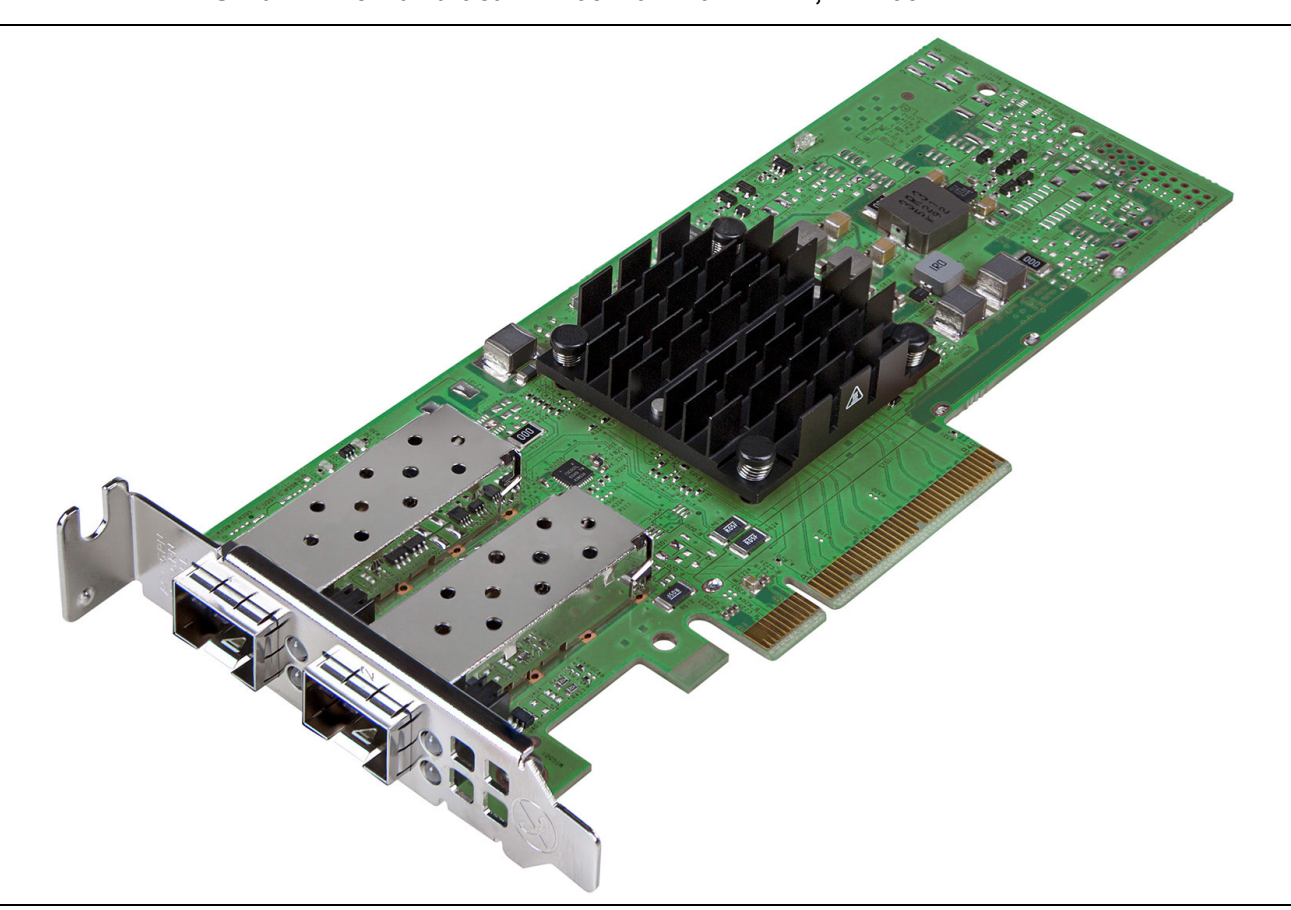

**Slika 2: Mrežna kartica BCM957404A4041DLPC, BCM957414A4141D** 

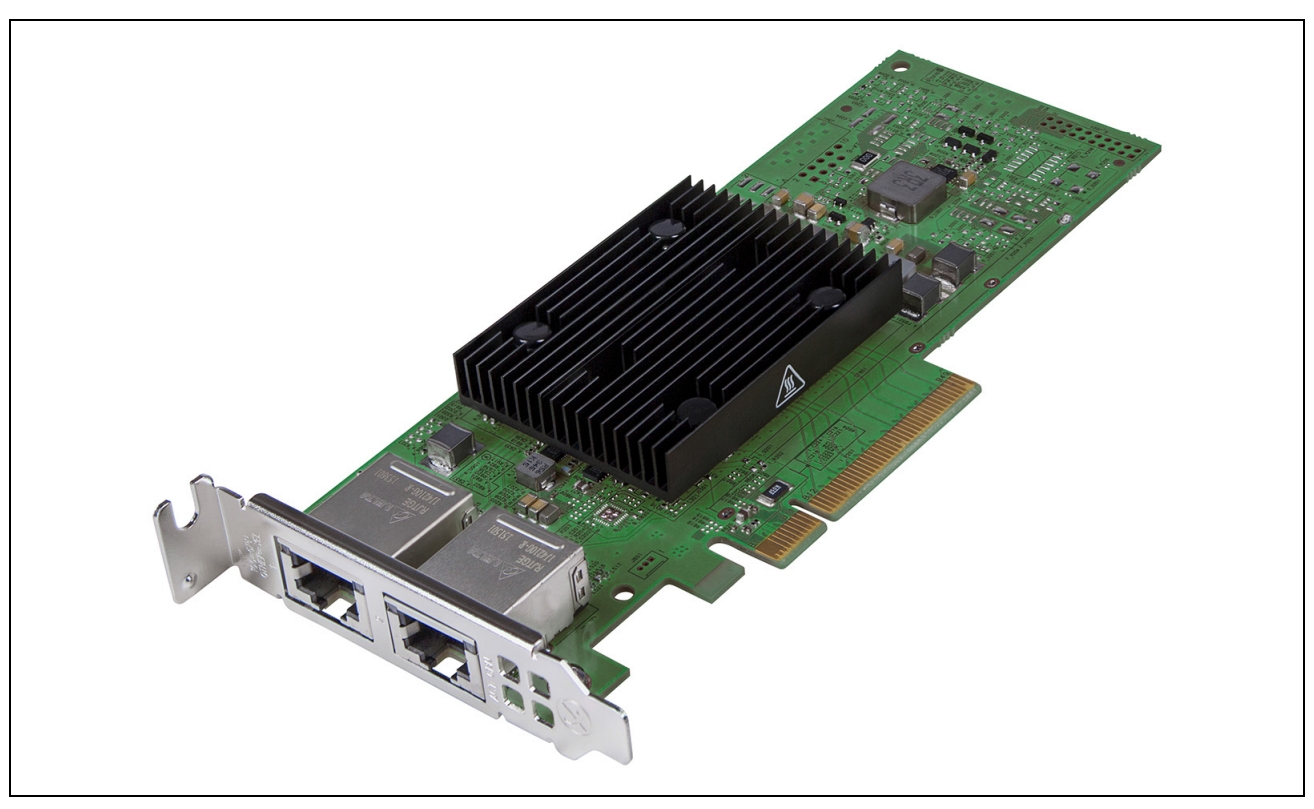

**Slika 3: Mrežna kartica BCM957406A4060DLPC, BCM957416A4160D**

**Slika 4: Mrežna priključna kartica (rNDC) BCM957414M4140D**

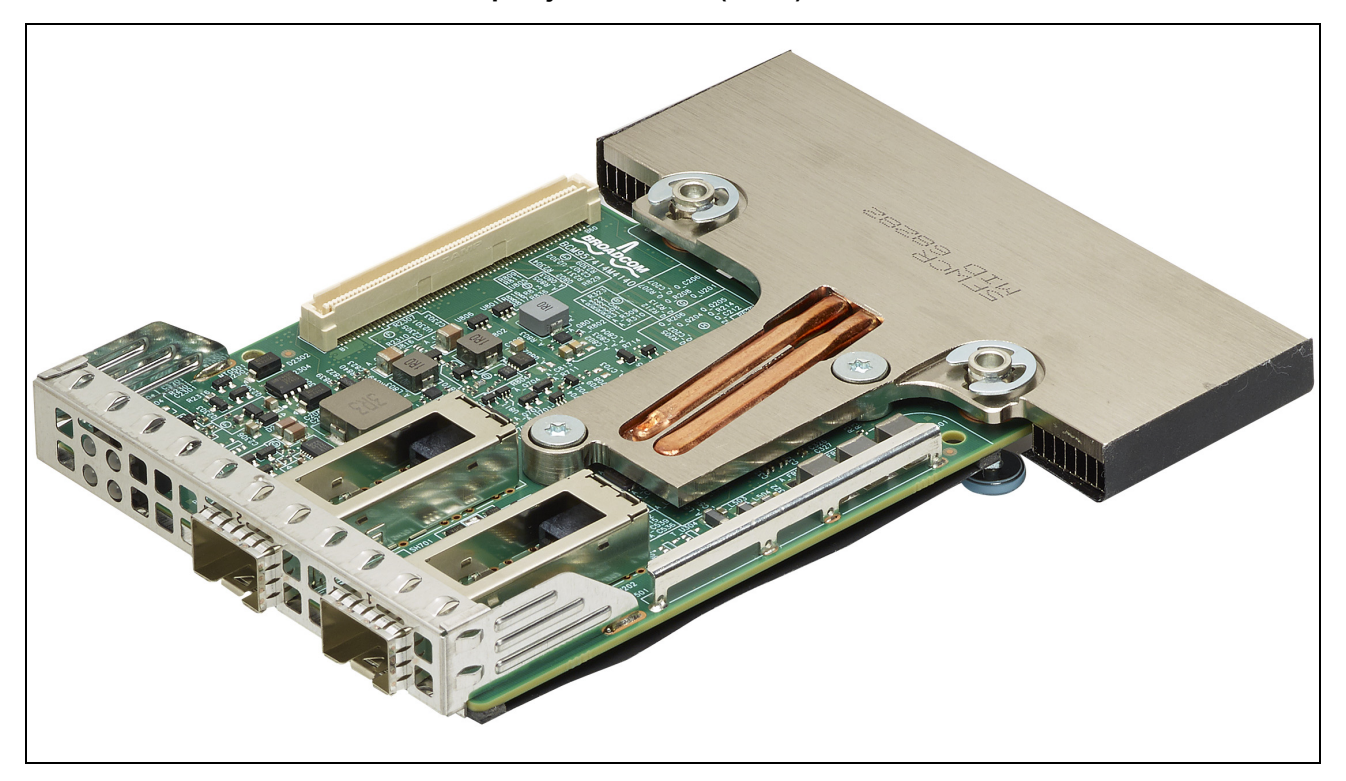

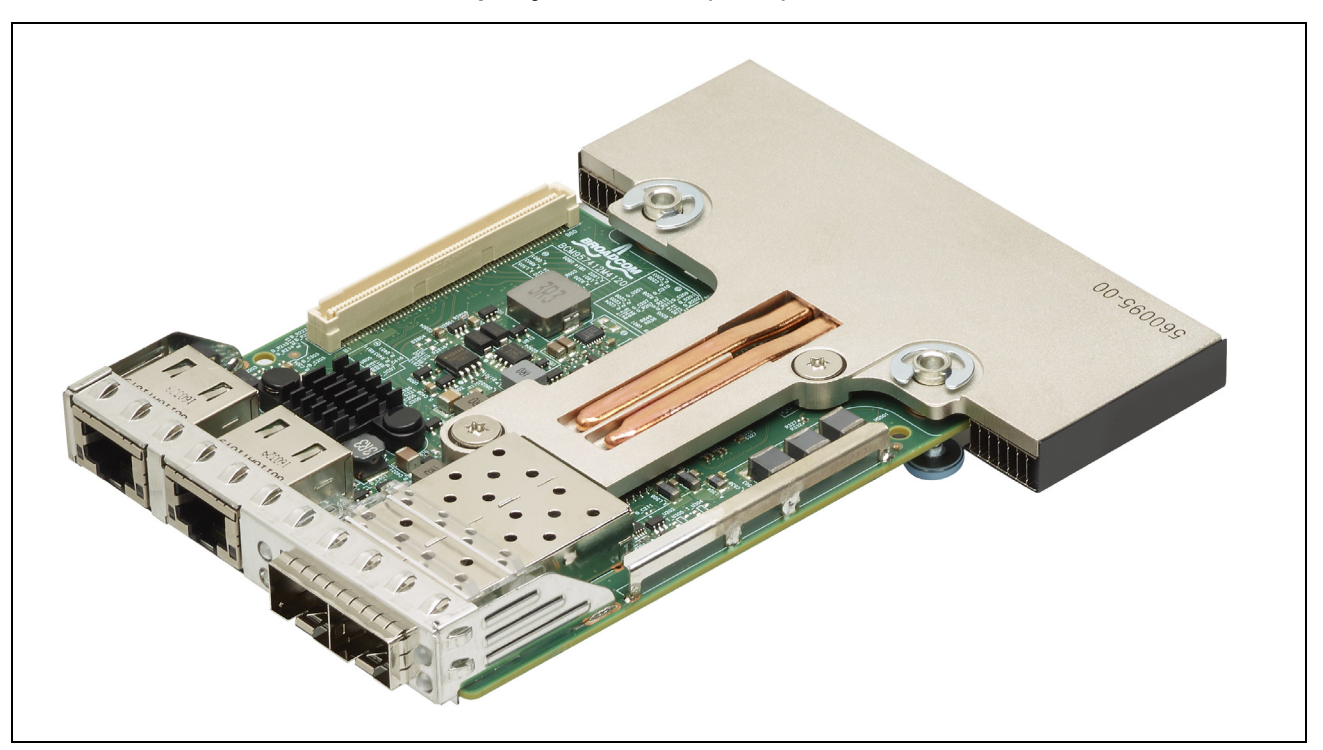

**Slika 5: Mrežna priključna kartica (rNDC) BCM957412M4120D**

**Slika 6: Mrežna priključna kartica (rNDC) BCM957416M4160**

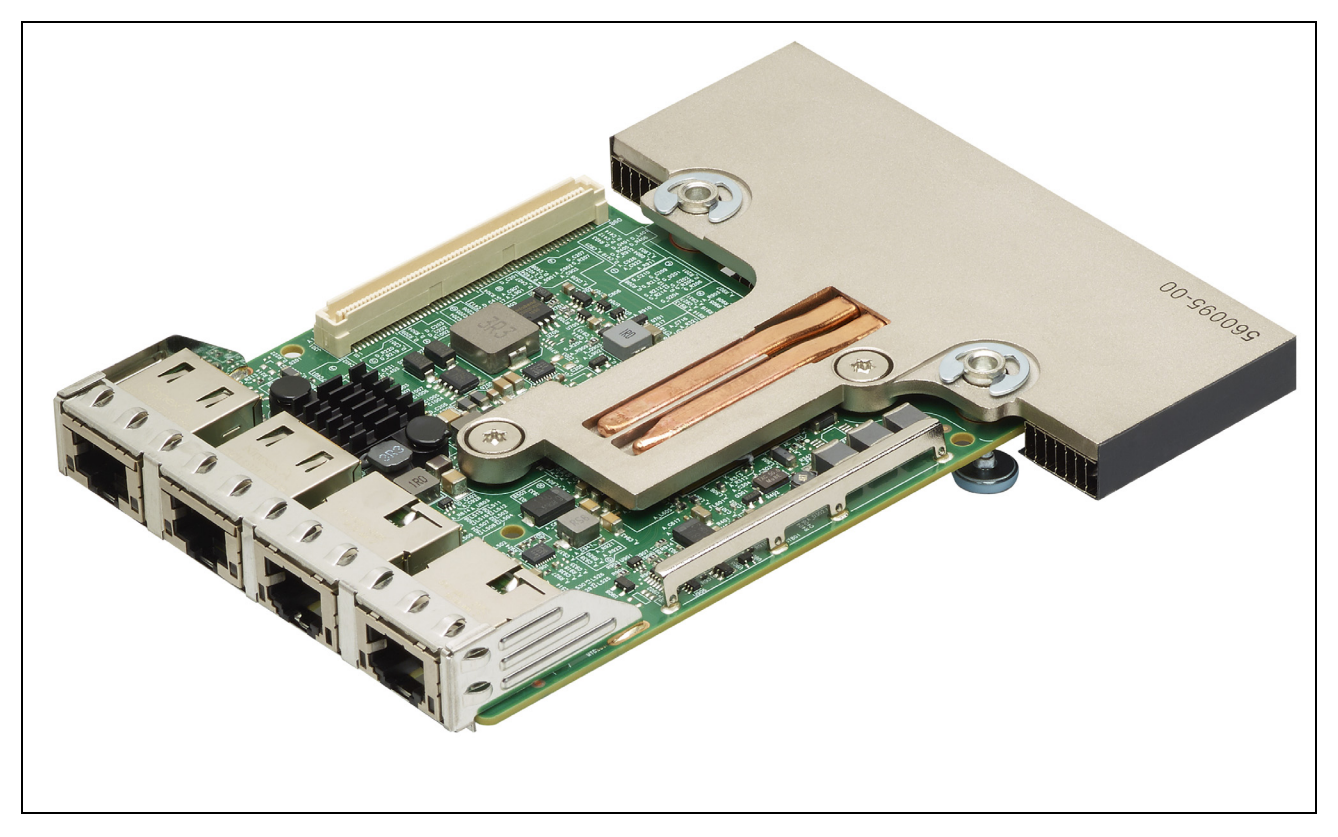

# <span id="page-13-0"></span>**Mrežna veza i indikator aktivnosti**

### <span id="page-13-1"></span>**BCM957402AXXXX/BCM957412AXXXX**

SFP+ port ima dva LED-a koji služe kao indikatori prenosa podataka i brzine veze. LED-ovi su vidljivi kroz izrez na nosaču, kao što prikazuje [Slika 7](#page-13-2). Funkcije LED-ova opisuje [Tabela 6.](#page-13-3)

<span id="page-13-2"></span>**GILGRN** Port 1 SFP+ oklop Port 1 LED Port 1 LED za vezu za aktivnost Port 2 SFP+ oklopPort 2 LED Port 2 LED za vezu za aktivnost

**Slika 7: BCM957402AXXXX/BCM957412AXXXX – lokacije LED lampica za aktivnost i vezu**

#### *Tabela 6: BCM957402AXXXX/BCM957412AXXXX* **– lokacije LED lampica za aktivnost i vezu**

<span id="page-13-3"></span>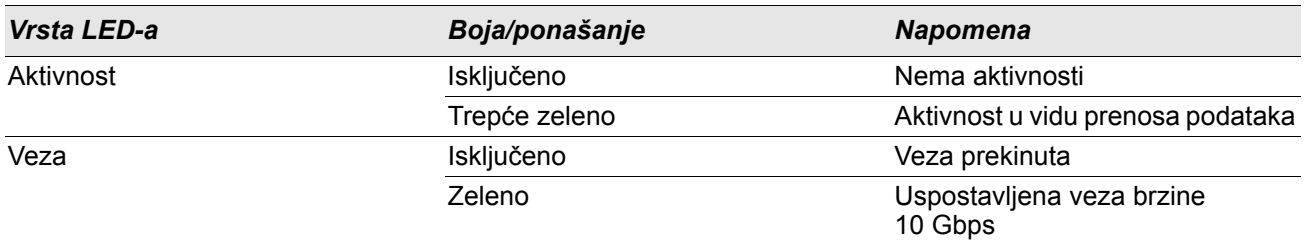

# <span id="page-14-0"></span>**BCM957404AXXXX/BCM957414AXXXX**

SFP28 port ima dva LED-a koji služe kao indikatori prenosa podataka i brzine veze. LED-ovi su vidljivi kroz izrez na nosaču, kao što prikazuje [Slika 8](#page-14-1). Funkcije LED-ova opisuje [Tabela 7.](#page-14-2)

<span id="page-14-1"></span>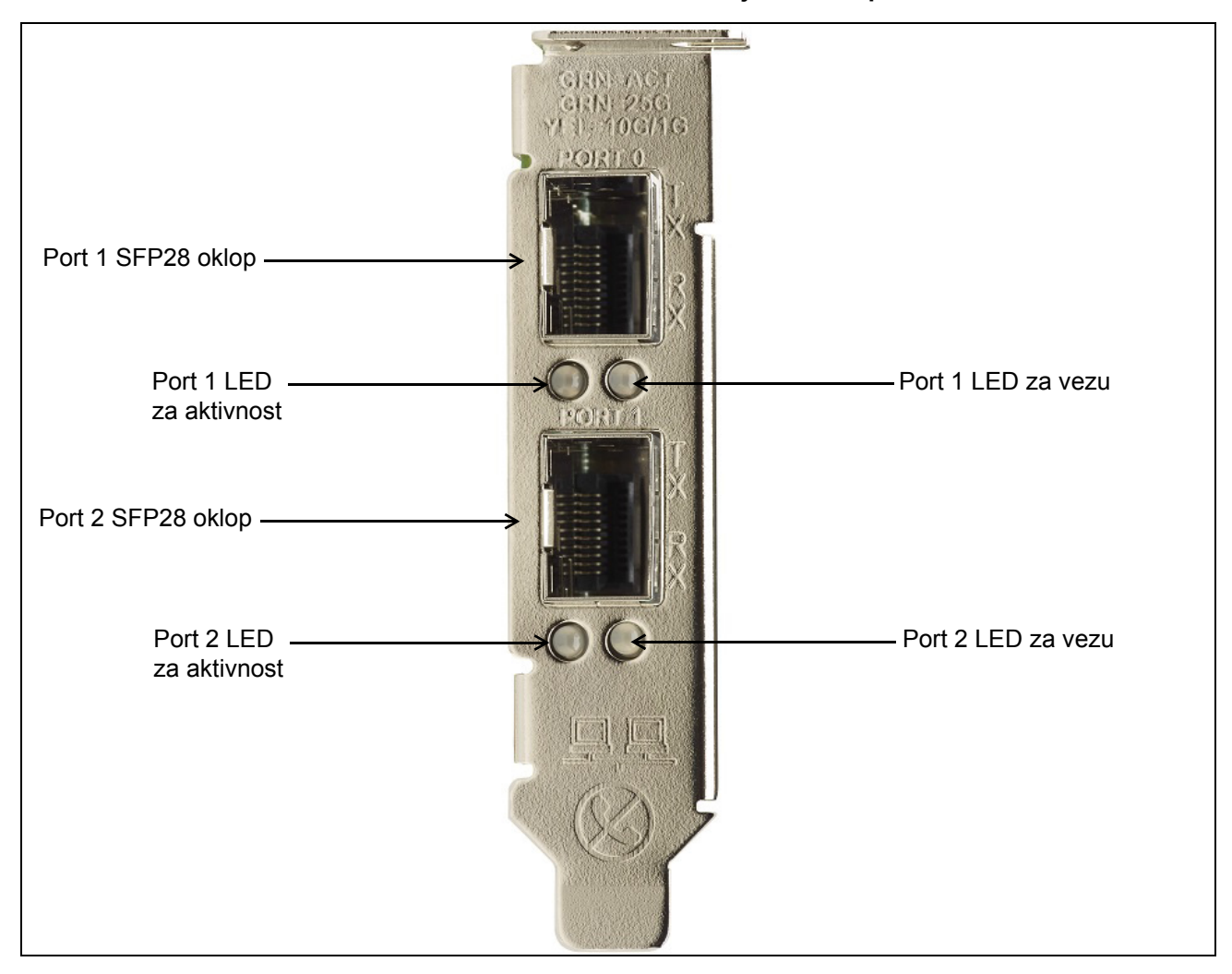

#### **Slika 8: BCM957404AXXXX/BCM957414AXXXX – lokacije LED lampica za aktivnost i vezu**

*Tabela 7: BCM957404AXXXX/BCM957414AXXXX* **– lokacije LED lampica za aktivnost i vezu**

<span id="page-14-2"></span>

| Vrsta LED-a | Boja/ponašanje    | <b>Napomena</b>                   |
|-------------|-------------------|-----------------------------------|
| Aktivnost   | <b>Isključeno</b> | Nema aktivnosti                   |
|             | Trepće zeleno     | Aktivnost u vidu prenosa podataka |
| Veza        | Isključeno        | Veza prekinuta                    |
|             | Zeleno            | Uspostavljena veza brzine 25 Gbps |
|             | Žuto              | Uspostavljena veza brzine 10 Gbps |

# <span id="page-15-0"></span>**BCM957406AXXXX/BCM957416AXXXX**

RJ-45 port ima dva LED-a koji služe kao indikatori prenosa podataka i brzine veze. LED-ovi su vidljivi kroz izrez na nosaču, kao što prikazuje [Slika 9](#page-15-1). Funkcije LED-ova opisuje [Tabela 8.](#page-15-2)

<span id="page-15-1"></span>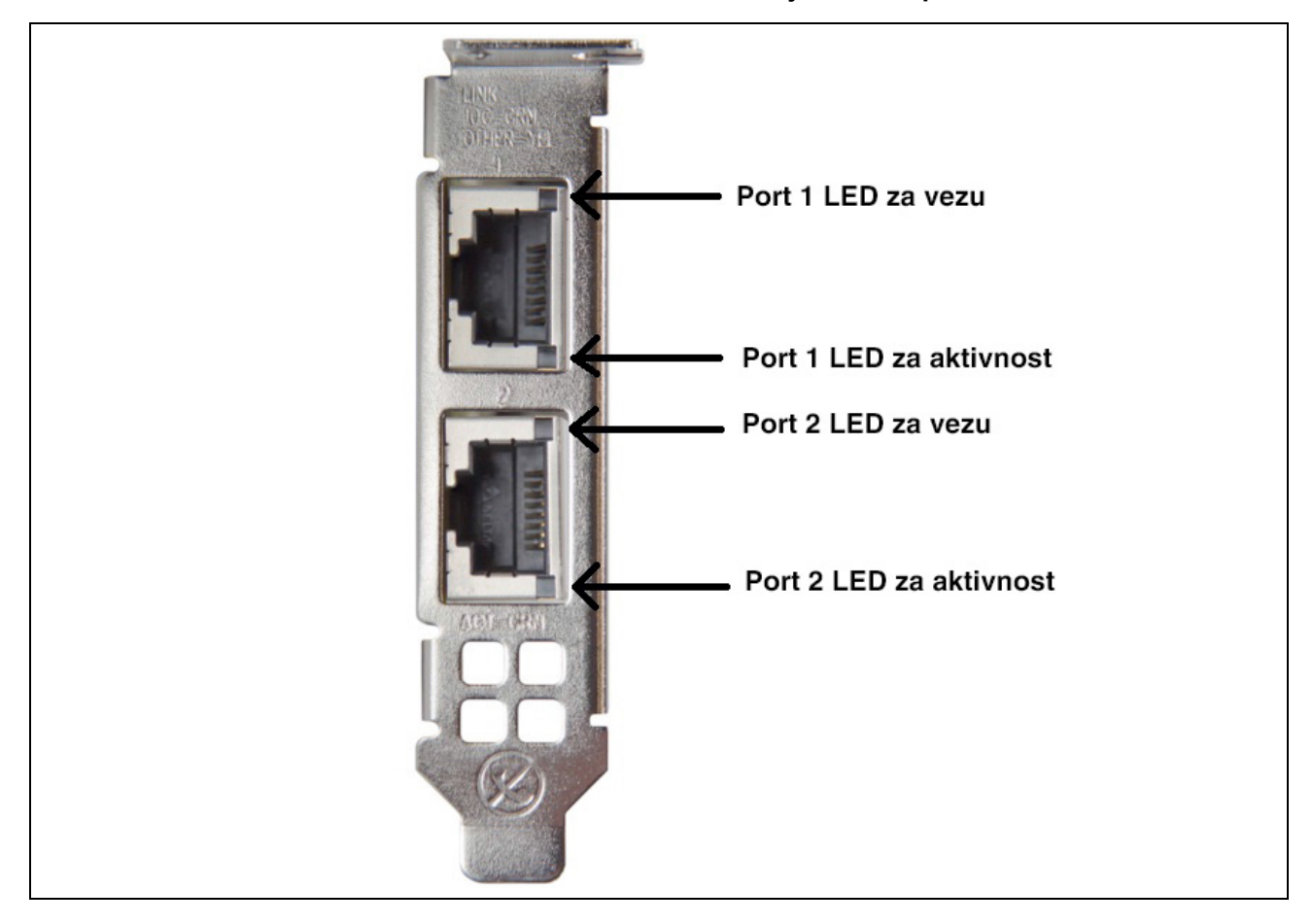

**Slika 9: BCM957406AXXXX/BCM957416AXXXX – lokacije LED lampica za aktivnost i vezu**

#### *Tabela 8: BCM957406AXXXX/BCM957416AXXXX –* **lokacije LED lampica za aktivnost i vezu**

<span id="page-15-2"></span>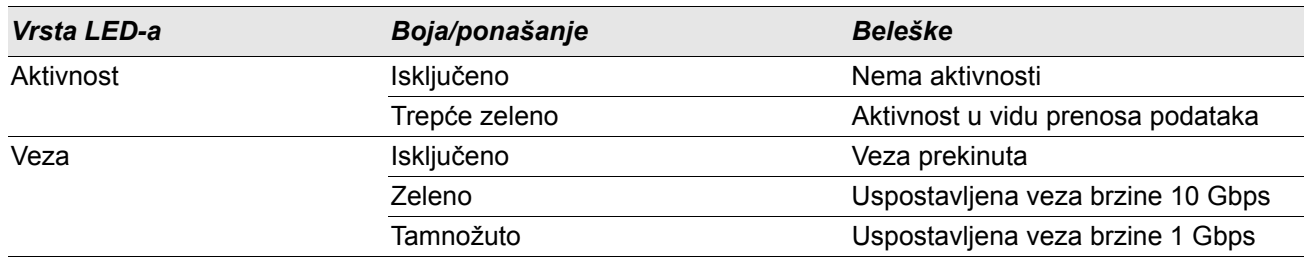

### <span id="page-16-0"></span>**BCM957414M4140D**

SFP28 port ima dva LED-a koji služe kao indikatori prenosa podataka i brzine veze. LED-ovi su vidljivi kroz izrez na nosaču, kao što prikazuje Slika 10.

#### **Slika 10: Mrežna priključna kartica (rNDC) BCM957414M4140D – lokacije LED-ova za aktivnost i vezu**

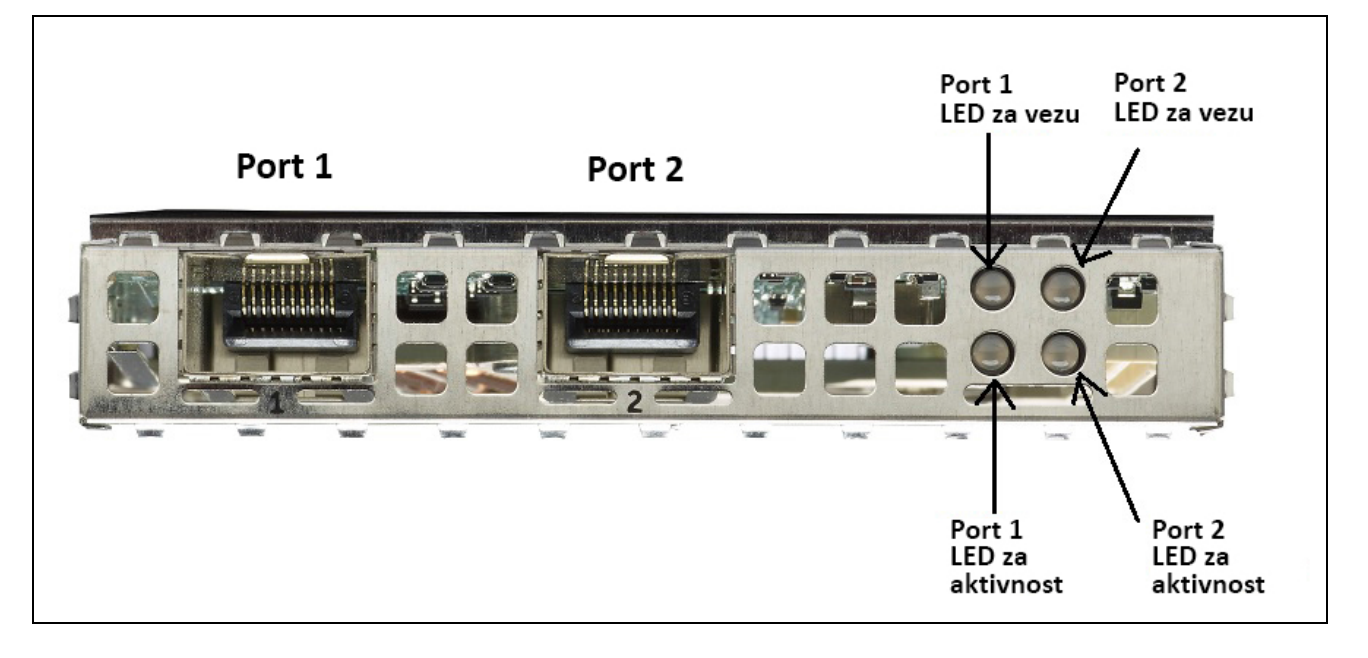

*Tabela 9: Mrežna priključna kartica (rNDC) BCM957414M4140D –* **lokacije LED-ova za aktivnost i vezu**

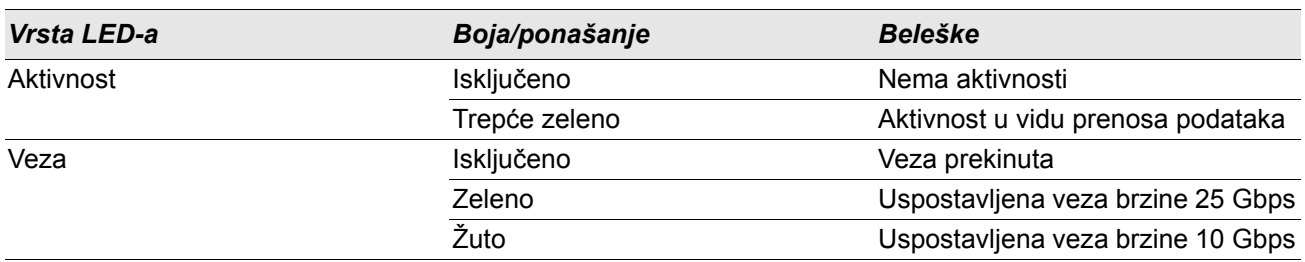

### <span id="page-17-0"></span>**BCM957412M4120D**

Ova rNDC kartica ima SFP+ i RJ-45 portove, svaki sa dva LED-a koji služe kao indikatori prenosa podataka i brzine veze. LED-ovi su vidljivi, kao što prikazuje Slika 11.

#### **Slika 11: Mrežna priključna kartica (rNDC) BCM957412M4120D – lokacije LED-ova za aktivnost i vezu**

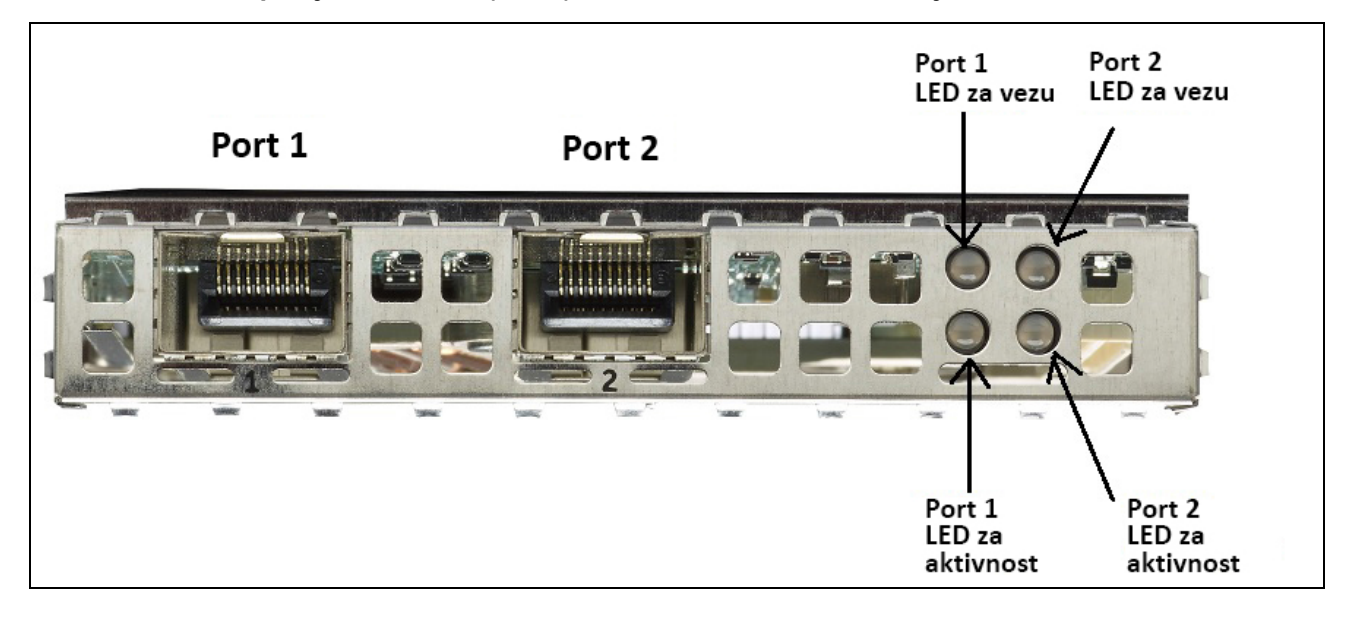

#### *Tabela 10: Mrežna priključna kartica (rNDC) BCM957412M4120D –*  **lokacije LED-ova za aktivnost i vezu, SFP+, port 1 i 2**

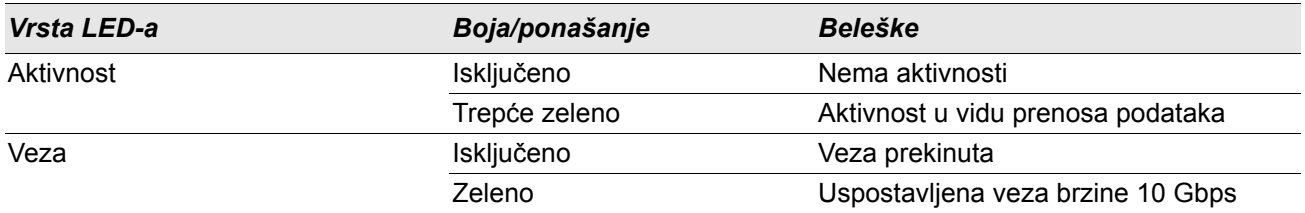

#### *Tabela 11: 1000BaseT port 3 i 4*

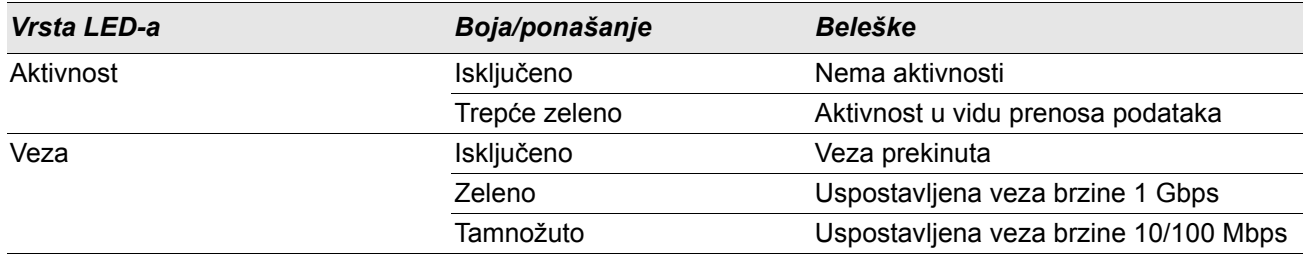

### <span id="page-18-0"></span>**BCM957416M4160**

Ova rNDC kartica ima SFP+ i 1000BaseT RJ-45 portove, svaki sa dva LED-a koji služe kao indikatori prenosa podataka i brzine veze. LED-ovi su vidljivi, kao što prikazuje Slika 12.

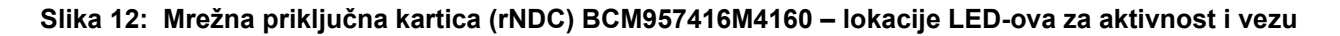

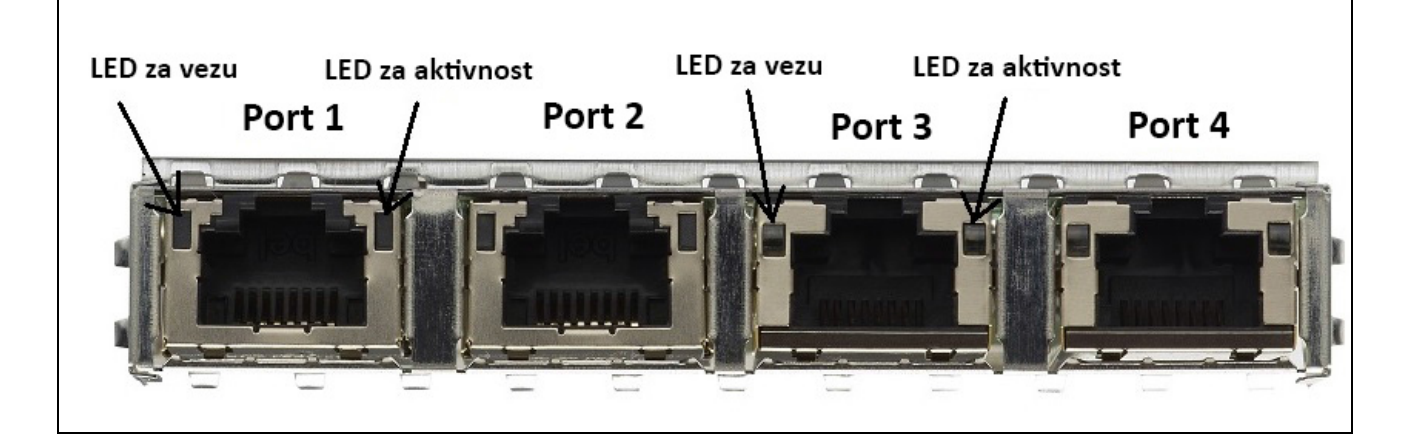

#### *Tabela 12: Mrežna priključna kartica (rNDC) BCM957416M4160 –*  **lokacije LED-ova za aktivnost i vezu, 10GBaseT port 1 i 2**

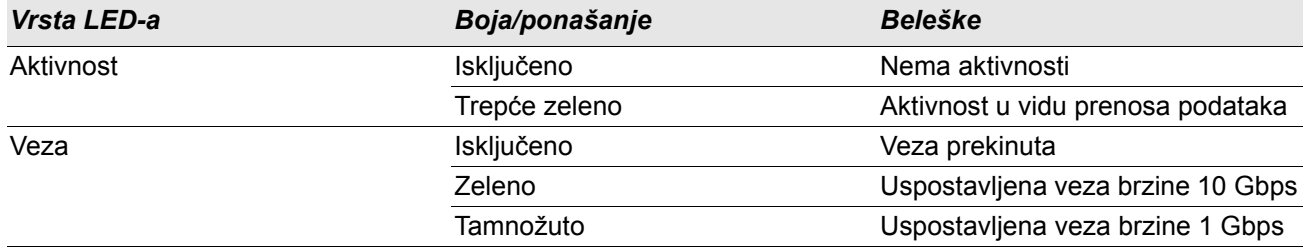

# <span id="page-19-0"></span>**Funkcije**

Funkcije uređaja potražite u narednim odeljcima.

# <span id="page-19-1"></span>**Softverske i hardverske funkcije**

[Tabela 13](#page-19-2) sadrži listu funkcija interfejsa hosta.

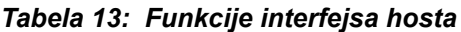

<span id="page-19-2"></span>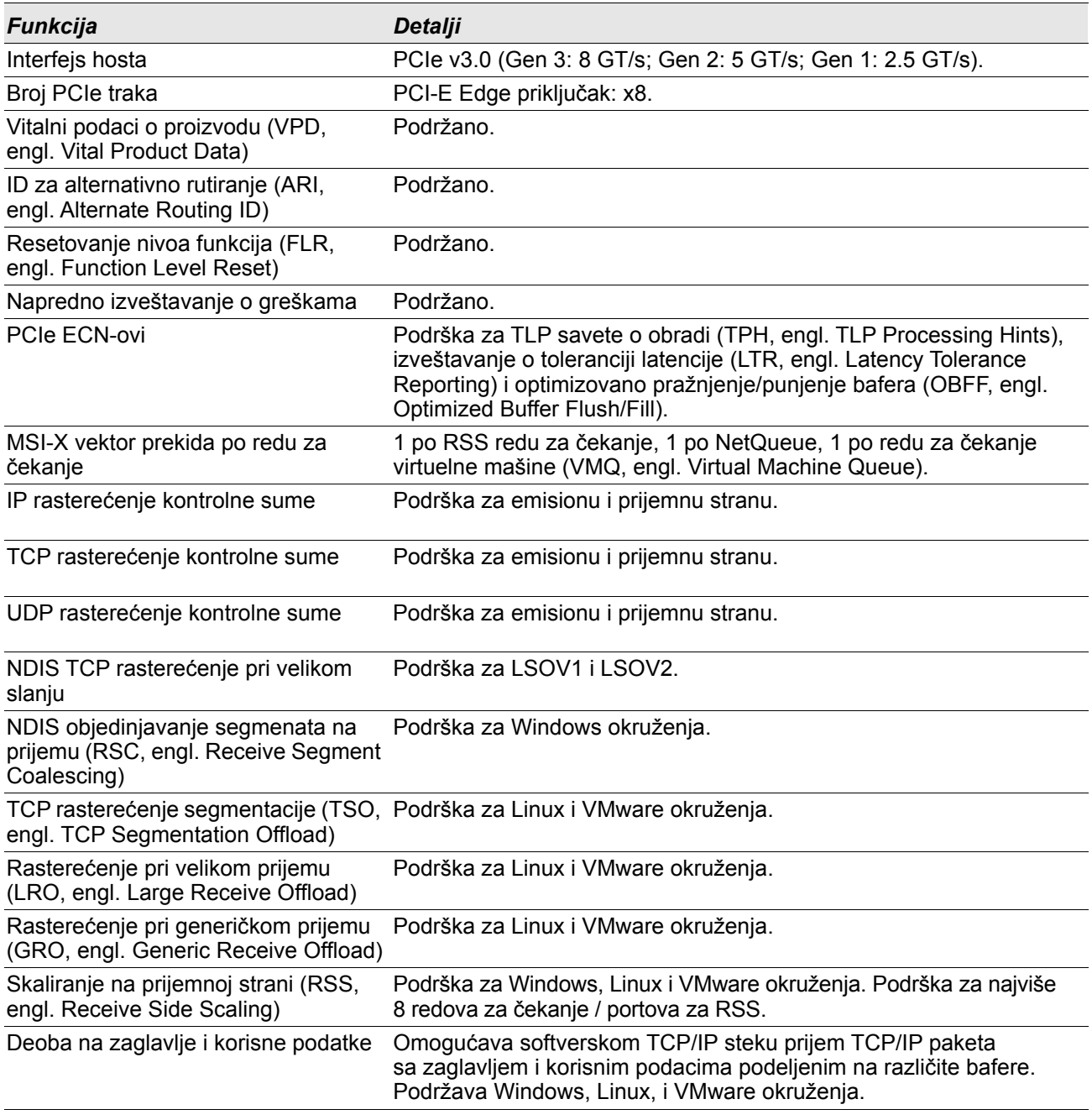

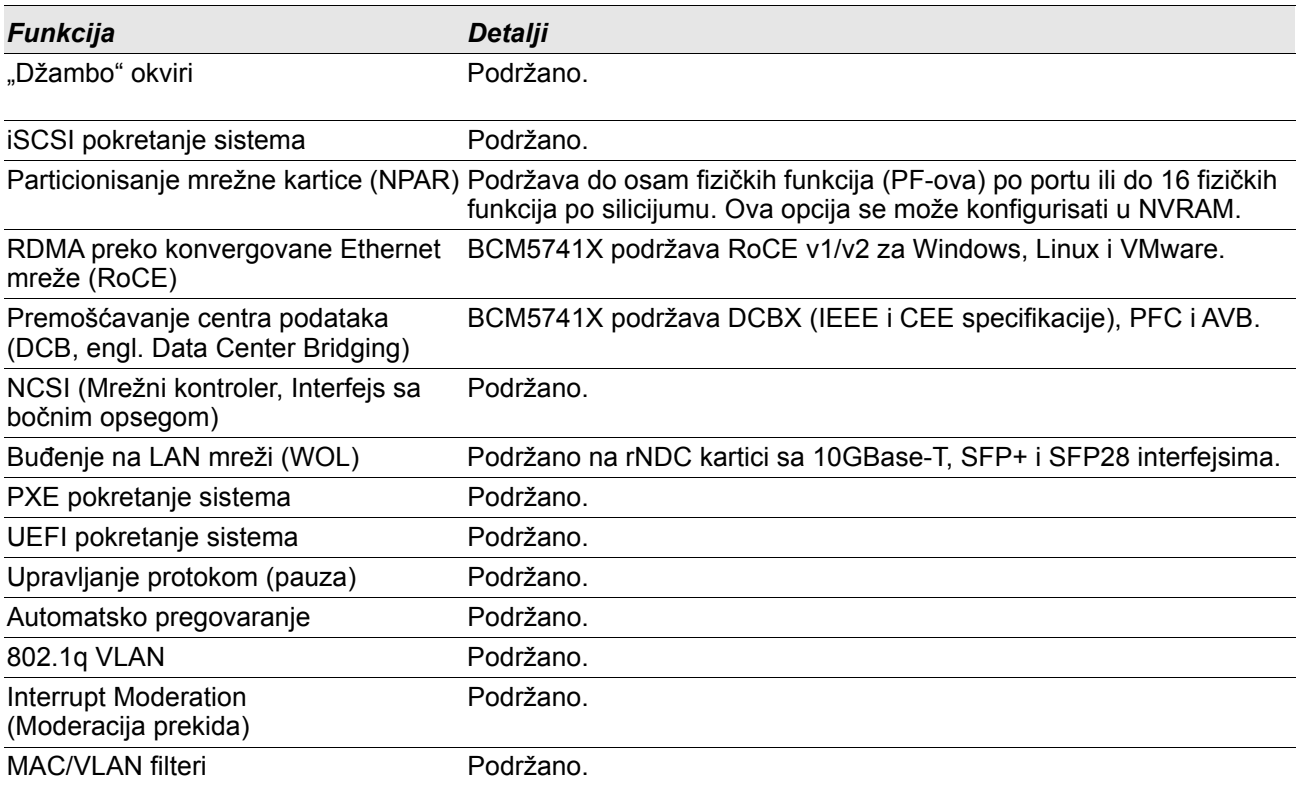

#### *Tabela 13: Funkcije interfejsa hosta (Nastavak)*

# <span id="page-20-0"></span>**Funkcije virtuelizacije**

[Tabela 14](#page-20-1) sadrži listu funkcija virtuelizacije uređaja NetXtreme-E.

#### *Tabela 14: Funkcije virtuelizacije*

<span id="page-20-1"></span>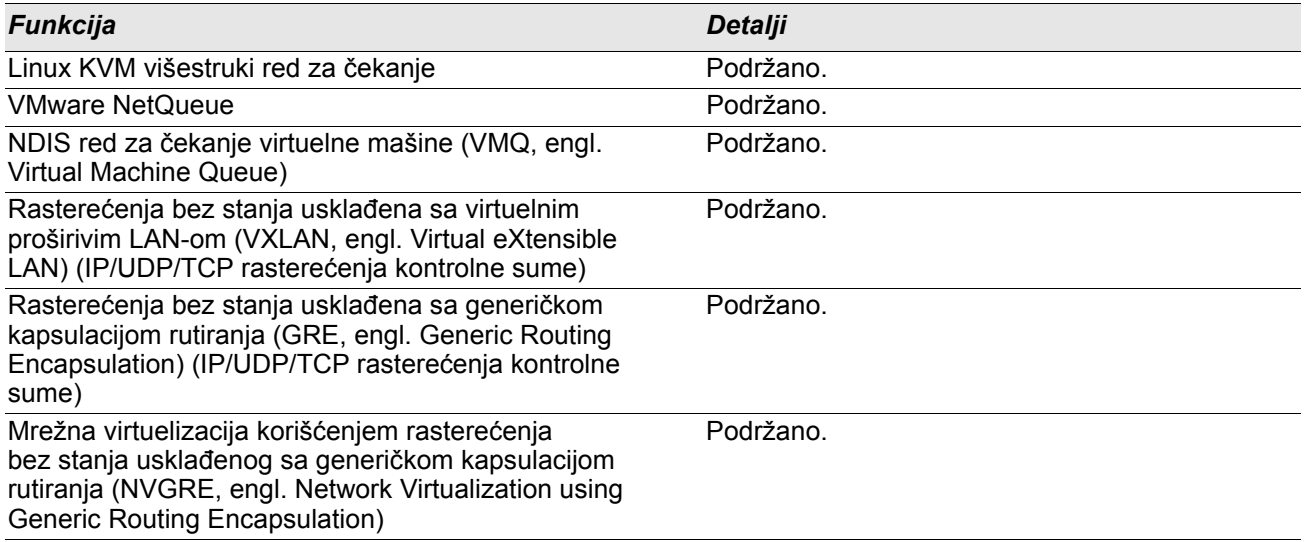

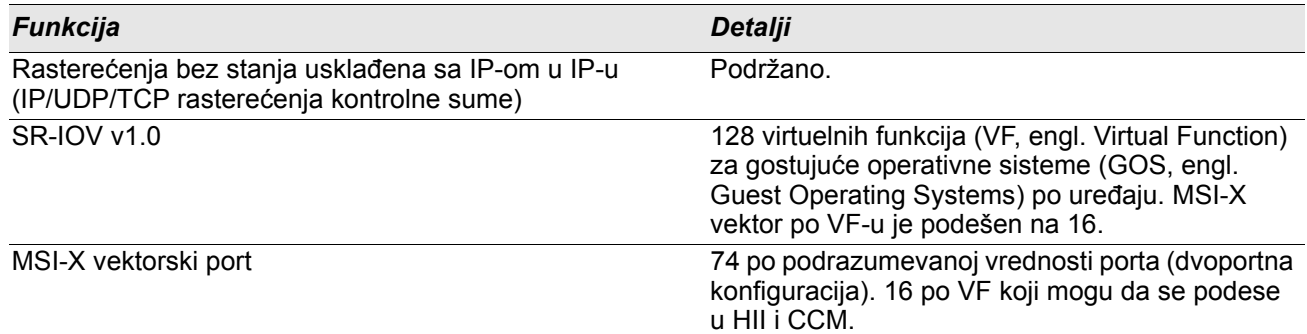

#### *Tabela 14: Funkcije virtuelizacije (Nastavak)*

### <span id="page-21-0"></span>**VXLAN**

Virtuelna proširiva lokalna mreža (VXLAN, engl. Virtual eXtensible Local Area Network), definisana standardom IETF RFC 7348, koristi se za regulisanje potrebe za preklopljenim mrežama unutar virtuelizovanih centara za podatke u kojima je smešteno više zakupaca. VXLAN je preklapanje sloja 2 ili šema tunelizacije preko mreže u sloju 3. Samo VM-ovi unutar istog VXLAN segmenta mogu da međusobno komuniciraju.

## <span id="page-21-1"></span>**NVGRE/GRE/IP u IP/Geneve**

Mrežna virtuelizacija pomoću GRE (NVGRE, engl. Network Virtualization using GRE), definisana standardom IETF RFC 7637, slična je VXLAN-u.

# <span id="page-21-2"></span>**Rasterećenja bez stanja**

### <span id="page-21-3"></span>**RSS**

Skaliranje na prijemnoj strani (RSS, engl. Receive Side Scaling) koristi Teplicov (Toeplitz) algoritam sa podudaranjem uređene četvorke na primljenim okvirima i prosleđuje ga determinističkom CPU-u na obradu okvira. To omogućava unapređenu obradu okvira i uravnotežava korišćenje CPU-a. Tabela indirekcije se koristi za mapiranje toka na CPU.

Simetrični RSS omogućava mapiranje paketa zadatog TCP ili UDP toka na isti prijemni red za čekanje.

# <span id="page-21-4"></span>**TPA**

Transparentna agregacija paketa (TPA, engl. Transparent Packet Aggregation) predstavlja tehniku kod koje se primljeni okviri istih podudarenih uređenih četvorki agregiraju zajedno, nakon čega se na njih ukazuje mrežnom steku. Svaki unos u TPA kontekstu identifikuje uređena četvorka: Izvorni IP, odredišni IP, izvorni TCP port i odredišni TCP port. TPA poboljšava performanse sistema tako što smanjuje prekide mrežnog saobraćaja i trošenje CPU resursa.

### <span id="page-22-0"></span>**Deoba na zaglavlje i korisne podatke**

Deoba na zaglavlje i korisne podatke je funkcija koja omogućava da softverski TCP/IP stek prima TCP/IP pakete sa podacima zaglavlja i korisnim podacima podeljenim na zasebne bafere. Podrška za ovu funkciju postoji i u Windows i u Linux okruženjima. U nastavku su date potencijalne dobre strane deobe na zaglavlje i korisne podatke:

- Deoba na zaglavlje i korisne podatke omogućava kompaktno i efikasno keširanje zaglavlja paketa u CPU keš memorijama hosta. To može da dovede do poboljšanja TCP/IP performansi na prijemnoj strani.
- Deoba na zaglavlje i korisne podatke omogućava operacije okretanja stranica i nulte kopije na TCP/IP steku hosta. Time se mogu dodatno poboljšati performanse putanje prijema.

# <span id="page-22-1"></span>**UDP rasterećenje fragmentacije**

UDP rasterećenje fragmentacije (UFO, engl. UDP Fragmentation Offload) je funkcija koja omogućava da softverski stek rastereti fragmentaciju UDP/IP datagrama u UDP/IP paketima. Podrška za ovu funkciju postoji samo u Linux okruženjima. U nastavku je data potencijalna dobra strana UFO-a:

• UFO omogućava da NIC obavi fragmentaciju UDP datagrama u UDP/IP pakete. Time se može smanjiti trošenje CPU resursa za UDP/IP obradu na predajnoj strani.

### <span id="page-22-2"></span>**Rasterećenje bez stanja za transportni tunel**

Rasterećenje bez stanja za transportni tunel (STT, engl. Stateless Transport Tunnel Offload) predstavlja tunelsku kapsulaciju koja omogućava preklopljene mreže u virtuelizovanim centrima za podatke. STT koristi kapsulaciju zasnovanu na IP-u uz zaglavlje nalik na TCP. Ne postoji TCP stanje veze pridruženo tunelu i to je razlog zašto STT nema stanja. Otvoreni virtuelni komutator (OVS, engl. Open Virtual Switch) koristi STT.

STT okvir se sastoji od STT zaglavlja okvira i korisnih podataka. Korisni podaci STT okvira predstavljaju neoznačeni Ethernet okvir. Zaglavlje i kapsulirani korisni podaci STT okvira tretiraju se kao TCP korisni podaci i zaglavlje nalik na TCP. IP zaglavlje (IPv4 ili IPv6) i Ethernet zaglavlje kreiraju se za svaki emitovani STT segment.

# <span id="page-22-3"></span>**Podrška za višestruke redove za čekanje za OS**

### <span id="page-22-4"></span>**NDIS VMQ**

NDIS red za čekanje virtuelne mašine (VMQ, engl. Virtual Machine Queue) predstavlja funkciju koju podržava Microsoft radi poboljšanja performansi Hyper-V mreže. Funkcija VMQ podržava klasifikaciju paketa na osnovu MAC adrese odredišta radi vraćanja primljenih paketa na različitim redovima za čekanje dovršenja. Ova klasifikacija paketa u kombinaciji sa mogućnošću za direktan DMA paketa u memoriju virtuelne mašine omogućava skaliranje virtuelnih mašina na veći broj procesora.

Pogledajte "Napredna svojstva upravljač[kog programa za Windows i poruke u evidenciji doga](#page-33-0)đaja" na str. 34 za informacije o VMQ.

### <span id="page-23-0"></span>**VMWare NetQueue**

VMware NetQueue predstavlja funkciju sličnu Microsoft funkciji NDIS VMQ. Funkcija NetQueue podržava klasifikaciju paketa na osnovu MAC adrese odredišta i VLAN-a radi vraćanja primljenih paketa na različitim NetQueue redovima. Ova klasifikacija paketa u kombinaciji sa mogućnošću za direktan DMA paketa u memoriju virtuelne mašine omogućava skaliranje virtuelnih mašina na veći broj procesora.

### <span id="page-23-1"></span>**KVM/Xen višestruki red za čekanje**

KVM / višestruki red za čekanje vraća okvire u različite redove za čekanje na steku hosta tako što klasifikuje dolazni okvir obradom MAC adrese odredišta primljenog paketa i/ili oznake 802.1Q VLAN. Ova klasifikacija u kombinaciji sa mogućnošću za direktan DMA okvira u memoriju virtuelne mašine omogućava skaliranje virtuelnih mašina na veći broj procesora.

# <span id="page-23-2"></span>**SR-IOV matrica za podršku konfiguraciji**

- Windows VF nad Windows hipervizorom
- Windows VF i Linux VF nad VMware hipervizorom
- Linux VF nad Linux KVM

# <span id="page-23-3"></span>**SR-IOV**

PCI-SIG definiše opcionu podršku za U/I virtuelizaciju sa jednim administratorskim pristupom (SR-IOV, engl. Single-Root IO Virtualization). SR-IOV je dizajniran da omogući direktan pristup VM ka uređaju primenom virtuelnih funkcija (VF-ovi). NIC fizička funkcija (PF, engl. Physical Function) podeljena je na više virtuelnih funkcija, pri čemu je svaka VF VM-ovima predstavljena kao PF.

SR-IOV koristi funkciju IOMMU za prevođenje virtuelnih PCI-E adresa u fizičke adrese primenom tabele za prevođenje.

Brojem fizičkih funkcija (PF-ovi) i vrituelnih funkcija (VF-ovi) upravlja se pomoću UEFI HII menija, CCM-a i NVRAM konfiguracija. SRIOV može biti podržan u kombinaciji sa NPAR režimom.

# <span id="page-23-4"></span>**Particionisanje mreže (NPAR)**

Funkcija Particionisanje mreže (NPAR, engl. Network Partitioning) dozvoljava jednom fizičkom mrežnom interfejsu da se pojavi na sistemu u vidu više funkcija mrežnog uređaja. Kada je omogućen NPAR režim, uređaj NetXtreme-E je nabrojan kao više PCIE fizičkih funkcija. Prilikom početnog uključivanja svakoj PF funkciji ili "particiji" se dodeljuje odvojeni ID za PCIe funkciju. Prvobitna PCIe definicija je dozvoljavala osam PF-ova po uređaju. Na sistemima koji podržavaju ID za alternativno rutiranje (ARI) adapteri Broadcom NetXtreme-E podržavaju do 16 PF-ova po uređaju. Svakoj particiji je dodeljen konfiguracijski prostor, BAR adresa i MAC adresa, čime joj se omogućava nezavisan rad. Particije podržavaju direktnu dodelu VM-ovima, VLAN-ovima itd., baš kao i bilo koji drugi fizički interfejs.

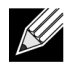

**Napomena:** Na stranici **System Setup (Podešavanje sistema) > Device Settings (Postavke uređaja) > [Broadcom 5741x Device] (Broadcom 5741x uređaj) > Device Level Configuration (Konfiguracija na nivou uređaja)** korisnik može da omogući **NParEP** kako bi dozvolio NXE adapteru da podrži do 18 PF-ova po uređaju. Na uređajima sa 2 porta to znači najviše osam PF-ova za svaki port.

# <span id="page-24-0"></span>**RDMA preko konvergovane Ethernet mreže – RoCE**

Direktan daljinski pristup memoriji (RDMA) preko konvergovane Ethernet mreže (RoCE) je funkcija za potpuno rasterećenje hardvera u BCM5741X koja omogućava RDMA funkciju preko Ethernet mreže. RoCE funkcija je dostupna u aplikaciji korisničkog režima i režima jezgra. RoCE fizičke funkcije (PF) i SRIOV virtuelne funkcije (VF) dostupne su u jednofunkcijskom režimu i višefunkcijskom režimu (režim particionisanja mrežne kartice). Korporacija Broadcom podržava RoCE za Windows, Linux i VMWare.

RDMA podršku za svaki operativni sistem potražite na sledećim adresama:

#### **Windows**

[https://technet.microsoft.com/en-us/library/jj134210\(v=ws.11\).aspx](https://technet.microsoft.com/en-us/library/jj134210(v=ws.11).aspx)

#### **Redhat Linux**

[https://access.redhat.com/documentation/en-US/Red\\_Hat\\_Enterprise\\_Linux/7/html/Networking\\_Guide/ch-](https://access.redhat.com/documentation/en-US/Red_Hat_Enterprise_Linux/7/html/Networking_Guide/ch-Configure_InfiniBand_and_RDMA_Networks.html)Configure\_InfiniBand\_and\_RDMA\_Networks.html

#### **VMware**

[https://pubs.vmware.com/vsphere-65/index.jsp?topic=%2Fcom.vmware.vsphere.networking.doc%2FGUID-](https://pubs.vmware.com/vsphere-65/index.jsp?topic=%2Fcom.vmware.vsphere.networking.doc%2FGUID-4A5EBD44-FB1E-4A83-BB47-BBC65181E1C2.html)4A5EBD44-FB1E-4A83-BB47-BBC65181E1C2.html

# <span id="page-24-1"></span>**Podržane kombinacije**

U sledećim odeljcima opisane su podržane kombinacije funkcije za ovaj uređaj.

### <span id="page-24-2"></span>**NPAR, SR-IOV i RoCE**

<span id="page-24-3"></span>[Tabela 15](#page-24-3) pruža podržane kombinacije funkcija za NPAR, SR-IOV i RoCE.

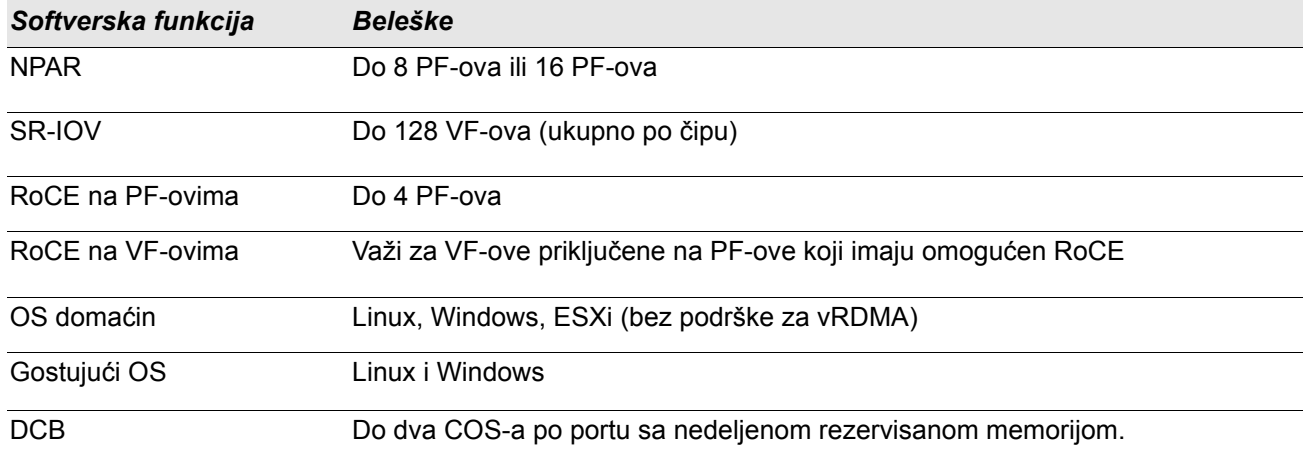

#### *Tabela 15: NPAR, SR-IOV i RoCE*

### <span id="page-25-0"></span>**NPAR, SR-IOV i DPDK**

[Tabela 16](#page-25-5) pruža podržane kombinacije funkcija za NPAR, SR-IOV i DPDK.

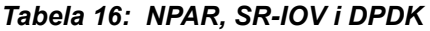

<span id="page-25-5"></span>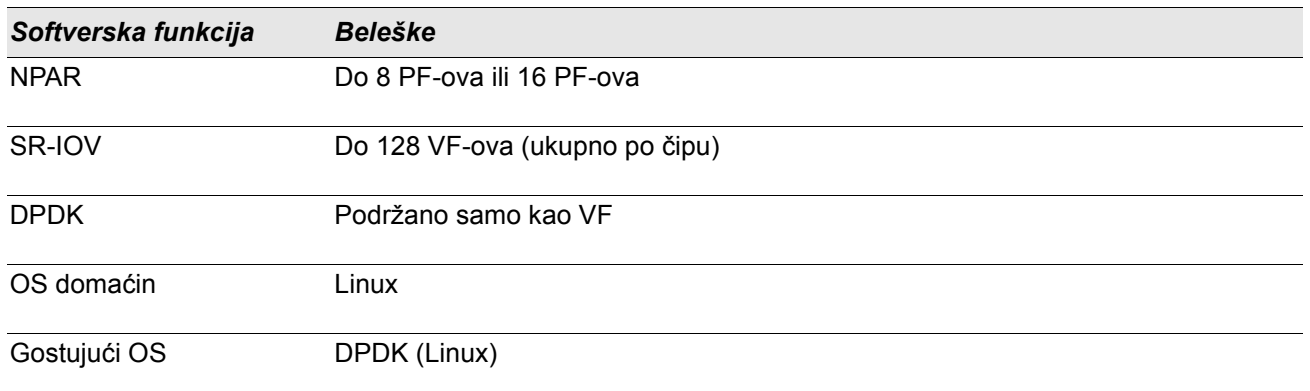

### <span id="page-25-1"></span>**Nepodržane kombinacije**

Kombinacija NPAR, SR-IOV, RoCE i DPDK nije podržana.

# <span id="page-25-2"></span>**Instaliranje hardvera**

### <span id="page-25-3"></span>**Bezbednosne mere predostrožnosti**

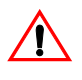

**Oprez!** Adapter se instalira u sistem koji radi na naponima koji mogu biti smrtonosni. Pre uklanjanja poklopca sistema sprovedite sledeće mere predostrožnosti da biste se zaštitili i sprečili oštećenje komponenti sistema:

- Uklonite sve metalne predmete i nakit sa šaka i zglobova.
- Obavezno koristite samo izolovane ili neprovodne alatke.
- Uverite se da je sistem ISKLJUČEN i isključen iz struje pre nego što dodirnete interne komponente.
- Instalirajte ili uklonite adaptere u okruženju bez statičkog elektriciteta. Izričito preporučujemo korišćenje pravilno uzemljene trake za nošenje oko zgloba ili drugih ličnih uređaja za suzbijanje statičkog elektriciteta, kao i antistatičke podloge.

# <span id="page-25-4"></span>**Zahtevi po pitanju sistema**

Pre nego što instalirate Broadcom NetXtreme-E Ethernet adapter, uverite se da sistem ispunjava navedene uslove po pitanju operativnog sistema.

### <span id="page-26-0"></span>**Zahtevi po pitanju hardvera**

Pogledajte sledeću listu zahteva po pitanju hardvera:

- Dell 13G sistemi koji ispunjavaju zahteve po pitanju operativnog sistema.
- Dell 13G sistemi koji podržavaju NetXtreme-E Ethernet kartice.
- Jedan otvoreni PCI-E Gen 3 x8 otvor ili otvoreni PCIe Gen 3 rNDC otvori za NIC adapter sa rNDC faktorom oblika.
- Najmanje 4 GB memorije (preporučuje se najmanje 32 GB za aplikacije za virtuelizaciju i nominalne performanse mrežne propusne moći).

### <span id="page-26-1"></span>**Lista za proveru pre instalacije**

Pogledajte sledeću listu pre instaliranja uređaja NetXtreme-E.

- **1.** Uverite se da server ispunjava zahteve po pitanju hardvera i softvera navedene u: ["Zahtevi po pitanju](#page-25-4)  [sistema".](#page-25-4)
- **2.** Uverite se da server koristi najnoviji BIOS.
- **3.** Ako je sistem aktivan, isključite ga.
- **4.** Nakon što isključite sistem, isključite napajanje i izvucite kabl za napajanje.
- **5.** Držeći adaptersku karticu za ivice, uklonite je iz ambalaže u kojoj je isporučena i postavite je na antistatičku površinu.
- **6.** Proverite da li postoje vidljivi znaci oštećenja adaptera, posebno na priključku na ivici kartice. Nikad nemojte da pokušavate da instalirate oštećeni adapter.

# <span id="page-26-2"></span>**Instaliranja adaptera**

Sledeća uputstva se odnose na instaliranje Broadcom NetXtreme-E Ethernet adaptera (dodatni NIC) na većinu servera. U priručnicima isporučenim uz server potražite detalje o obavljanju ovih zadataka na vašem modelu servera.

- **1.** Pogledajte ["Bezbednosne mere predostrožnosti" na str. 26](#page-25-3) i ["Lista za proveru pre instalacije"](#page-26-1) pre instalacije adaptera. Uverite se da je napajanje sistema ISKLJUČENO i da je utikač izvučen iz utičnice, kao i da su pravilno sprovedeni postupci uzemljavanja.
- **2.** Otvorite kućište sistema i izaberite bilo koji prazan PCI Express Gen 3 x8 otvor.
- **3.** Uklonite zaštitni poklopac iz otvora.
- **4.** Poravnajte ivicu priključka adaptera sa priključnim otvorom sistema.
- **5.** Pričvrstite adapter stezaljkom ili vijkom.
- **6.** Zatvorite kućište sistema i odvežite lične uređaje za suzbijanje statičkog elektriciteta, ako ih je bilo.

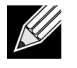

**Napomena:** Na NIC adapterima sa rNDC faktorom oblika pronađite otvoreni RNDC otvor, pa ga uklonite ili zamenite postojeći podrazumevani rNDC rNDC-om uređaja NetXtreme.

# <span id="page-27-0"></span>**Povezivanje mrežnih kablova**

Dell Ethernet komutatori se proizvode sa SFP+/SFP28/QSFP28 portovima koji podržavaju brzine do 100 Gbps. Ovi 100 Gbps portovi mogu se podeliti na 4 x 25 Gbps SFP28 portove. QSFP portovi mogu se povezati na SFP28 portove korišćenjem razdeljenih 4 x 25G SFP28 kablova.

### <span id="page-27-1"></span>**Podržani kablovi i moduli**

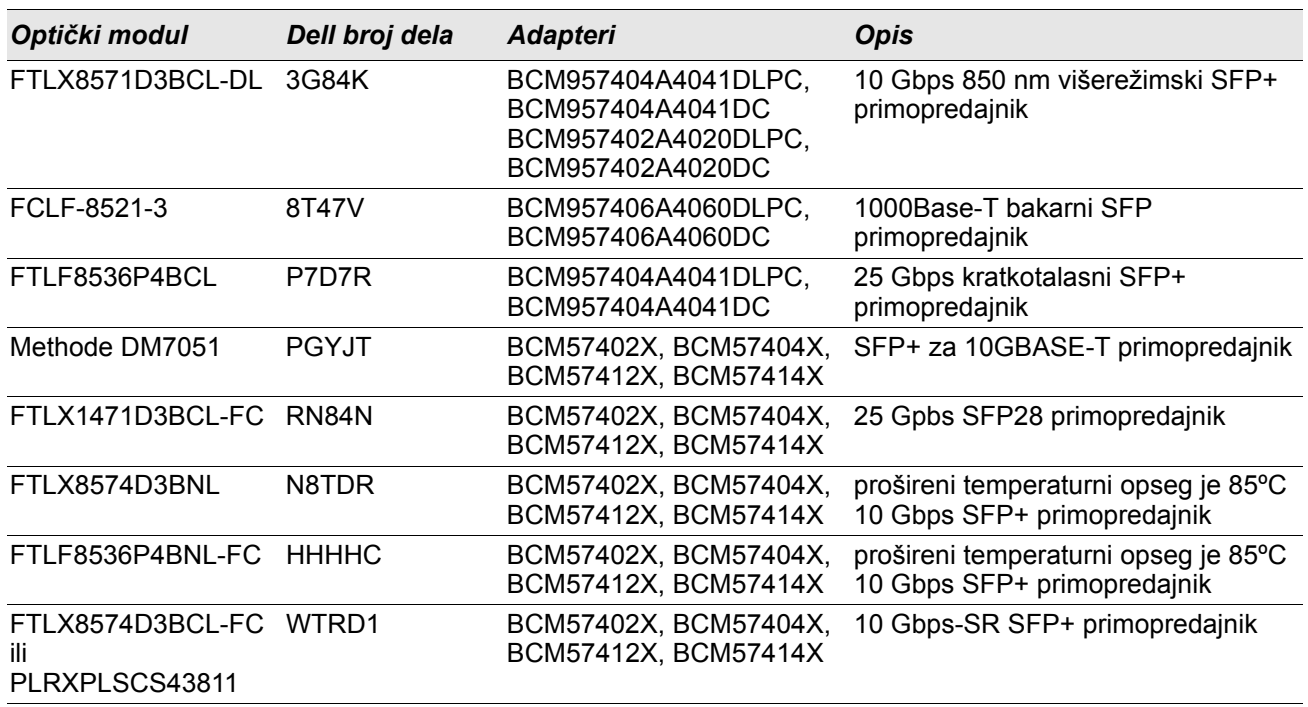

#### *Tabela 17: Podržani kablovi i moduli*

#### *Napomena:*

**1.** Kablovi za direktno priključivanje (DAC, engl. Direct Attach Cables) usklađeni sa IEEE standardima mogu se priključiti na adapter.

**2.** Dell delovi HHHHC i N8TDR su potrebni za BCM957414M4140D.

### <span id="page-27-2"></span>**Bakar**

Adapteri BCM957406AXXXX, BCM957416AXXXX i BCM957416XXXX imaju dva RJ-45 priključka koji se koriste za povezivanje sistema na CAT 6E Ethernet segment sa bakarnim žicama.

### <span id="page-27-3"></span>**SFP+**

Adapteri BCM957402AXXXX, BCM957412AXXXX i BCM957412MXXXX imaju dva SFP+ priključka koji se koriste za povezivanje sistema na 10 Gbps Ethernet komutator.

### <span id="page-27-4"></span>**SFP28**

Adapteri BCM957404AXXXX, BCM957414XXXX i BCM957414AXXXX imaju dva SFP28 priključka koji se koriste za povezivanje sistema na 100 Gbps Ethernet komutator.

# <span id="page-28-0"></span>**Softverski paketi i instalacija**

Pogledajte sledeće odeljke za više informacija o softverskim paketima i instalaciji.

# <span id="page-28-1"></span>**Podržani operativni sistemi**

[Tabela 18](#page-28-8) sadrži listu podržanih operativnih sistema.

#### *Tabela 18: Podržani operativni sistemi*

<span id="page-28-8"></span>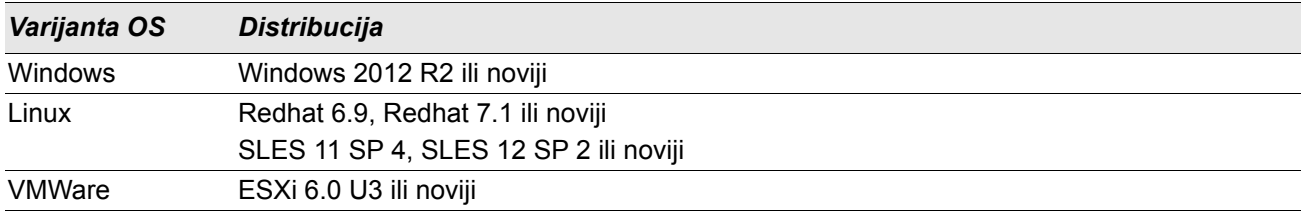

### <span id="page-28-2"></span>**Instalacija upravljačkih programa**

Detalje o instalaciji upravljačkih programa potražite u narednim odeljcima.

### <span id="page-28-3"></span>**Windows**

#### <span id="page-28-4"></span>**Dell DUP**

Upravljački programi Broadcom kontrolera serije NetXtreme E mogu se instalirati pomoću upravljačkog programa DUP. Program za instalaciju je dostupan u obliku x64 izvršne datoteke.

### <span id="page-28-5"></span>**GUI instalacija**

Kada se datoteka pokrene, prikazaće se dijalog u kome se zahteva da korisnik unese podatke. Program za instalaciju podržava instalaciju samo upravljačkog programa.

### <span id="page-28-6"></span>**Tiha instalacija**

Izvršna datoteka se može tiho izvršiti korišćenjem komande date u nastavku.

Primer:

Network Driver <verzija>.EXE /s /driveronly

#### <span id="page-28-7"></span>**INF instalacija**

Dell DUP se koristi za instaliranje upravljačkih programa za Broadcom NetXreme-E Ethernet kontrolere. Upotrebite sledeću komandu za raspakivanje INF datoteka upravljačkog programa iz Dell DUP-a:

Network\_Driver\_<verzija>.EXE /s /v"EXTRACTDRIVERS=c:\dell\drivers\network"

Nakon raspakivanja datoteka, instalacija INF datoteka obavlja se funkcijom "nadogradnje upravljačkog programa" u Upravljaču uređajima (devmgmt.msc). Otvorite Upravljač uređajima, izaberite željeni NIC, kliknite desnim tasterom miša i izaberite opciju za nadogradnju upravljačkog programa da biste ga nadogradili.

### <span id="page-29-0"></span>**Linux**

Upravljački programi za Linux dostupni su u formatu RPM i KMP te u izvornom kodu. Da biste napravili upravljački program od izvornog koda pomoću operativnog sistema Linux, pogledajte sledeći primer:

- **1.** Prijavite se na Linux sistem kao administrator.
- **2.** Obavite scp ili cp tar datoteke s upravljačkim programom na Linux sistemu. Tipičan primer za ovo je:

```
cp /var/run/media/usb/bnxt_en-<verzija>.tar.gz /root/
```
**3.** Izvršite sledeću komandu:

tar –zxvf /root/bnxt\_en-<verzija>.tar.gz

**4.** Izvršite sledeću komandu:

cd bnxt\_en-<verzija>

**5.** Izvršite sledeću komandu:

```
make; make install; modprobe -r bnxt_en; modprobe bnxt_en
```
Za RDMA funkciju instalirajte drajver bnxt\_en i drajver bnxt\_re Umesto bnxt\_en-<version>.tar.gz koristite netxtreme-bnxt\_en-<version>.tar.gz.

#### <span id="page-29-1"></span>**Instalacija modula**

#### **RHEL**

Datoteka sa slikom upravljačkog programa može se instalirati korišćenjem jedne od sledećih opcija:

- Priključite sliku bnxt\_en-x.x.x-rhelYuZ-x86\_64-dd.iso korišćenjem Dell iDRAC virtuelne konzole.
- Priključite sliku bnxt\_en-x.x.x-rhelYuZ-x86\_64-dd.iso sa CD-a/DVD-a.
- Kopirajte bnxt\_en-x.x.x-rhelYuZ-x86\_64-dd.iso sliku na USB uređaj i priključite uređaj.

Pokrenite instalaciju OS, pritisnite taster Tab i unesite "linux dd". Nastavite instalaciju dok se ne zatraži disk s upravljačkim programom, a zatim izaberite upravljački program bnxt\_en.

#### **SLES**

Datoteka sa slikom upravljačkog programa može se instalirati korišćenjem jedne od sledećih opcija:

- Priključite sliku bnxt\_en-x.x.x-rhelYuZ-x86\_64-dd.iso korišćenjem Dell iDRAC virtuelne konzole.
- Priključite sliku bnxt\_en-x.x.x-rhelYuZ-x86\_64-dd.iso sa CD-a/DVD-a.
- Raspakujte bnxt\_en-x.x.x-rhelYuZ-x86\_64-dd.iso sliku, kopirajte njen sadržaj na USB uređaj i priključite USB uređaj.

#### <span id="page-29-2"></span>**Linux Ethtool komande**

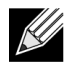

**Napomena:** U tabeli [Tabela 19,](#page-30-0) ethX treba zameniti pravim nazivom interfejsa.

<span id="page-30-0"></span>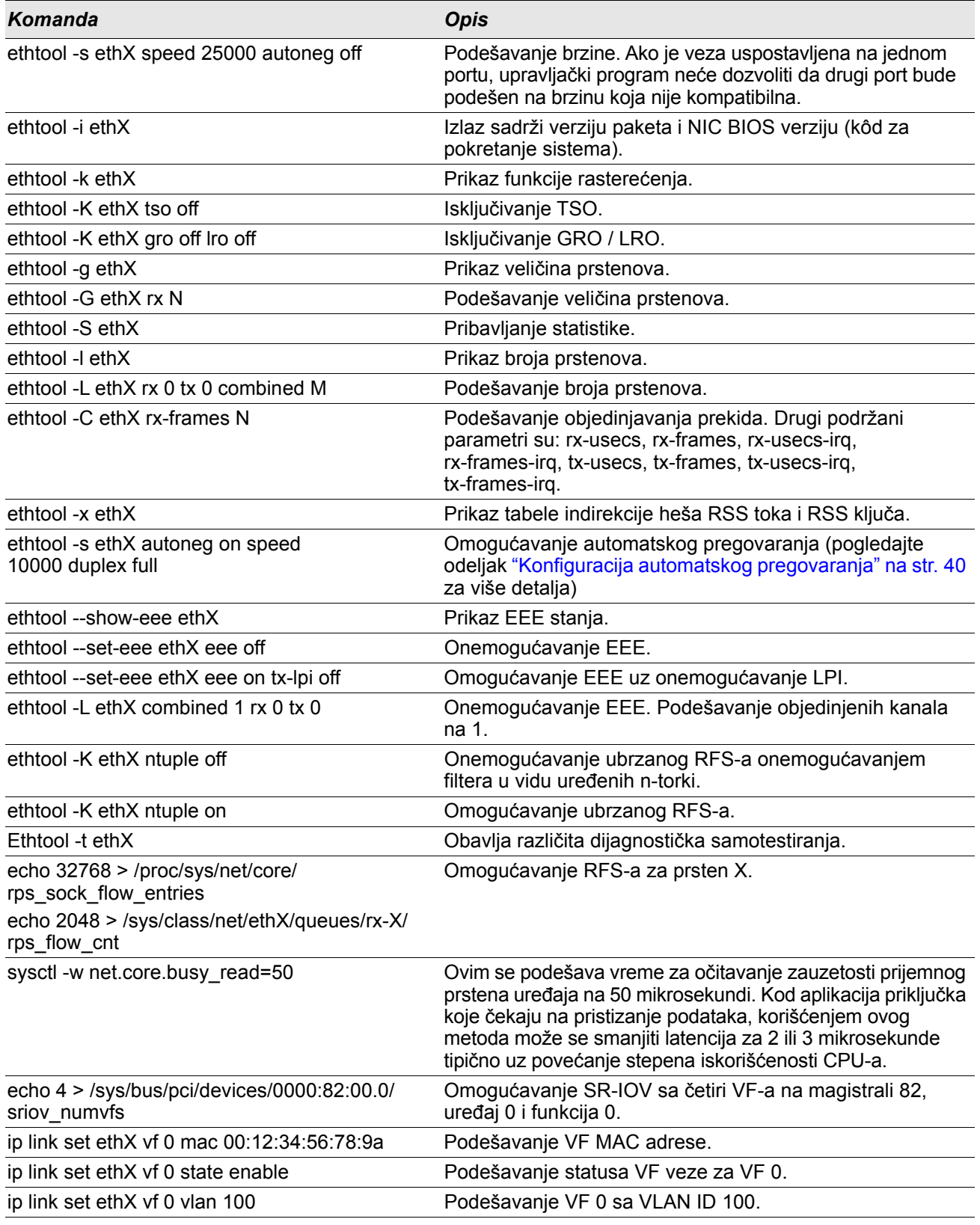

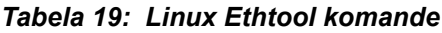

### <span id="page-31-0"></span>**VMware**

Upravljački programi ESX se isporučuju u VIB formatu standardnom za VMware.

- **1.** Da biste instalirali Ethernet i upravljački program za RDMA, izdajte sledeće komande:
	- \$ esxcli software vib install --no-sig-check -v <bnxtnet>-<driver version>.vib
	- \$ esxcli software vib install --no-sig-check -v <bnxtroce>-<driver version>.vib
- **2.** Da bi novi upravljački program stupio na snagu, potrebno je ponovno pokretanje sistema.

Druge korisne VMware komande prikazuje [Tabela 20](#page-31-2).

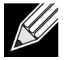

**Napomena:** U tabeli [Tabela 20,](#page-31-2) vmnicX treba zameniti pravim nazivom intefejsa.

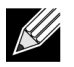

**Napomena:** \$ kill -HUP \$(cat /var/run/vmware/vmkdevmgr.pid) Ova komanda je potrebna nakon komande vmkload\_mod bnxtnet za uspešno pokretanje modula.

#### *Tabela 20: VMware komande*

<span id="page-31-2"></span>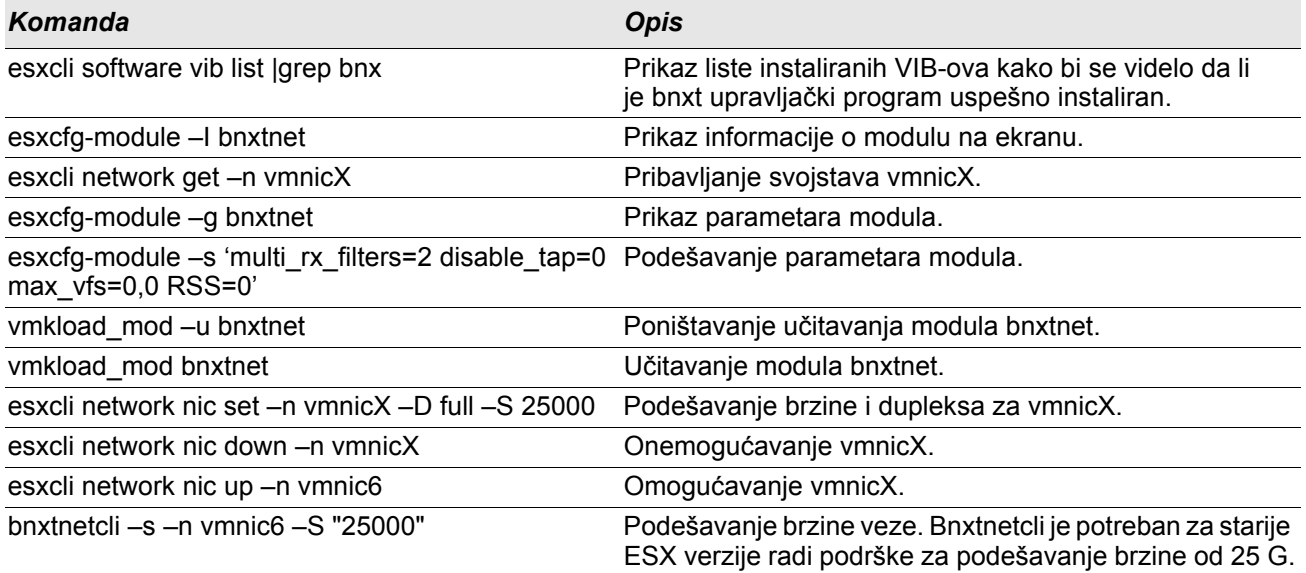

### <span id="page-31-1"></span>**Ažuriranje firmvera**

Firmver NIC-a može se ažurirati primenom jednog od sledećih metoda:

- Korišćenjem Dell paketa za ažuriranje (DUP, engl. Dell Update Package) kada je sistem u stanju podignutog OS-a. Ovaj metod se odnosi samo na operativne sisteme Windows i Linux.
- Korišćenjem Dell iDRAC kontrolora radnog veka. Ovaj metod se može koristiti bez obzira na operativni sistem. Ako sistem koristi VMware, upotrebite kontroler radnog veka za ažuriranje firmvera.

Pogledajte stranicu za podršku za proizvode na strani http://www.dell.com/support

### <span id="page-32-0"></span>**Dell paket za ažuriranje**

Pogledajte sledeće odeljke za više informacija o tome kako da koristite Dell paket za ažuriranje (DUP, engl. Dell Update Package):

### <span id="page-32-1"></span>**Windows**

Firmver Broadcom kontrolera serije NetXtreme-E može se nadograditi pomoću Dell paketa DUP. Izvršni program je dostupan u obliku standardne x64 izvršne datoteke. Dvaput kliknite na datoteku da biste je izvršili.

Paketi DUP se mogu preuzeti sa adrese http://support.dell.com

### <span id="page-32-2"></span>**Linux**

Dell Linux DUP je dostupan u obliku x86\_64 izvršne datoteke. Upotrebite standardni Linux chmod za ažuriranje dozvola za izvršavanje i pokretanje izvršne datoteke. Pogledajte sledeći primer:

- **1.** Prijavite se na Linux.
- **2.** Obavite scp ili cp DUP izvršne datoteke na sistem datoteka. Tipičan primer za ovo je:

```
cp /var/run/media/usb/Network_Firmware_<verzija>.BIN /root/
```
**3.** Izvršite sledeću komandu:

```
chmod 755 Network_Firmware_<verzija>.BIN
```
**4.** Izvršite sledeću komandu:

```
./Network_Firmware_<verzija>.BIN
```
Za aktiviranje novog firmvera neophodno je ponovno pokretanje računara.

# <span id="page-33-0"></span>**Napredna svojstva upravljačkog programa za Windows i poruke u evidenciji događaja**

## <span id="page-33-1"></span>**Napredna svojstva upravljačkog programa**

Napredna svojstva upravljačkog programa za Windows prikazuje [Tabela 21.](#page-33-2)

<span id="page-33-2"></span>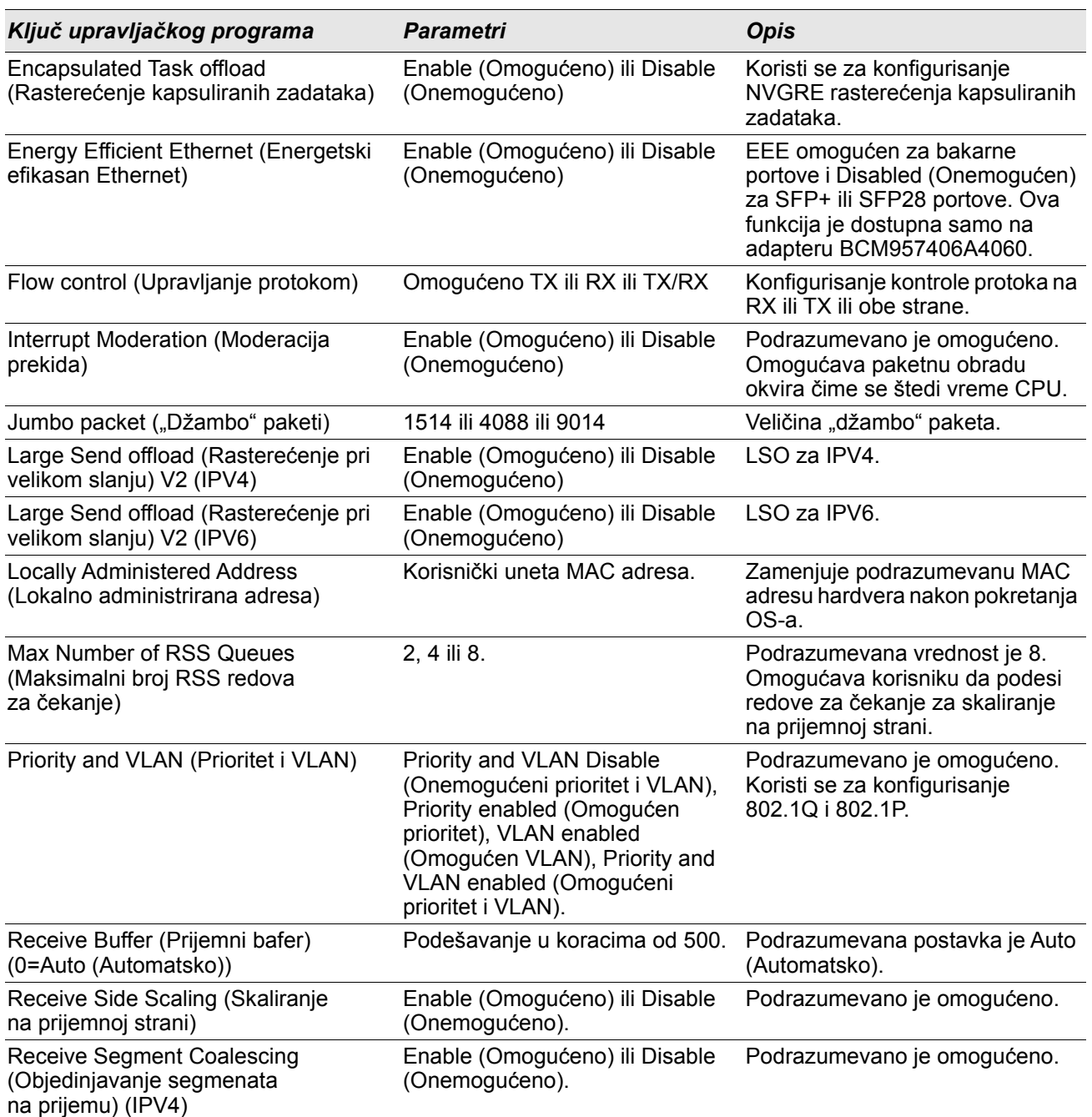

#### *Tabela 21: Napredna svojstva upravljačkog programa za Windows*

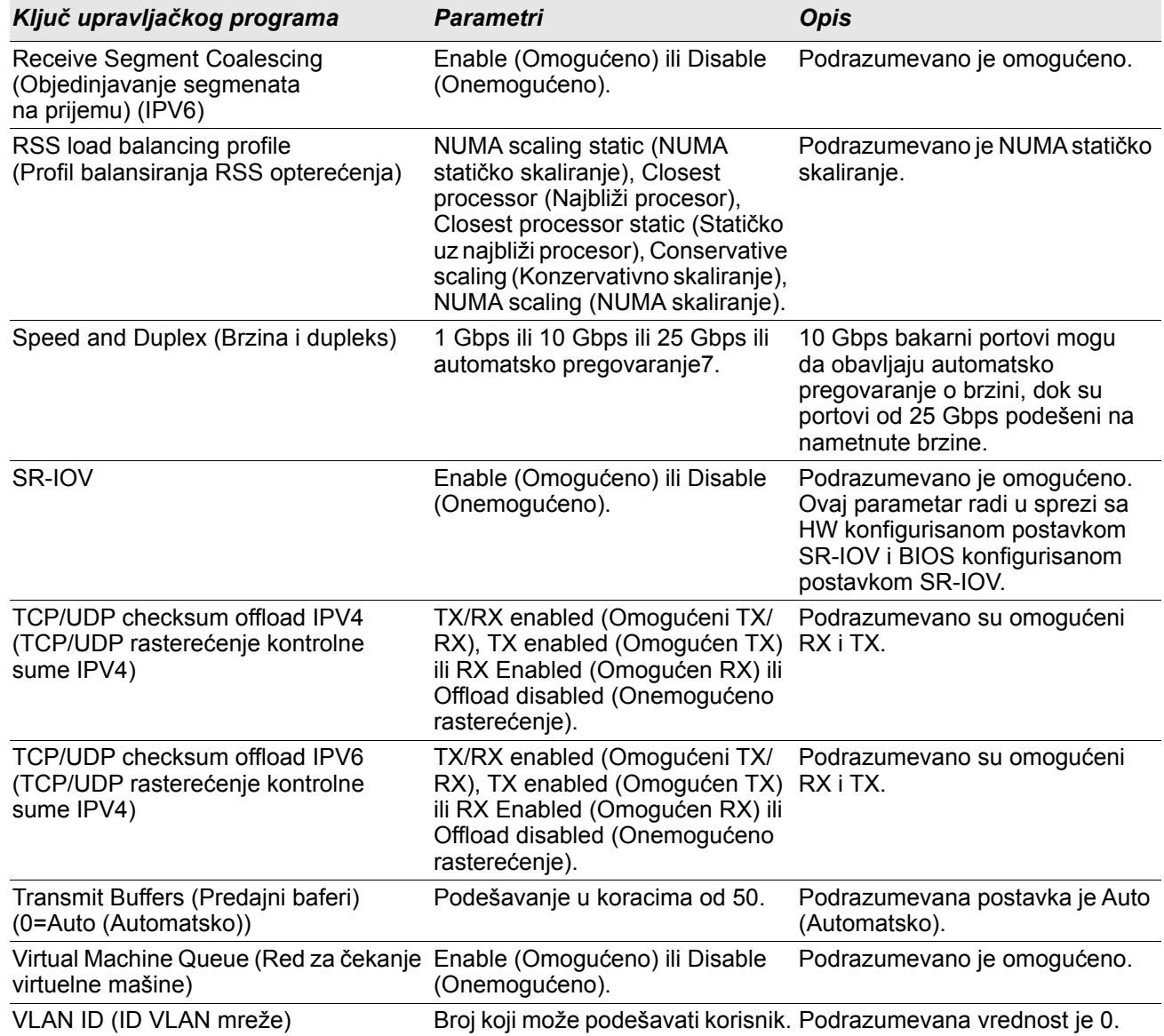

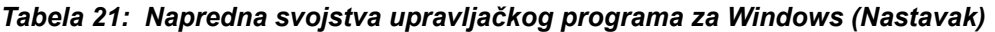

# <span id="page-34-0"></span>**Poruke u evidenciji događaja**

[Tabela 22](#page-34-1) sadrži poruke u evidenciji događaja koje beleži Windows NDIS upravljački program u odeljku Evidencija događaja.

<span id="page-34-1"></span>

| <b>ID poruke</b> | <b>Komentar</b>                             |
|------------------|---------------------------------------------|
| 0x0001           | Nije uspela dodela memorije.                |
| 0x0002           | Detektovan je prekid veze.                  |
| 0x0003           | Detektovano je uspostavljanje prekida veze. |
| 0x0009           | Veza 1000 je puna.                          |

*Tabela 22: Poruke u Windows evidenciji događaja*

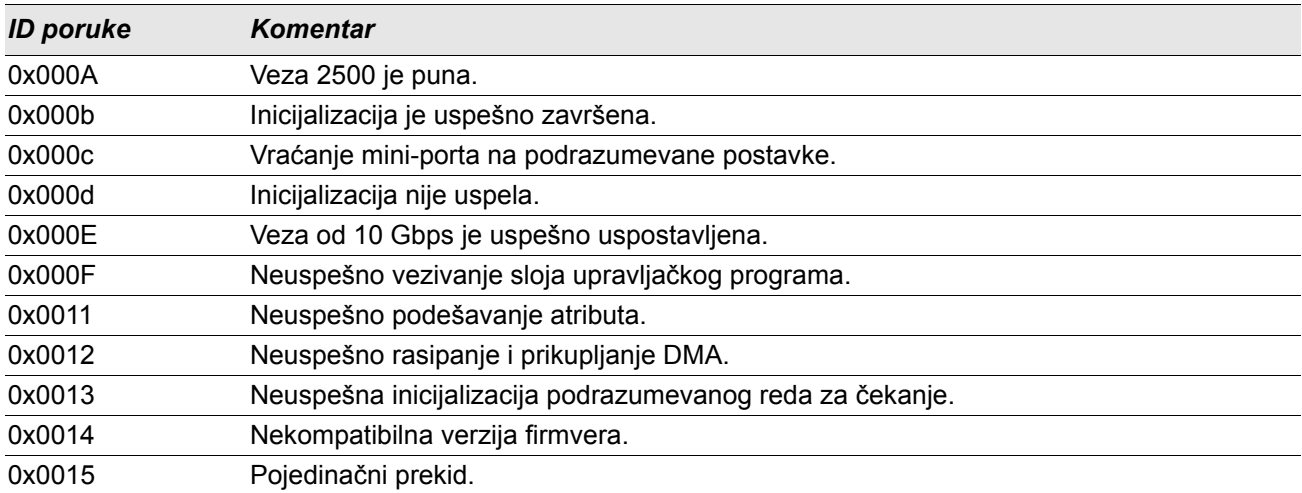

### *Tabela 22: Poruke u Windows evidenciji događaja (Nastavak)*

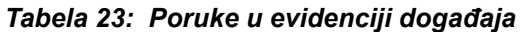

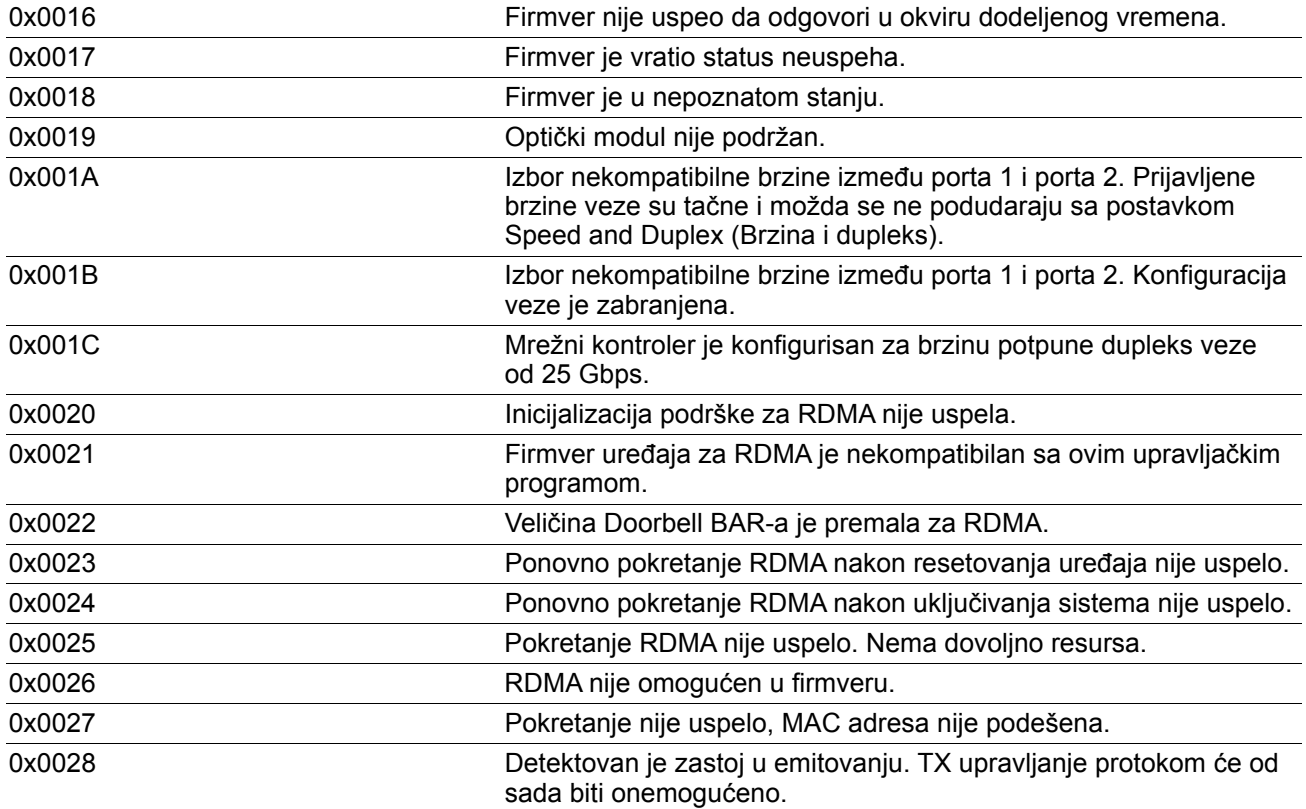
# **Udruživanje**

### **Windows**

Broadcom NetXtreme-E uređaji instalirani na Dell platformama mogu da budu deo funkcije uparivanja NIC-ova korišćenjem Microsoft rešenja za udruživanje. Pogledajte javno dostupnu Microsoft dokumentaciju opisanu na sledećoj adresi: https://www.microsoft.com/en-us/download/details.aspx?id=40319

Microsoft LBFO predstavlja osnovni upravljački program za udruživanje koji se može koristiti u OS Windows. Upravljački program za udruživanje takođe pruža mogućnosti označavanja VLAN-ova.

### **Linux**

Linux spajanje se koristi za udruživanje pod sistemom Linux. Ovaj koncept podrazumeva učitavanje upravljačkog programa za spajanje i dodavanje članova tima u spoj, čime se balansira opterećenje saobraćaja.

Primenite sledeće korake da biste podesili Linux spajanje:

**1.** Izvršite sledeću komandu:

modprobe bonding mode="balance-alb". Ovim ćete kreirati interfejs spoja.

**2.** Dodajte klijente spoja u interfejs spoja. Primer za to je prikazan u nastavku:

ifenslave bond0 ethX; ifenslave bond0 ethY

**3.** Dodelite IPV4 adresu da biste spojili interfejse korišćenjem komande ifconfig bond0 IPV4Address netmask NetMask up IPV4Address i NetMask predstavljaju IPV4 adresu i odgovarajuću masku mreže.

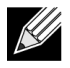

**Napomena:** Parametar IPV4 address treba zameniti stvarnom IPV4 adresom mreže. Parametar NetMask treba zameniti stvarnom maskom IPV4 mreže.

**4.** Dodelite IPV6 adresu da biste spojili interfejse korišćenjem komande ifconfig bond0 IPV6Address netmask NetMask up IPV6Address i NetMask predstavljaju IPV6 adresu i odgovarajuću masku mreže.

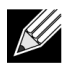

**Napomena:** Parametar IPV6 address treba zameniti stvarnom IPV6 adresom mreže. Parametar NetMask treba zameniti stvarnom maskom IPV6 mreže.

Pogledajte dokumentaciju o Linux spajanju za više detalja o naprednim konfiguracijama.

# **Konfiguracija na nivou sistema**

Pogledajte sledeće odeljke za više informacija o konfiguraciji NIC-a na nivou sistema.

# **UEFI HII meni**

Broadcom kontroleri serije NetXtreme-E series mogu se konfigurisati za konfiguraciju pre pokretanja, iscsi i naprednu konfiguraciju poput SR-IOV korišćenjem menija za ljudski interfejs (HII, engl. Human Interface).

Da biste konfigurisali postavke, tokom pokretanja sistema izaberite F2 -> System Setup (Podešavanje sistema) -> Device Settings (Postavke uređaja). Izaberite željeni mrežni adapter da biste pregledali i izmenili njegovu konfiguraciju.

### **Glavna stranica za konfiguraciju**

Na ovoj stranici prikazuju se trenutni status mrežne veze, PCI-E magistrala:uređaj:funkcija, MAC adresa adaptera i Ethernet uređaja.

10GBaseT kartica omogućava korisniku da omogući ili onemogući energetski efikasan Ethernet (EEE, engl. Energy Efficient Ethernet).

### **Svojstva slike firmvera**

Glavna stranica za konfiguraciju -> Firmware Image properties (Svojstva slike firmvera) prikazuje parametar Family version (Verzija familije), koji se sastoji od brojeva verzija BIOS-a kontrolera, agenta za višestruko pokretanje (MBA, Multi Boot Agent), UEFI, iSCSI i sveobuhvatnog upravljanja konfiguracijom (CCM, engl. Comprehensive Configuration Management).

### **Konfiguracija na nivou uređaja**

Glavna stranica za konfiguraciju -> Device level configuration (Konfiguracija na nivou uređaja) omogućava korisniku da omogući SR-IOV režim, Number of virtual functions per physical function (Broj virtuelnih funkcija po jednoj fizičkoj funkciji), MSI-X vectors per Virtual function (MSI-X vektore po virtuelnoj funkciji) i Max number of physical function MSI-X vectors (Maksimalni broj MSI-X vektora fizičke funkcije).

### **NIC konfiguracija**

NIC konfiguracija -> Legacy boot protocol (Nasleđeni protokol za pokretanje sistema) koristi se za odabir i konfiguraciju PXE ili iSCSI protokola, odnosno za onemogućavanje nasleđenog režima pokretanja. Tip protokola za pokretanje može biti Auto (Automatsko), int18h (prekid 18h), int19h (prekid 19h) ili BBS.

MBA i iSCSI se takođe mogu konfigurisati pomoću CCM-a. Nasleđeni BIOS režim za konfiguraciju koristi CCM. Za onemogućavanje ili omogućavanje prikaza banera može se koristiti upit o sakrivanju podešavanja.

Korisnik može omogućiti ili onemogućiti opciju VLAN for PXE (VLAN za PX) i podesiti VLAN ID (ID VLAN mreže). Pogledajte odeljak ["Konfiguracija automatskog pregovaranja" na str. 40](#page-39-0) za detalje o opcijama podešavanja brzine veze.

### **iSCSI konfiguracija**

Konfiguracija iSCSI pokretanja može se podesiti pomoću glavne stranice za konfiguraciju -> iSCSI configuration (iSCSI konfiguracija). Na ovoj stranici mogu se podesiti parametri poput IPV4 ili IPV6, iSCSI initiator (Inicijator iSCSI) ili iSCSI target (iSCSI cilj).

Pogledajte ["iSCSI pokretanje sistema" na str. 49](#page-48-0) za detaljne informacije o konfiguraciji.

## **Sveobuhvatno upravljanje konfiguracijom**

Konfiguracija pre pokretanja može se podesiti pomoću opcije menija Comprehensive Configuration Management (Sveobuhvatno upravljanje konfiguracijom) (CCM). Dok traje BIOS POST, biće prikazana poruka sa Broadcom banerom i opcijom promene parametara pomoću izbornika koji se aktivira kombinacijom tastera Control-S. Ako pritisnete Control-S, lista uređaja će biti popunjena svim Broadcom mrežnim adapterima pronađenim na sistemu. Izaberite željeni NIC da biste ga konfigurisali.

### **Hardverska konfiguracija uređaja**

Parametri koji se mogu konfigurisati primenom sadržaja ovog odeljka isti su kao u HII meniju "Device level configuration" (Konfiguracija na nivou uređaja).

### **MBA meni za konfiguraciju**

Parametri koji se mogu konfigurisati primenom sadržaja ovog odeljka isti su kao u HII meniju "NIC configuration" (NIC konfiguracija).

### **iSCSI glavni meni za pokretanje**

Parametri koji se mogu konfigurisati primenom sadržaja ovog odeljka isti su kao u HII meniju "iSCSI configuration" (iSCSI konfiguracija).

# <span id="page-39-0"></span>**Konfiguracija automatskog pregovaranja**

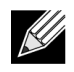

**Napomena:** Na NPAR (particionisanje mrežne kartice) uređajima na kojima jedan port deli više PCI funkcija, brzina porta je unapred konfigurisana i upravljački program ne može da je menja.

Kontroler NetXtreme-E korporacije Broadcom podržava sledeće funkcije automatskog pregovaranja:

- Automatsko pregovaranje o brzini veze
- Automatsko pregovaranje za Pause/Flow Control (Pauza / upravljanje protokom)
- FEC automatsko pregovaranje ispravljanja greške unapred

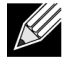

**Napomena:** Kada se za AN brzine veze koriste SFP+ i SFP20 priključci, upotrebite DAC ili višerežimske optičke primopredajnike koji podržavaju AN. Obezbedite da port partnerske veze bude podešen na odgovarajući protokol automatskog pregovaranja. Na primer, ako je lokalni Broadcom port podešen na IEEE 802.3by AN protokol, partnerska veza mora da podržava AN i mora da bude podešena na IEEE 802.3by AN protokol.

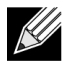

**Napomena:** Kod dvoportnih mrežnih kontrolera NetXtreme-E, kombinacije brzine veze od 10 Gbps i 25 Gpbs nisu podržane:

Podržanu kombinaciju postavki brzine veze za dva porta mrežnog kontrolera NetXtreme-E prikazuje [Tabela 24 na str. 41](#page-40-0).

#### **Tabela 24: Podržana kombinacija postavki brzine veze**

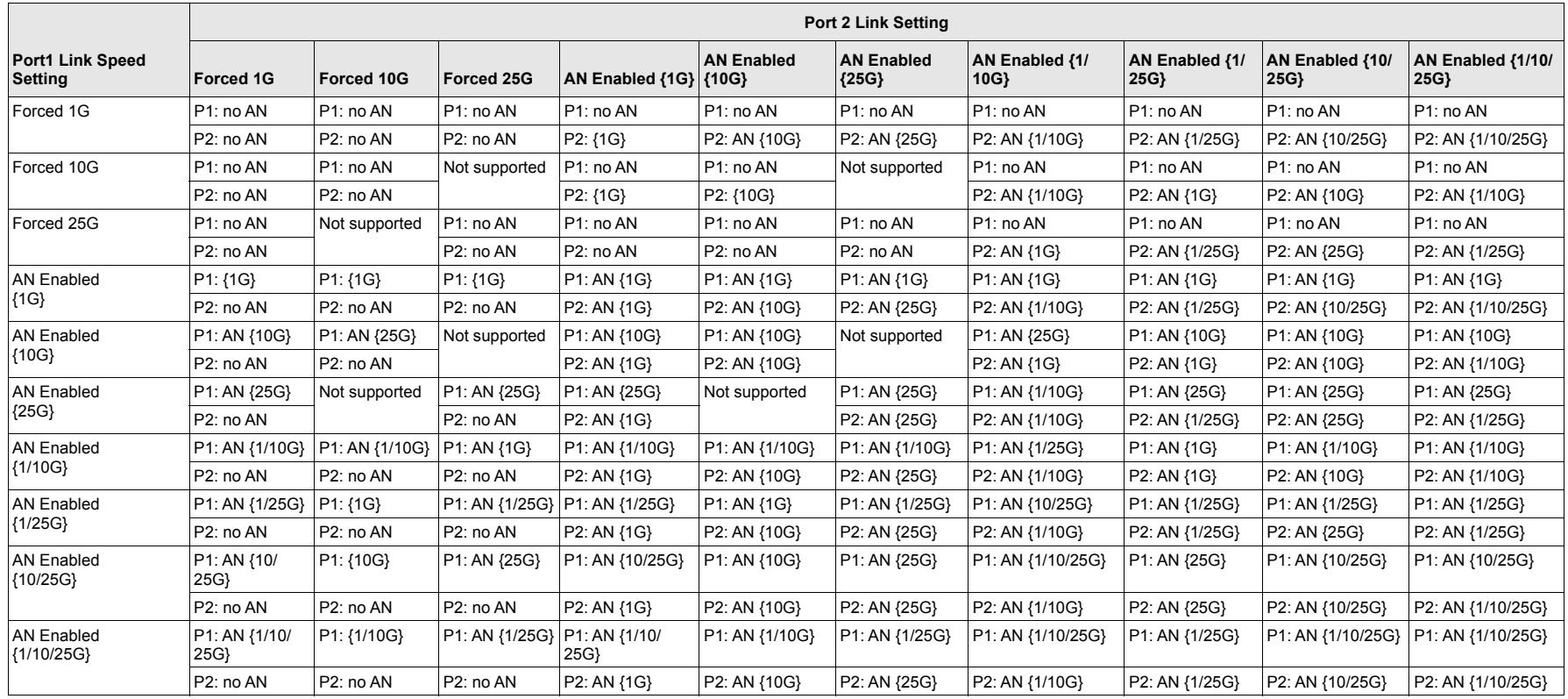

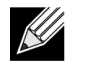

**Napomena:** Koristite podržani optički primopredajnik ili direktno povezani bakarni kabl da biste ostvarili Linkspeed od 1 Gbps.

- P1 postavka za port 1
- P2 postavka za port 2
- AN automatsko pregovaranje
- <span id="page-40-0"></span>•No AN – nametnuta brzina
- •{link speed} – predviđena brzina veze
- AN {link speeds} najavljene podržane brzine veze automatskog pregovaranja.

Predviđene brzine veze koje se zasnivaju na lokalnim postavkama i postavkama partnerske veze prikazuje [Tabela](#page-41-0) 25.

#### <span id="page-41-0"></span>**Tabela 25: Predviđene brzine veze**

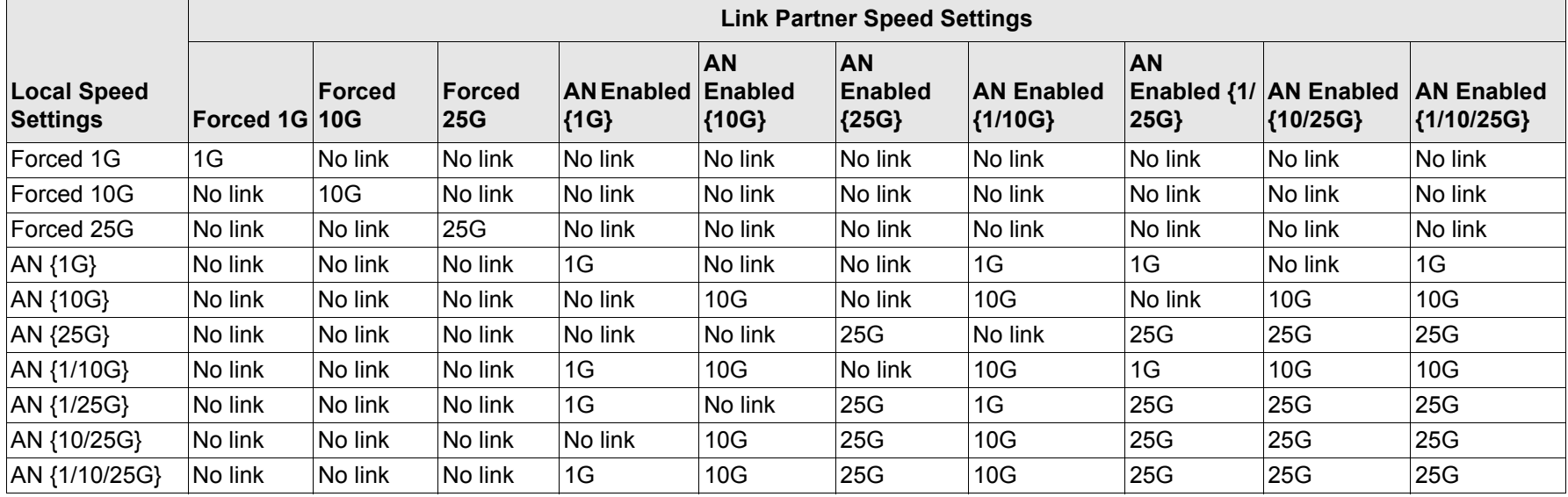

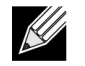

**Napomena:** Brzina veze od 1 Gbps za SFP+/SFP28 trenutno nije dostupna u ovom izdanju.

Da biste aktivirali automatsko pregovaranje o brzini veze, u meniju sistema BIOS HII ili u CCM-u možete omogućiti sledeće opcije:

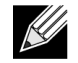

**Napomena:** Automatsko detektovanje medijuma mora da bude omogućeno kada se omogućava automatsko pregovaranje brzine veze u slučaju veze putem optičkog modula primopredajnika/kabla.

**System BIOS (BIOS sistema) -> Device Settings (Postavke uređaja) -> NetXtreme-E NIC -> Device Level Configuration (Konfiguracija na nivou uređaja)**

#### **Radna brzina veze**

Ova opcija konfiguriše brzinu veze koju koriste upravljački programi za prethodno pokretanje (MBA i UEFI) (Linux, ESX), upravljački program za OS i firmver. Ova postavka je poništena pomoću postavke upravljačkog programa u trenutnom operativnom sistemu. Upravljački program za Windows (bnxtnd\_.sys) koristi postavke za Linkspeed iz .inf datoteke upravljačkog programa.

### **Brzina veze firmvera**

Ova opcija konfiguriše brzinu veze koju koristi firmver kada je uređaj u D3.

#### **Protokol automatskog pregovaranja**

Ovo je podržani protokol automatskog pregovaranja koji se koristi za obavljanje pregovaranja o brzini veze sa partnerskom vezom. Ova opcija mora da se podudara sa postavkom AN protokola na portu partnerske veze. Uređaj Broadcom NetXtreme-E NIC podržava sledeće protokole automatskog pregovaranja: IEEE 802.3by, 25G/50G konzorcijumi i 25G/50G BAM. Podrazumevano, ova opcija je postavljena na IEEE 802.3by i oslanja se na 25G/50G konzorcijum.

Brzina veze i Flow Control/Pause (Upravljanje protokom/pauza) treba da budu konfigurisani u upravljačkom programu OS domaćina.

#### **Postavke upravljačkog programa za Windows**

Da biste pristupili postavkama upravljačkog programa za Windows:

Otvorite **Windows Manager (Windows upravljač) -> Broadcom NetXtreme E Series adapter -> Advanced Properties (Napredna svojstva) -> Advanced tab (kartica Više opcija)**

#### **Flow Control = Auto-Negotiation (Upravljanje protokom = Automatsko pregovaranje)**

Ovim omogućavate automatsko pregovaranje za okvir upravljanja protokom/pauze.

#### **Speed and Duplex = Auto-Negotiation (Brzina i dupleks = Automatsko pregovaranje)**

Ovim omogućavate automatsko pregovaranje o brzini veze.

#### **Postavke upravljačkog programa za Linux**

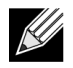

**Napomena:** Za mrežne adaptere 10GBase-T NetXtreme-E potrebno je da omogućite automatsko pregovaranje.

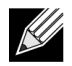

Najavljene brzine od 25G su noviji standardi koji su prvo definisani u 4.7 Ethtool interfejsu jezgra. Da bi ove nove najavljene brzine bile u potpunosti podržane za automatsko pregovaranje, potrebni su 4.7 (ili novije) jezgro i noviji Ethtool uslužni program (verzije 4.8).

#### **ethtool -s eth0 speed 25000 autoneg off**

Ova komanda isključuje automatsko pregovaranje i nameće brzinu veze do 25 Gbps.

#### **ethtool -s eth0 autoneg on advertise 0x0**

Ova komanda omogućava automatsko pregovaranje i najavljuje podršku uređaja za sve brzine: 1G, 10G, 25G.

Ovo su podržane najavljene brzine.

- 0x020 1000baseT Full
- 0x1000 10000baseT Full
- 0x80000000 25000baseCR Full

#### **ethtool -A eth0 autoneg on|off**

Ova komanda služi za omogućavanje i onemogućavanje automatskog pregovaranja za okvir Pause (Pauza).

#### **ethtool -a eth0**

Ova komanda služi za prikaz postavke za automatsko pregovaranje o podešavanju tekućeg upravljanja protokom.

#### **Postavke ESXi upravljačkog programa**

**Napomena:** Za mrežne adaptere 10GBase-T NetXtreme-E potrebno je da omogućite automatsko pregovaranje. Upotreba nametnute brzine na adapteru 10GBase-T dovodi do neuspeha esxcli komande.

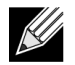

 $\mathscr U$ 

**Napomena:** VMWare ne podržava brzine od 25G u ESX6.0. U tom slučaju, upotrebite drugi uslužni program (BNXTNETCLI) da biste podesili brzinu od 25G. Za ESX6.0U2 podržana je brzina od 25G.

#### **\$ esxcli network nic get -n <iface>**

Ova komanda prikazuje trenutnu brzinu, dupleks, verziju upravljačkog programa, verziju firmvera i status veze.

#### **\$ esxcli network nic set -S 10000 -D full -n <iface>**

Ova komanda podešava nametnutu brzinu na 10 Gbps.

#### **\$ esxcli network nic set -a -n <iface>**

Ovim omogućavate automatsko pregovaranje za Linkspeed na interfejsu <iface>.

#### **\$ esxcli network nic pauseParams list**

Upotrebite ovu komandu za pribavljanje liste Pause Parameters (Parametri pauze).

#### **\$ esxcli network nic pauseParams set --auto <1/0> --rx <1/0> --tx <1/0> -n <iface>**

Upotrebite ovu komandu da biste podesili parametre pauze.

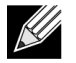

**Napomena:** Automatsko pregovaranje o upravljanju protokom/pauzom može biti podešeno samo kada je interfejs konfigurisan u režimu automatskog pregovaranja o brzini veze.

## **FEC automatsko pregovaranje**

Da biste omogućili/onemogućili FEC automatsko pregovaranje veze, u meniju sistema BIOS HII ili u CCM-u možete omogućiti sledeće opcije:

**• System BIOS (BIOS sistema) -> Device Settings (Postavke uređaja) -> NetXtreme-E NIC -> Device Level Configuration (Konfiguracija na nivou uređaja)**

FEC automatsko pregovaranje koristi dva parametra tokom razmene pregovaranja: FEC podršku i FEC zahtev.

Ako NIC najavi to da podržava FEC automatsko pregovaranje, onda FEC postavkama upravlja komutator. On zatim može da se poveže sa komutatorom koji omogućava FEC ili sa komutatorom koji onemogućava FEC.

#### *Primer:*

- switch capable= 1, request = 1 then, the link is a FEC link.
- $-$  switch capable= N/A, request=  $0$  = then the FEC is disabled.

U slučaju NetXtreme-E Ethernet kontrolera, podržana je veza Base-R FEC (CL74). Tabela 26 prikazuje sve podržane konfiguracije sa partnerom za vezu.

#### **Tabela 26: Podržane FEC konfiguracije za BCM5730X/BCM5740X**

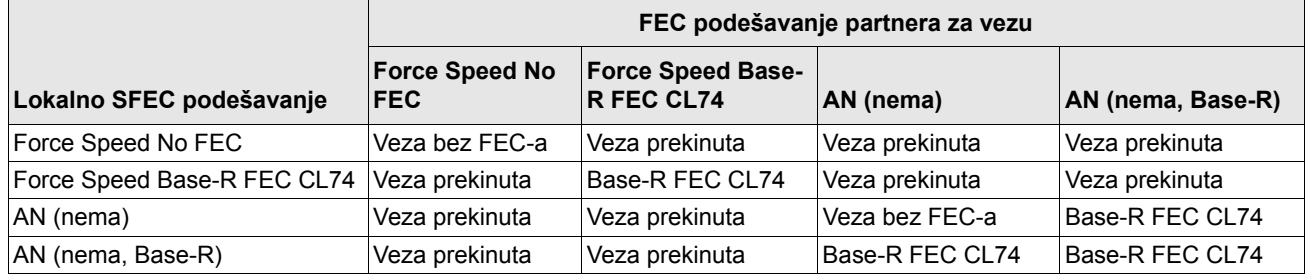

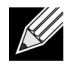

**Napomena:** Što se tiče nametnute brzine, obavezno je isto podešavanje brzine na obe strane.

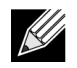

**Napomena:** AN {nema} znači da AN najavljuje bit koji podržava Base-R. Postavite bit F0 na IEEE802.3by, a bit F2 na konzorcijum.

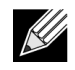

**Napomena:** AN {nema, Base-R} znači da AN najavljuje bit koji podržava Base-R i zahtevani bit. Postavite bitove F0 i F1 na IEEE802.3by, a bitove F2 i F4 bits na konzorcijum.

Što se tiče NetXtreme-E Ethernet kontrolera, FEC podržava Base-R FEC (CL74) i RS-FEC (CL91/CL108). Tabela 27 prikazuje sve podržane konfiguracije sa partnerom za vezu.

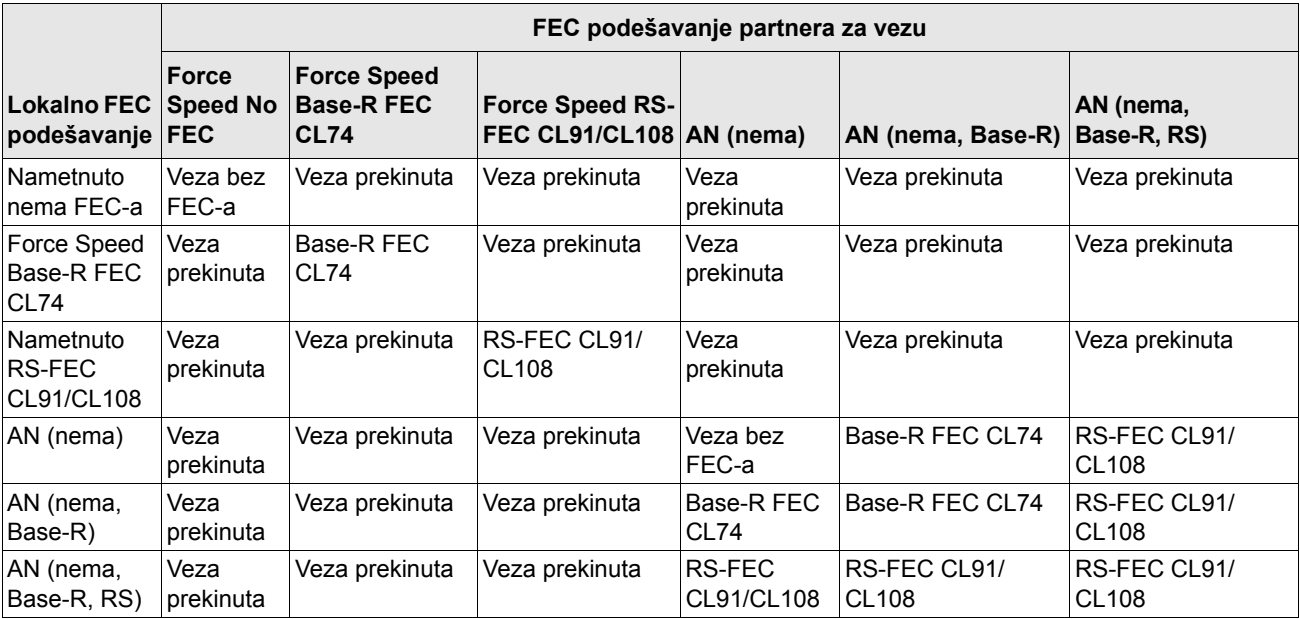

#### **Tabela 27: Podržane FEC konfiguracije za BCM5741X**

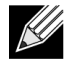

 $\mathscr U$ 

**Napomena:** Što se tiče nametnute brzine, obavezno je isto podešavanje brzine na obe strane.

**Napomena:** AN {nema} znači da AN najavljuje bit koji podržava Base-R. Postavite bit F0 na IEEE802.3by, a bit F2 na konzorcijum.

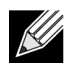

**Napomena:** AN {nema, Base-R} znači da AN najavljuje bit koji podržava Base-R i zahtevani bit. Postavite bitove F0 i F1 na IEEE802.3by, a bitove F2 i F4 bits na konzorcijum.

### **Priprema veze**

Priprema veze omogućava da obe strane, Broadcom adapter i druga strana, podese postavke napajanja i ostale parametre podešavanja da biste povećali pouzdanost i efikasnost komunikacionog kanala između dva uređaja. Cilj je eliminisanje potrebe za podešavanjem kanala između različitih dužina i tipova kablova. Priprema veze se obavlja za CR/KR brzine i obavlja se pre automatskog pregovaranja. Priprema veze funkcioniše kada je omogućeno automatsko pregovaranje. Smernice za vezu automatski onemogućavaju pripremu veze ako priprema veze ne dovede do povezivanja sa partnerom za vezu. Ove smernice za vezu obezbeđuju kompatibilnost sa partnerom za vezu koji ne podržava pripremu veze.

Tabela 28 prikazuje odnos između tipa i brzine medijuma za BCM5730X, BCM5740X i BCM5741X Ethernet kontrolere.

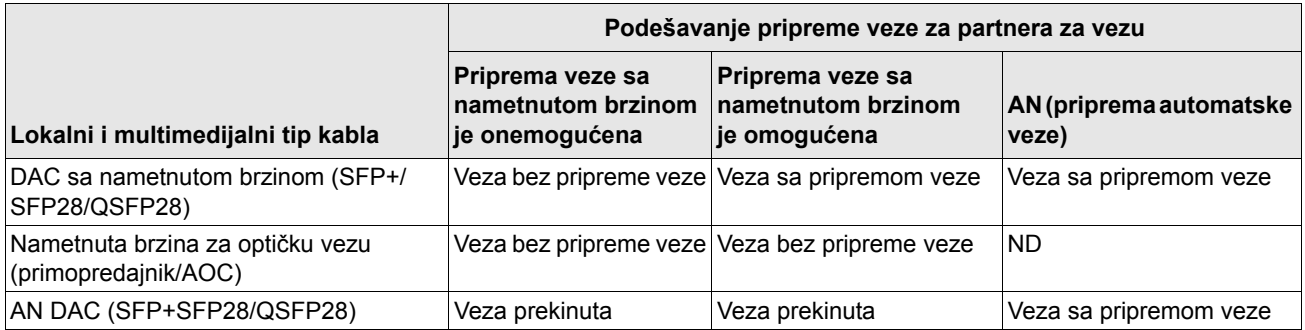

**Tabela 28: Priprema veze – odnos između tipa i brzine medijuma**

# **Automatsko detektovanje medijuma**

Pošto paralelno detektovanje nije podržano u SerDes interfejsu, firmver je implementirao metod za poboljšanje detektovanja veze koji se naziva **Automatsko detektovanje medijuma**. Ovu funkciju kontroliše CCM/HII kao što je prikazuje [Slika 13](#page-46-0).

Kada je omogućena funkcija **Automatsko detektovanje medijuma**, smernice za vezu prate stanje mašine (pogledajte: [Slika 13](#page-46-0)) da biste uspostavili vezu sa partnerom za vezu. Ovo ponašanje zavisi od tipa medijuma. U slučaju DAC kablova, metod se oslanja na različite metode nametanja i zaustavlja se kada se uspostavi veza.

**NAPOMENA:** Paralelno detektovanje nije podržano kada se vrši automatsko pregovaranje za 25G ili 10GbE. Ovo znači da ako jedna strana obavlja automatsko pregovaranje, a druga strana ne, veza se neće uspostaviti.

#### <span id="page-46-0"></span>**Slika 13: Stanje mašine za funkciju automatskog detektovanja medijuma**

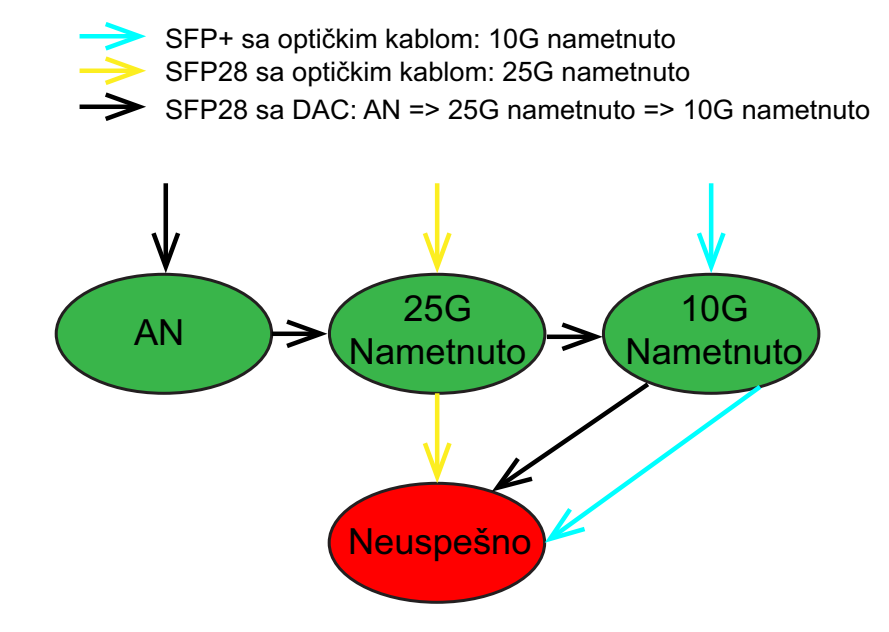

Tabela 29 i Tabela 30 prikazuju rezultate veza kada je omogućena funkcija **Automatsko detektovanje medijuma**.

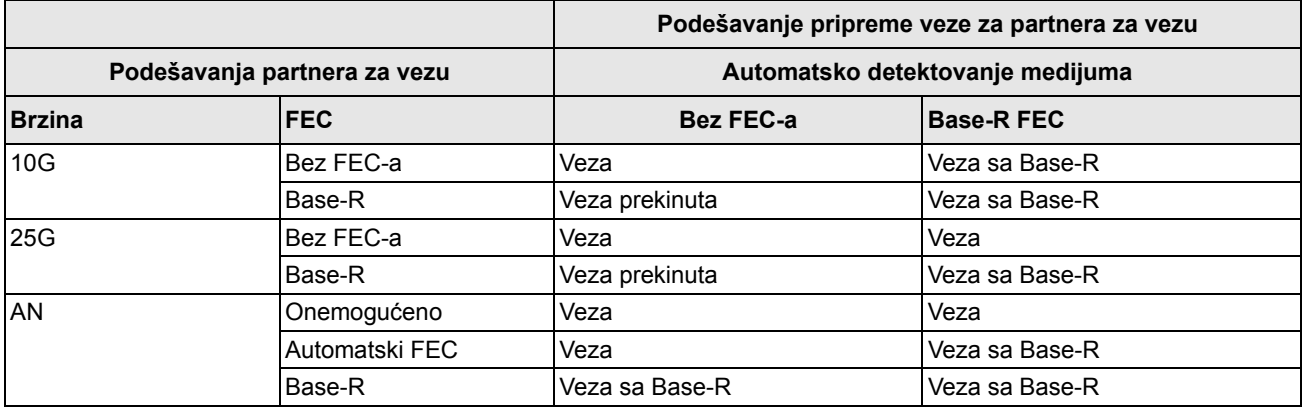

#### **Tabela 29: Automatsko detektovanje medijuma za BCM5730X i BCM5740X**

#### **Tabela 30: Automatsko detektovanje medijuma za BCM5741X**

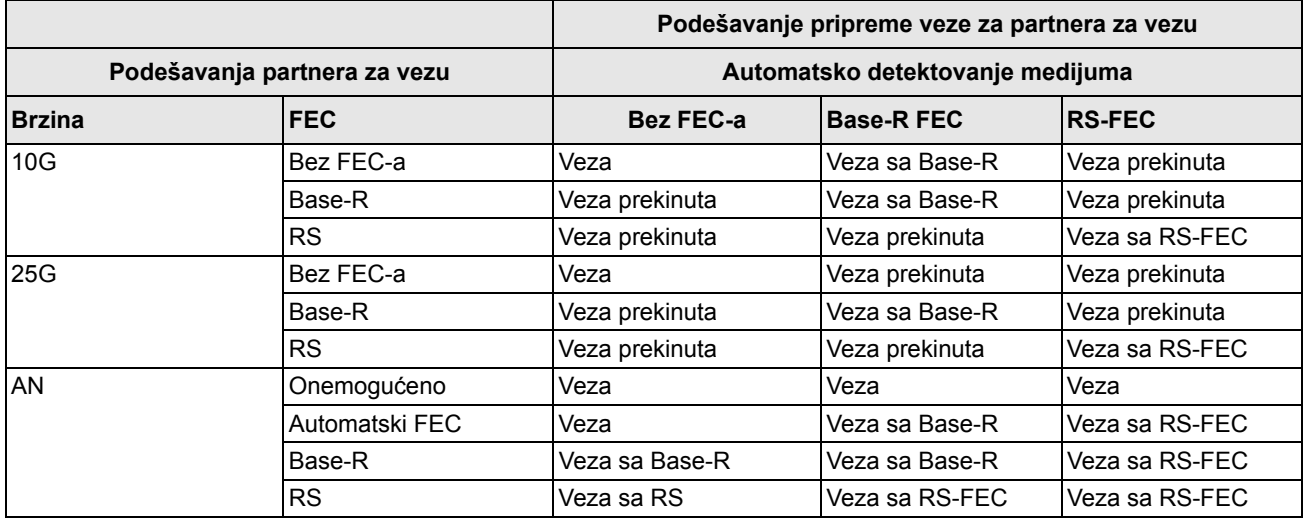

# <span id="page-48-0"></span>**iSCSI pokretanje sistema**

Broadcom NetXtreme-E Ethernet adapteri podržavaju iSCSI pokretanje sistema radi omogućavanja mrežnog pokretanja operativnih sistema u sisteme bez diskova. iSCSI pokretanje sistema omogućava pokretanje Windows, Linux ili VMware operativnog sistema sa iSCSI udaljene odredišne mašine preko standardne IP mreže.

## **Podržani operativni sistemi za iSCSI pokretanje sistema**

Broadcom NetXtreme-E Gigabit Ethernet adapteri podržavaju iSCSI pokretanje sistema na sledećim operativnim sistemima:

- Windows Server 2012 i noviji, 64-bitna verzija
- Linux RHEL 7.1 i noviji, SLES11 SP4 i noviji
- VMware 6.0 U2

# **Podešavanje iSCSI pokretanja sistema**

Pogledajte sledeće odeljke za više informacija o podešavanju iSCSI pokretanja sistema.

### <span id="page-48-2"></span>**Konfigurisanje iSCSI odredišta**

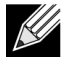

**Napomena:** Windows 2016 (ili stariji) može da ima zastareli upravljački program za prijemno sanduče koji podržava samo nametnuti Linkspeed. Da biste izbegli probleme sa instalacijom, kao što nemogućnost uspostavljanja veze sa nepodudarnim partnerom za vezu, preporučuje se da korisnik prilagodi sliku/medijum za instalaciju operativnog sistema najnovijim NIC upravljačkim programom koji podržava automatsko pregovaranje za Linkspeed.

Konfigurisanje iSCSI odredišta se razlikuje u zavisnosti od dobavljača odredišnog uređaja. Za više informacija o konfigurisanju iSCSI odredišta pogledajte dokumentaciju koju ste dobili od dobavljača. Opšti koraci su:

- <span id="page-48-1"></span>**1.** Kreiranje iSCSI odredišta.
- **2.** Kreiranje virtuelnog diska.
- **3.** Mapiranje virtuelnog diska na iSCSI odredište kreirano u [Koraku 1 na str. 49.](#page-48-1)
- **4.** Pridruživanje iSCSI inicijatora iSCSI odredištu.
- **5.** Beleženje naziva iSCSI odredišta, broja TCP porta, iSCSI broja logičke jedinice (LUN), internet kvalifikovanog naziva inicijatora (IQN) i podataka o CHAP potvrdi identiteta.
- **6.** Nakon konfigurisanja iSCSI odredišta, pribavite sledeće podatke:
	- Odredišni IQN
	- Odredišna IP adresa
	- Odredišni broj TCP porta
	- Odredišni LUN
	- IQN inicijatora
	- CHAP ID i tajna lozinka

### **Konfigurisanje iSCSI parametara pokretanja sistema**

Postavite Broadcom iSCSI softver za pokretanje sistema u statičku ili dinamičku konfiguraciju. Pogledajte tabelu [Tabela 31](#page-49-0) za detalje o opcijama konfiguracije dostupnim u meniju General Parameters (Opšti parametri). [Tabela 31](#page-49-0) sadrži listu parametara i za IPv4 i za IPv6. Parametri koji se odnose samo na IPv4 ili IPv6 su označeni.

<span id="page-49-0"></span>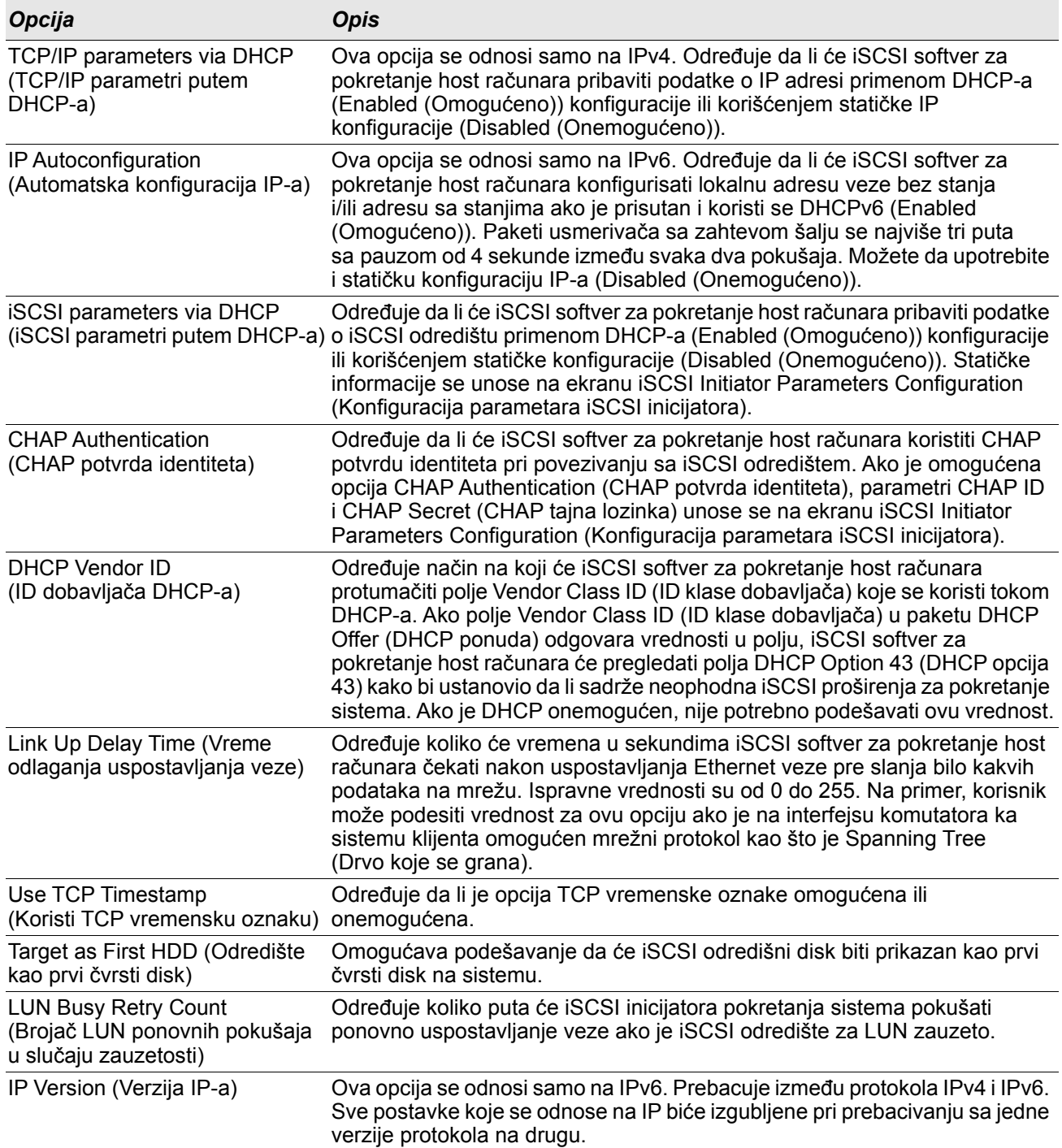

#### *Tabela 31: Opcije konfiguracije*

### **MBA Boot Protocol Configuration (Konfiguracija MBA protokola za pokretanje sistema)**

Da biste konfigurisali protokol za pokretanje sistema:

- **1.** Ponovo pokrenite sistem.
- **2.** Na baneru PXE izaberite **CTRL+S**. Prikazaće se **MBA Configuration Menu** (Meni za konfiguraciju MBA).
- **3.** U **meniju za konfiguraciju MBA** pomoću **STRELICE NAGORE** ili **STRELICE NADOLE** pređite u opciju Boot Protocol (Protokol za pokretanje sistema). Pomoću **STRELICE NALEVO** ili **STRELICE NADESNO** promenite opciju Boot Protocol (Protokol pokretanja sistema) za iSCSI.
- **4.** Izaberite **iSCSI Boot Configuration** (iSCSI konfiguracija pokretanja sistema) u **glavnom meniju**.

### **iSCSI Boot Configuration (iSCSI konfiguracija pokretanja sistema)**

Postoje dva načina konfigurisanja iSCSI pokretanja sistema:

- Statička iSCSI konfiguracija pokretanja sistema.
- Dinamička iSCSI konfiguracija pokretanja sistema.

### **Statička iSCSI konfiguracija pokretanja sistema**

Kod statičke konfiguracije morate da uneste podatke o IP adresi sistema, IQN inicijatora sistema i parametre odredišta dobijene u odeljku ["Konfigurisanje iSCSI odredišta" na str. 49](#page-48-2). Za više informacija o opcijama konfiguracije pogledajte: [Tabela 31 na str. 50.](#page-49-0)

Da biste podesili statičku konfiguraciju iSCSI parametara pokretanja sistema:

- **1.** U meniju **General Parameters** (Opšti parametri) podesite sledeće:
	- TCP/IP parameters via DHCP (TCP/IP parametri putem DHCP-a) Disabled (Onemogućeno). (Za IPv4.)
	- IP Autoconfiguration (Automatska konfiguracija IP-a) Disabled (Onemogućeno). (Za IPv6 bez rasterećenja.)
	- iSCSI parameters via DHCP (iSCSI parametri putem DHCP-a) Disabled (Onemogućeno)
	- CHAP Authentication (CHAP potvrda identiteta) Disabled (Onemogućeno)
	- DHCP Vendor ID (ID dobavljača DHCP-a) BRCM ISAN
	- Link Up Delay Time (Vreme odlaganja uspostavljanja veze) 0
	- Use TCP Timestamp (Koristi TCP vremensku oznaku) Enabled (Omogućeno) (za neka odredišta kao što je Dell/EMC AX100i, neophodno je omogućiti opciju Use TCP Timestamp (Koristi TCP vremensku oznaku))
	- Target as First HDD (Odredište kao prvi čvrsti disk) Disabled (Onemogućeno)
	- LUN Busy Retry Count (Brojač LUN ponovnih pokušaja u slučaju zauzetosti) 0
	- IP Version (Verzija IP-a) IPv6. (Za IPv6 bez rasterećenja.)
- **2.** Pritisnite **ESC** da biste se vratili u **glavni** meni.
- **3.** U **glavnom** meniju izaberite **Initiator Parameters** (Parametri inicijatora).
- **4.** Na ekranu **Initiator Parameters** (Parametri inicijatora) unesite sledeće vrednosti:
	- IP Address (IP adresa) (neprecizirane IPv4 i IPv6 adrese treba da budu "0.0.0.0" i "::", tim redom)
	- Subnet Mask Prefix (Prefiks podmrežne maske)
- Default Gateway (Podrazumevani mrežni prolaz)
- Primary DNS (Primarni DNS)
- Secondary DNS (Sekundarni DNS)
- iSCSI Name (iSCSI naziv) (odgovara nazivu iSCSI inicijatora koji će se koristiti za klijentov sistem)

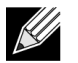

**Napomena:** Unesite IP adresu. Ne obavlja se provera grešaka za IP adresu kako bi se ustanovili duplikati ili nepravilna dodela segmenta/mreže.

- **5.** Pritisnite **ESC** da biste se vratili u **glavni** meni.
- **6.** U **glavnom** meniju izaberite **1st Target Parameters** (Parametri 1. odredišta).

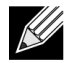

**Napomena:** Pri početnom podešavanju nije omogućeno konfigurisanje drugog odredišta.

- **7.** Na ekranu **1st Target Parameters** (Parametri 1. odredišta) omogućite opciju **Connect** (Poveži se) da biste se povezali sa iSCSI odredištem. Unesite vrednosti za sledeće podatke koristeći vrednosti koje ste upotrebili pri konfigurisanju iSCSI odredišta:
	- IP Address (IP adresa)
	- TCP Port (TCP port)
	- Boot LUN (Pokretanje LUN)
	- iSCSI Name (iSCSI naziv)
- **8.** Pritisnite **ESC** da biste se vratili u **glavni** meni.
- **9.** Pritisnite **ESC** i izaberite **Exit** and **Save Configuration** (Izađi i sačuvaj konfiguraciju).
- **10.** Pritisnite **F4** da biste sačuvali konfiguraciju MBA.

### <span id="page-51-0"></span>**Dinamička iSCSI konfiguracija pokretanja sistema**

Kod dinamičke konfiguracije treba da navedete da IP adresu i informacije o odredištu/inicijatoru pruža DHCP server (pogledajte konfiguracije IPv4 i IPv6 u odeljku ["Konfigurisanje DHCP servera radi podrške iSCSI pokretanju sistema"](#page-53-0)  [na str. 54](#page-53-0). Za IPv4, s izuzetkom parametra iSCSI name (iSCSI naziv) inicijatora, sve postavke na ekranima Initiator Parameters (Parametri inicijatora), 1st Target Parameters (Parametri 1. odredišta) i 2nd Target Parameters (Parametri 2. odredišta) biće zanemarene i ne treba ih brisati. Za IPv6, s izuzetkom parametara CHAP ID i Secret (Tajna lozinka), sve postavke na ekranima Initiator Parameters (Parametri inicijatora), 1st Target Parameters (Parametri 1. odredišta) i 2nd Target Parameters (Parametri 2. odredišta) biće zanemarene i nije potrebno brisati ih. Za više informacija o opcijama konfiguracije pogledajte: [Tabela 31 na str. 50.](#page-49-0)

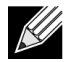

**Napomena:** Kada se koristi DHCP server, podaci o DNS serveru biće zamenjeni vrednostima koje je dostavio DHCP server. Do ovoga dolazi čak i u kada su unesene vrednosti ispravne, a DHCP server ne pruža informacije o DNS serveru. Ako DHCP server ne pruža informacije o DNS serveru, vrednosti i za primarni i za sekundarni DNS server biće podešene na 0.0.0.0. Kada Windows OS preuzme upravljanje, Microsoft iSCSI inicijator će pribaviti parametre iSCSI inicijatora i statički konfigurisati odgovarajuće registre. On će zameniti sve što je konfigurisano. Pošto DHCP daemon radi u Windows okruženju kao korisnički proces, svi TCP/IP parametri moraju se statički konfigurisati pre nego što se stek pojavi u iSCSI okruženju za pokretanje sistema.

• Ako se koristi DHCP Option 17 (DHCP opcija 17), informacije o odredištu pruža DHCP server, a iSCSI name (iSCSI naziv) inicijatora se pribavlja na osnovu vrednosti programirane na ekranu Initiator Parameters (Parametri inicijatora). Ako nije izabrana nijedna vrednost, kontroler će podrazumevano izabrati vrednost naziva:

iqn.1995-05.com.broadcom.<11.22.33.44.55.66>.iscsiboot pri čemu niska **11.22.33.44.55.66** odgovara MAC adresi kontrolera.

• Ako se koristi DHCP option 43 (DHCP opcija 43) (samo za IPv4), sve postavke na ekranima Initiator Parameters (Parametri inicijatora), 1st Target Parameters (Parametri 1. odredišta) i 2nd Target Parameters (Parametri 2. odredišta) biće zanemarene i nije potrebno brisati ih.

Da biste podesili dinamičku konfiguraciju iSCSI parametara pokretanja sistema:

- **1.** U meniju na ekranu **General Parameters** (Opšti parametri) podesite sledeće parametre:
	- TCP/IP parameters via DHCP (TCP/IP parametri putem DHCP-a) Enabled (Omogućeno). (Za IPv4.)
	- IP Autoconfiguration (Automatska konfiguracija IP-a) Enabled (Omogućeno). (Za IPv6 bez rasterećenja.)
	- iSCSI parameters via DHCP (iSCSI parametri putem DHCP-a) Enabled (Omogućeno)
	- CHAP Authentication (CHAP potvrda identiteta) Disabled (Onemogućeno)
	- DHCP Vendor ID (ID dobavljača DHCP-a) BRCM ISAN
	- Link Up Delay Time (Vreme odlaganja uspostavljanja veze) 0
	- Use TCP Timestamp (Koristi TCP vremensku oznaku) Enabled (Omogućeno) (za neka odredišta kao što je Dell/EMC AX100i, neophodno je omogućiti opciju Use TCP Timestamp (Koristi TCP vremensku oznaku))
	- Target as First HDD (Odredište kao prvi čvrsti disk) Disabled (Onemogućeno)
	- LUN Busy Retry Count (Brojač LUN ponovnih pokušaja u slučaju zauzetosti) 0
	- IP Version (Verzija IP-a) IPv6. (Za IPv6 bez rasterećenja.)
- **2.** Pritisnite **ESC** da biste se vratili u **glavni** meni.

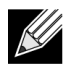

**Napomena:** Informacije na ekranima Initiator Parameters (Paraemtri inicijatora) i 1st Target Parameters (Parametri 1. odredišta) biće zanemarene i ne treba ih brisati.

**3.** Izaberite **Exit** and **Save Configurations** (Izađi i sačuvaj konfiguracije).

### **Omogućavanje CHAP potvrde identiteta**

Uverite se da je na odredištu omogućena CHAP potvrda identiteta.

Da biste omogućili CHAP potvrdu identiteta:

- **1.** Na ekranu **General Parameters** (Opšti parametri) podesite **CHAP Authentication** (CHAP potvrda identiteta) na vrednost **Enabled** (Omogućeno).
- **2.** Na ekranu **Initiator Parameters** (Parametri inicijatora) unesite sledeće parametre:
	- CHAP ID (najviše 128 bajtova)
	- CHAP Secret (CHAP tajna lozinka) (ako je neophodna potvrda identiteta, pri čemu mora biti dužine najmanje 12 znakova)
- **3.** Pritisnite **ESC** da biste se vratili u **glavni** meni.
- **4.** U **glavnom** meniju izaberite **1st Target Parameters** (Parametri 1. odredišta).
- **5.** Na ekranu **1st Target Parameters** (Parametri 1. odredišta) unesite vrednosti za sledeće podatke koristeći vrednosti koje ste upotrebili pri konfigurisanju iSCSI odredišta:
	- CHAP ID (opciono ako je u pitanju dvosmerni CHAP)
	- CHAP Secret (CHAP tajna lozinka) (opciono ako je u pitanju dvosmerni CHAP i mora biti dužine najmanje 12 znakova)
- **6.** Pritisnite **ESC** da biste se vratili u **glavni** meni.
- **7.** Pritisnite **ESC** i izaberite **Exit** and **Save Configuration** (Izađi i sačuvaj konfiguraciju).

### <span id="page-53-0"></span>**Konfigurisanje DHCP servera radi podrške iSCSI pokretanju sistema**

DHCP server predstavlja opcionu komponentu i neophodan je samo za podešavanje dinamičke iSCSI konfiguracije pokretanja sistema (pogledajte: "Dinamič[ka iSCSI konfiguracija pokretanja sistema" na str. 52\)](#page-51-0).

Konfigurisanje DHCP servera radi podrške iSCSI pokretanju sistema razlikuje se za IPv4 i IPv6. Pogledajte sledeće odeljke:

### **Konfiguracije DHCP za iSCSI pokretanje sistema za IPv4**

DHCP protokol sadrži više opcije koje pružaju informacije o konfiguraciji DHCP klijentu. Kada je u pitanju iSCSI pokretanje sistema, Broadcom adapteri podržavaju sledeće DHCP konfiguracije:

### **DHCP Option 17 (DHCP opcija 17), Root Path (Putanja osnovne fascikle)**

Opcija 17 služi za prosleđivanje podataka o iSCSI odredištu iSCSI klijentu. Format putanje osnovne fascikle definisan standardom IETC RFC 4173 glasi:

iscsi:"<naziv servera>":"<protokol>":"<port>":"<LUN>":"<naziv odredišta>

Parametri su definisani u: [Tabela 32.](#page-53-1)

<span id="page-53-1"></span>

| <b>Parametar</b>             | <b>Definicija</b>                                                                                                    |
|------------------------------|----------------------------------------------------------------------------------------------------|
| "iscsi:"                     | Slovni niz.                                                                                                    |
| <naziv servera=""></naziv>   | IP adresa ili FQDN ISCSI odredišta                                                                                                    |
| .66<br>, 1, 1                | Znak za razdvajanje.                                                                                                    |
| <protokol></protokol>        | IP protokol koji se koristi za pristup iSCSI odredištu. Trenutno je podržan samo TCP<br>protokol, tako da je vrednost protokola 6.                                                                                                    |
| <port></port>                | Broj porta pridružen protokolu. Standardni broj porta za iSCSI je 3260.                                                                                                    |
| <lun></lun>                  | Broj logičke jedinice (engl. Logical Unit Number) koji se koristi za iSCSI odredište.<br>Vrednost parametra LUN mora biti prikazana u heksadecimalnom formatu. LUN<br>sa ID vrednošću od 64 mora da bude konfigurisan kao 40 u parametru opcije 17<br>na DHCP serveru. |
| <naziv odredišta=""></naziv> | Naziv odredišta u IQN formatu ili u EUI formatu (pogledajte RFC 3720 za detalje<br>o formatima IQN i EUI). Primer za IQN naziv je "iqn.1995-05.com.broadcom:iscsi-target".                                                                                             |

*Tabela 32: Definicija parametara DHCP opcije 17*

### **DHCP Option 43 (DHCP opcija 43), Vendor-Specific Information (Podaci karakteristični za dobavljača)**

DHCP opcija 43 (podaci karakteristični za dobavljača) pruža dodatne opcije za konfigurisanje iSCSI klijenta u odnosu na DHCP opciju 17. Kod ove konfiguracije dostupne su tri dodatne podopcije kojima se dodeljuje inicijator IQN iSCSI klijentu za podizanje sistema uz dva iSCSI odredišna IQN-a koji se mogu koristiti za podizanje sistema. Format za iSCSI odredišni IQN je isti kao za DHCP opciju 17, dok je iSCSI inicijatorski IQN jednostavno IQN inicijatora.

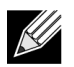

**Napomena:** DHCP opciju 43 podržava samo IPv4.

Podopcije su date u nastavku.

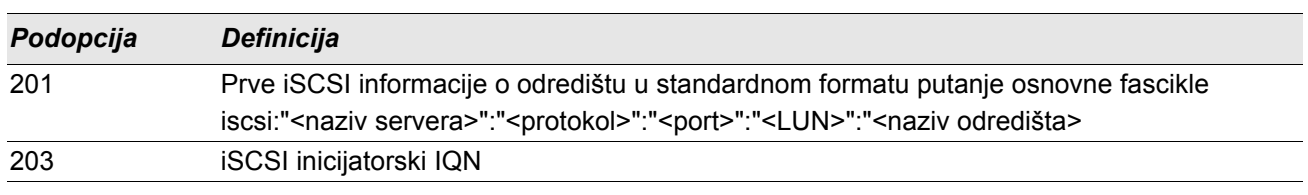

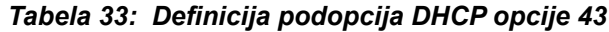

Za korišćenje DHCP opcije 43 potrebno je obaviti dodatno konfigurisanje u odnosu na DHCP opciju 17, ali zato ona pruža bogatije okruženje i pruža dodatne opcije pri konfigurisanju. Broadcom preporučuje korisnicima da upotrebljavaju DHCP opciju 43 kada obavljaju dinamičku konfiguraciju iSCSI pokretanja sistema.

### **Konfigurisanje DHCP servera**

Konfigurišite DHCP server za podršku opciji 17 ili opciji 43.

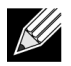

**Napomena:** Ako se koristi opcija 43, konfigurišite parametar Option 60 (Opcija 60). Vrednost opcije 60 treba da odgovara vrednosti DHCP Vendor ID (ID dobavljača DHCP-a). Vrednost parametra DHCP Vendor ID (ID dobavljača DHCP-a) glasi BRCM ISAN, kao što je prikazano u odeljku General Parameters (Opšti parametri) menija iSCSI Boot Configuration (iSCSI konfiguracija pokretanja sistema).

### **Konfiguracija DHCP za iSCSI pokretanje sistema za IPv6**

DHCPv6 server je u stanju da pruži nekoliko opcija, među kojima je IP konfiguracija bez stanja ili sa stanjima, kao i informacije namenjene DHCPv6 klijentu. Kada je u pitanju iSCSI pokretanje sistema, Broadcom adapteri podržavaju sledeće DHCP konfiguracije:

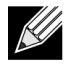

**Napomena:** DHCPv6 standardna opcija Root Path (Putanja osnovne fascikle) još nije dostupna. Broadcom preporučuje korišćenje opcije 16 ili opcije 17 za dinamičku podršku iSCSI pokretanju sistema za IPv6.

### **DHCPv6 Option 16 (DHCPv6 opcija 16), Vendor Class Option (Opcija klase dobavljača)**

DHCPv6 opcija 16 (opcija klase dobavljača) mora da bude prisutna i da sadrži nisku koja odgovara konfigurisanom parametru DHCP Vendor ID (ID dobavljača DHCP-a). Vrednost parametra DHCP Vendor ID (ID dobavljača DHCP-a) glasi BRCM ISAN, kao što je prikazano u odeljku General Parameters (Opšti parametri) menija iSCSI Boot Configuration (iSCSI konfiguracija pokretanja sistema).

Sadržaj parametra Option 16 (Opcija 16) treba da bude <2-bajtna dužina> <ID dobavljača DHCP-a>.

#### **DHCPv6 Option 17 (DHCPv6 opcija 17), Vendor-Specific Information (Podaci karakteristični za dobavljača)**

DHCPv6 opcija 17 (podaci karakteristični za dobavljača) pruža dodatne opcije za konfigurisanje iSCSI klijenta. Kod ove konfiguracije dostupne su tri dodatne podopcije kojima se dodeljuje inicijator IQN iSCSI klijentu za podizanje sistema uz dva iSCSI odredišna IQN-a koji se mogu koristiti za podizanje sistema.

Podopcije su date u: [Tabela 34 na str. 56.](#page-55-0)

<span id="page-55-0"></span>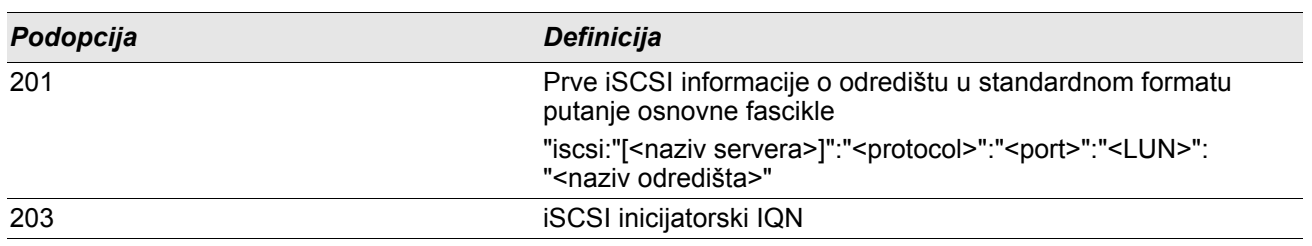

#### *Tabela 34: Definicija podopcija DHCP opcije 17*

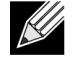

**Napomena:** U tabeli [Tabela 34](#page-55-0) neophodne su uglaste zagrade [ ] za IPv6 adrese.

Sadržaj opcije 17 treba da bude <2-bajtni broj opcije 201|202|203> <2-bajtna dužina> <podaci>.

#### **Konfigurisanje DHCP servera**

Konfigurišite DHCP server za podršku opciji 16 i opciji 17.

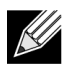

**Napomena:** Formati za DHCPv6 opciju 16 i opciju 17 potpuno su definisani standardom RFC 3315.

# **VXLAN: Konfiguracija i primeri načina korišćenja**

VXLAN kapsulacija omogućava da mnogi hostovi sloja 3 borave na jednom serveru radi slanja i prijema okvira kapsulacijom na jedinstvenu IP adresu pridruženu NIC kartici instaliranoj na istom serveru.

U ovom primeru razmatra se osnovna VxLan mogućnost povezivanja između dva RHEL servera. Svaki server ima omogućen jedan fizički NIC uz spoljnu IP adresu podešenu na 1.1.1.4, odnosno 1.1.1.2.

Kreiran je VXLAN10 interfejs sa vrednošću VXLAN ID 10 uz grupu za višesmerno usmeravanje 239.0.0.10 i pridružen je fizičkom mrežnom portu pxp1 na svakom serveru.

IP adresa hosta je kreirana na svakom serveru i pridružena VXLAN interfejsu. Nakon što se VXLAN interfejs podigne, host prisutan u sistemu 1 može da komunicira sa hostom prisutnom u sistemu 2. VLXAN format je prikazan u: [Tabela 35.](#page-56-0)

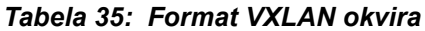

<span id="page-56-0"></span>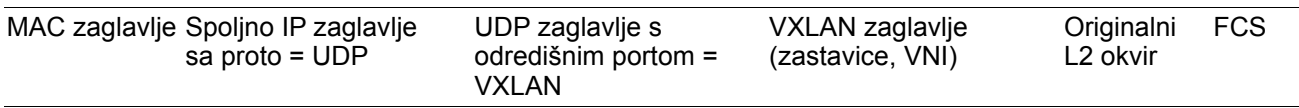

[Tabela 36](#page-56-1) sadrži primere VXLAN komandi i konfiguracije.

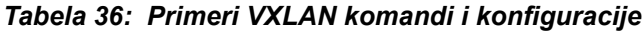

<span id="page-56-1"></span>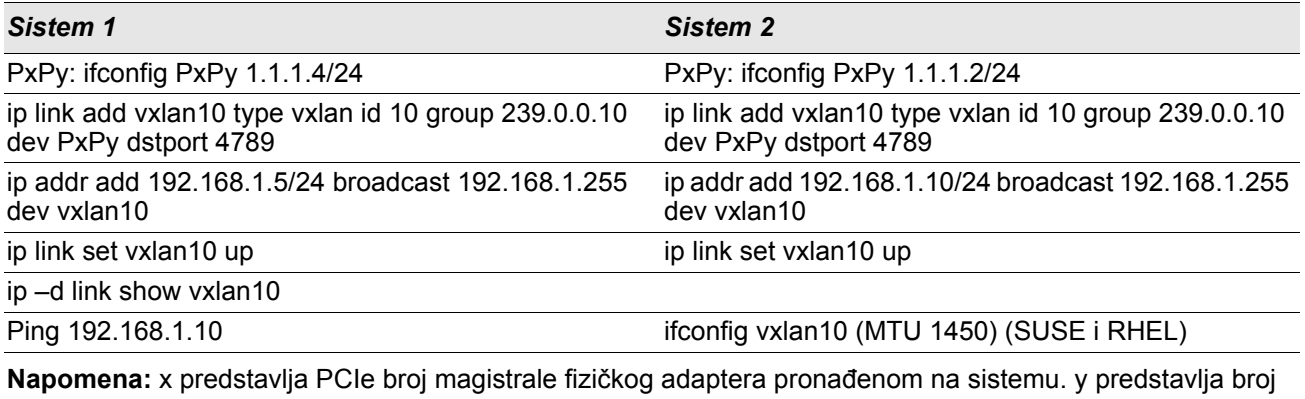

porta na fizičkom adapteru.

# **SR-IOV: Konfiguracija i primeri načina korišćenja**

SR-IOV se može konfigurisati, omogućiti i koristiti na 10 Gb i 25 Gb Broadcom NetExtreme-E mrežnim karticama.

## **Slučaj korišćenja pod operativnim sistemom Linux**

- **1.** Omogućite SR-IOV na NIC karticama:
	- a. SR-IOV na NIC kartici može se omogućiti pomoću **HII** menija. Tokom pokretanja sistema pristupite **BIOS**-u sistema **-> Device Settings (Postavke uređaja) -> NetXtreme-E NIC -> Device Level Configuration (Konfiguracija na nivou uređaja)**.
	- b. Podesite Virtualization mode (Režim virtuelizacije) na SR-IOV.
	- c. Podesite broj virtuelnih funkcija po jednoj fizičkoj funkciji.
	- d. Podesite broj MSI-X vektora po VF i maksimalni broj MSI-X vektora za fizičku funkciju. Ako VF-u ponestaje resursa, uravnotežite broj MSI-X vektora po VM korišćenjem opcije CCM.
- **2.** Omogućavanje virutelizacije u BIOS-u:
	- a. Pri pokretanju sistema uđite u **BIOSsistema -> Processor settings (Postavke procesora) -> Virtualization Technologies (Tehnike virtuelizacije)** i podesite ovu opciju na **Enabled** (Omogućeno).
	- b. Pri pokretanju sistema uđite u **BIOS** sistema **-> Integrated Devices (Integrisani uređaji) -> SR-IOV Global** (Globalni SR-IOV) i podesite ovu opciju na **Enabled** (Omogućeno).
- **3.** Instalirajte željenu verziju operativnog sistema Linux uz omogućenu virtuelizaciju (libvirt i Qemu).
- **4.** Omogućite parametar jezgra iommu.
	- a. Parametar jezgra IOMMU za nasleđeni režim omogućavate uređivanjem /etc/default/grub.cfg i pokretanjem grub2-mkconfig -o /boot/grub2/grub.cfg. Kada je u pitanju UEFI režim, uredite /etc/ default/grub.cfg i pokrenite grub2-mkconfig -o /etc/grub2-efi.cfg. Pogledajte sledeći primer: Linuxefi /vmlinuz-3.10.0-229.el7.x86\_64 root=/dev/mapper/rhel-root ro rd.lvm.lv=rhel/swap crashkernel=auto rd.lvm.lv=rhel/root rhgb intel\_iommu=on quiet LANG=en\_US.UTF.8
- **5.** Instaliranje upravljačkog programa bnxt\_en:
	- a. Kopirajte upravljački program bnxt en u OS i pokrenite make; make install; modprobe bnxt en.

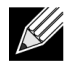

**Napomena:** Upotrebite netxtreme-bnxt\_en<version>.tar.gz da biste instalirali bnxt\_re i bnxt\_en za RDMA funkciju na SRIOV VF-ovima.

- **6.** Omogućavanje virtuelnih funkcija pomoću parametara jezgra:
	- a. Kada se instalira upravljački program, lspci će prikazati NetXtreme-E mrežne kartice koje se nalaze u sistemu. Magistrala, uređaj i funkcija su neophodni za aktiviranje virtuelnih funkcija.
	- b. Da biste aktivirali virtuelne funkcije, unesite ovu komandu:

echo X >/sys/bus/pci/device/0000\:Bus\:Dev.Function/sriov\_numvfs

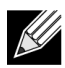

**Napomena:** Uverite se da su PF interfejsi aktivirani. VF-ovi će biti kreirani samo ako su PF-ovi aktivirani. X predstavlja broj VF-ova koje će biti izvezene u OS.

Tipičan primer je:

echo 4 > /sys/bus/pci/devices/0000\:04\:00.0/sriov\_numvfs

- **7.** Proverite virtuelne funkcije PCI-E:
	- a. Komanda lspci će prikazati virtuelne funkcije sa DID podešenim na 16D3 za BCM57402/BCM57404/ BCM57406, 16DC za BCM57412/BCM57414/BCM57416 bez RDMA i 16C1 ili BCM57412/BCM57414/ BCM57416 koji podržava RDMA.
- **8.** Upotrebite Virtual Manager (Upravljač virtuelnim sistemima) da biste instalirali virtuelizovani klijentski sistem (VM-ove).

Pogledajte dokumentaciju operativnog sistema Linux za više podataka o instalaciji programa Virtual Manager (Upravljač virtuelnim sistemima). Uverite se da je uklonjen ugrađeni upravljački program hipervizora. Primer za ovo je NIC:d7:73:a7 rtl8139. Uklonite ovaj upravljački program.

- **9.** Dodelite virtuelnu funkciju gostujućim VM-ovima.
	- a. Dodelite ovaj adapter gostujućem VM-u u svojstvu fizičkog PCI uređaja. Pogledajte dokumentaciju operativnog sistema Linux za više informacija o dodeli virtuelnih funkcija gostujućem VM-u.
- **10.** Instalirajte upravljačke programe bnxt\_en na VM-ovima:
	- a. Na gostujućim VM-ovima kopirajte izvornu datoteku netxtreme-bnxt\_en-<version>.tar.gz i raspakujte datoteku tar.gz. Izmenite direktorijum u svakom upravljačkom programu i pokrenite make; make install; modprobe bnxt\_en (i bnxt\_re, ako omogućavate RDMA). Uverite se da se upravljački program pravilno učitava tako što ćete proveriti interfejs komandom modinfo. Korisnik može da pokrene modprobe -r bnxt en da bi poništio učitavanje postojećeg modula ili modula prijemnog sandučeta bnxt en pre učitavanja najnovijeg napravljenog modula.
- **11.** Proverite mogućnost povezivanja gostujućeg VM-a sa spoljnim svetom:
	- a. Dodelite ispravnu IP adresu adapteru i proverite mogućnost povezivanja sa mrežom.

## **Slučaj Windows**

- **1.** Omogućite SR-IOV na NIC karticama:
	- a. SR-IOV na NIC kartici može se omogućiti pomoću HII menija. Pri pokretanju sistema pristupite **BIOS-u sistema -> Device Settings (Postavke uređaja) -> NetXtreme-E NIC -> Device Level Configuration (Konfiguracija na nivou uređaja).**
	- b. Podesite Virtualization mode (Režim virtuelizacije) na SR-IOV.
	- c. Podesite broj virtuelnih funkcija po jednoj fizičkoj funkciji.
	- d. Podesite broj MSI-X vektora po VF i maksimalni broj MSI-X vektora za fizičku funkciju. Ako VF-u ponestaje resursa, uravnotežite broj MSI-X vektora po VM korišćenjem opcije CCM.
- **2.** Omogućavanje virutelizacije u BIOS-u:
	- a. Pri pokretanju sistema uđite u **BIOS sistema -> Processor settings (Postavke procesora) -> Virtualization Technologies (Tehnike virtuelizacije)** i podesite ovu opciju na **Enabled (Omogućeno)**.
	- b. Pri pokretanju sistema uđite u **BIOS sistema -> Integrated Devices (Integrisani uređaji) -> SR-IOV Global (Globalni SR-IOV)** i podesite ovu opciju na **Enabled (Omogućeno)**.
- **3.** Instalirajte najnovije KB ažuriranje za Windows 2012 R2 ili Windows 2016 OS.
- **4.** Instalirajte odgovarajuće opcije Virtuelizacije (Hyper-V). Više detalja o zahtevima i koracima za podešavanje Hyper-V, Virtual Switch (virtuelnog komutatora) i Virtual Machine (virtuelne mašine) potražite na stranici Microsoft.com:

[https://technet.microsoft.com/en-us/windows-server-docs/compute/hyper-v/system-requirements-for](https://technet.microsoft.com/en-us/windows-server-docs/compute/hyper-v/system-requirements-for-hyper-v-on-windows)hyper-v-on-windows

[https://technet.microsoft.com/en-us/windows-server-docs/compute/hyper-v/get-started/install-the-hyper-v](https://technet.microsoft.com/en-us/windows-server-docs/compute/hyper-v/get-started/install-the-hyper-v-role-on-windows-server)role-on-windows-server

- **5.** Instalirajte najnoviji NetXtreme-E upravljački program na Hyper-V.
- **6.** Omogućite SR-IOV u naprednim svojstvima NDIS mini-port upravljačkog programa.
- **7.** U Hyper-V Manager-u (Hyper-V upravljaču) kreirajte Virtual Switch (virtuelni komutator) sa izabranim NetXtreme-E interfejsom.
- **8.** Proverite polje **Enable Single-Root I/O Virtualization (SR-IOV) (Omogućavanje U/I virtuelizacije sa jednim administratorskim pristupom (SR-IOV))** kada kreirate Hyper-V virtuelni adapter.
- **9.** Kreirajte virtuelnu mašinu (VM) i dodajte željeni broj za virtuelne adaptere.
- **10.** U postavkama virtuelne mašine Network Adapter (Mrežni adapter) za virtuelni adapter proverite **Enable SR-IOV (Omogućavanje SR-IOV-a)** u odeljku **Hardware Acceleration (Akceleracija hardvera)**.
- **11.** Pokrenite VM i instalirajte željeni gostujući OS.

 $\mathscr U$ 

- **12.** Instalirajte odgovarajući NetXtreme-E upravljački program za svaki gostujući OS.
	- **Napomena:** Upravljački program virtuelne funkcije (VF, engl. Virtual Function) za NetXtreme-E je isti kao osnovni upravljački program. Na primer, ako je Windows 2012 R2 gostujući OS, korisnik treba da instalira Bnxtnd64.sys u VM-u. Korisnik to može da uradi tako što će pokrenuti izvršnu datoteku NetXtreme-E Driver Installer. Kada se upravljački program instalira u gostujućem OS-u, korisnik može da vidi VF interfejse upravljačkog programa koji se pojavljuju u upravljaču programa gostujućeg OS-a u VM-u.

### **Slučaj VMWare SRIOV**

- **1.** Omogućite SR-IOV na NIC karticama:
	- a. SR-IOV na NIC kartici može se omogućiti pomoću HII menija. Pri pokretanju sistema pristupite **BIOS-u sistema -> Device Settings (Postavke uređaja) -> NetXtreme-E NIC -> Device Level Configuration (Konfiguracija na nivou uređaja).**
	- b. Podesite Virtualization mode (Režim virtuelizacije) na SR-IOV.
	- c. Podesite broj virtuelnih funkcija po jednoj fizičkoj funkciji.
	- d. Podesite broj MSI-X vektora po VF i maksimalni broj MSI-X vektora za fizičku funkciju. Ako VF-u ponestaje resursa, uravnotežite broj MSI-X vektora po VM korišćenjem opcije CCM.
- **2.** Omogućavanje virutelizacije u BIOS-u:
	- a. Pri pokretanju sistema uđite u **BIOS sistema -> Processor settings (Postavke procesora) -> Virtualization Technologies (Tehnike virtuelizacije)** i podesite ovu opciju na **Enabled (Omogućeno)**.
	- b. Pri pokretanju sistema uđite u **BIOS sistema -> Integrated Devices (Integrisani uređaji) -> SR-IOV Global (Globalni SR-IOV)** i podesite ovu opciju na **Enabled (Omogućeno)**.
- **3.** Na ESXi instalirajte Bnxtnet upravljački program tako što ćete primeniti sledeće korake:
	- a. Kopirajte datoteku <br/>bnxtnet>-<driver version>.vib u /var/log/vmware.
		- \$ cd /var/log/vmware.
		- \$ esxcli software vib install --no-sig-check -v <bnxtnet>-<driver version>.vib.
	- b. Ponovo pokrenite računar.
	- c. Proverite da li su upravljački programi pravilno instalirani:

\$ esxcli software vib list | grep bnxtnet

**4.** Instalirajte uslužni program BNXTNETCLI (esxcli bnxtnet) koji ste dobili od korporacije Broadcom da biste podesili ili pregledali različite parametre upravljačkog programa koji nisu izvorno podržani u esxcli, kao što su: brzina veze za 25G, prikaz informacija o upravljačkom programu, firmveru i čipu i prikaz NIC konfiguracije (NPAR, SRIOV). Više informacija potražite u datoteci README.txt za upravljački program bnxtnet. Da biste instalirali ovaj uslužni program:

a. Kopirajte BCM-ESX-bnxtnetcli-<version>.vib u /var/log/vmware.

```
$ cd /var/log/vmware
```

```
$ esxcli software vib install --no-sig-check -v /BCM-ESX-bnxtnetcli-<version>.vib
```
b. Ponovo pokrenite sistem.

c. Proverite da li je vib pravilno instaliran:

```
$ esxcli software vib list | grep bcm-esx-bnxtnetcli
d. Podešena brzina 10/20/25
```
\$ esxcli bnxtnet link set -S <speed> -D <full> -n <iface> To će vratiti poruku OK ako je brzina pravilno podešena. Primer:

\$ esxcli bnxtnet link set -S 25000 -D full -n vmnic5 e. Prikaz statusa veze

\$ esxcli bnxtnet link get -n vmnic6 f. Prikaz informacija o upravljačkom programu, firmveru i čipu

\$ esxcli bnxtnet drvinfo get -n vmnic4 g. Prikaz informacija o mrežnoj kartici (npr. BDF; NPAR, SRIOV konfiguracije)

\$ esxcli bnxtnet nic get -n vmnic4

**5.** Omogućavanje SRIOV VF-ova:

Samo su PF-ovi automatski omogućeni. Ako PF podržava SR-IOV, PF(vmknicX) je deo izlaza komande date u nastavku.

esxcli network sriovnic list

Da biste omogućili jedan ili više VF-ova, upravljački program koristi parametar modula "max\_vfs" da bi omogućio željeni broj VF-ova za PF-ove. Na primer, da biste omogućili četiri VF-ova na PF1, upotrebite komandu:

esxcfg-module -s 'max\_vfs=4' bnxtnet (potrebno je ponovno pokretanje sistema)

Da biste omogućili VF-ove na skupu PF-ova, upotrebite oblik komande date u nastavku. Na primer, da biste omogućili četiri VF-ova na PF 0 i 2 VF-ova na PF 2, upotrebite komandu:

esxcfg-module -s 'max\_vfs=4,2' bnxtnet (potrebno je ponovno pokretanje sistema)

Potrebni VF-ovi svakog podržanog PF-a su omogućeni tokom podizanja PF-a. Informacije o mapiranju VF sa VM-om potražite u dokumentaciji za VMware:

[https://pubs.vmware.com/vsphere-60/index.jsp#com.vmware.vsphere.networking.doc/GUID-EE03DC6F-](https://pubs.vmware.com/vsphere-60/index.jsp#com.vmware.vsphere.networking.doc/GUID-EE03DC6F-32CA-42EF-98FC-12FDE06C0BE0.html)32CA-42EF-98FC-12FDE06C0BE0.html

[https://pubs.vmware.com/vsphere-60/index.jsp#com.vmware.vsphere.networking.doc/GUID-CC021803-](https://pubs.vmware.com/vsphere-60/index.jsp#com.vmware.vsphere.networking.doc/GUID-CC021803-30EA-444D-BCBE-618E0D836B9F.html) [30EA-444D-BCBE-618E0D836B9F.html](https://pubs.vmware.com/vsphere-60/index.jsp#com.vmware.vsphere.networking.doc/GUID-CC021803-30EA-444D-BCBE-618E0D836B9F.html)

# **NPAR – konfiguracija i primeri načina korišćenja**

### **Funkcije i zahtevi**

- OS/BIOS Agnostic Particije su predstavljene operativnom sistemu kao "stvarni" mrežni interfejsi, tako da za BIOS ili OS nije potrebna posebna podrška kao za SR-IOV.
- Dodatne mrežne kartice bez potrebe za dodatnim portovima komutatora, kablovima i PICe otvorima za proširenje.
- Traffic Shaping (Oblikovanje saobraćaja) Dodela propusnog opsega po particiji može da se kontroliše kako bi se, po potrebi, ograničio ili rezervisao.
- Može da se koristi u režimu Switch Independent (Nezavisni komutator) Komutator ne zahteva neku posebnu konfiguraciju ili poznavanje omogućavanja NPAR-a.
- Može da se koristi u sprezi sa RoCE i SR-IOV.
- Podržava rasterećenja bez stanja usklađena sa LSO, TPA, RSS/TSS i RoCE (samo dva PF-ova po portu).
- Podrška ID za alternativno rutiranje za više od osam funkcija po fizičkom uređaju.

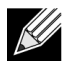

**Napomena:** Na stranici **Dell UEFI HII Menu (Dell UEFI HII meni) -> Main Configuration (Glavna konfiguracija) -> Device Level Configuration (Konfiguracija na nivou uređaja)** korisnik može da omogući **NParEP** da bi NXE adapteru dozvolio podršku za najviše 16 PF-ova po uređaju na sistemu koji podržava ARI. Na uređajima sa 2 porta to znači najviše osam PF-ova za svaki port.

# **Ograničenja**

- Deljene postavke moraju biti potisnute da bi se izbegao sukob. Na primer: Upravljački program uređaja sakriva Speed (Brzinu), Duplex (Dupleks), Flow Control (Upravljanje protokom) i slične fizičke postavke da bi se izbegao sukob.
- Sistemi koji ne podržavaju ARI omogućavaju samo osam particija po fizičkom uređaju.
- RoCE je podržan samo na prve dve particije svakog fizičkog porta, odnosno ukupno na četiri particije po fizičkom uređaju. U NPAR + SRIOV režimu samo dva VF-ova iz svakog matičnog fizičkog porta mogu da omoguće podršku za RDMA ili ukupno četiri VF-ova + RDMA po fizičkom uređaju.

# **Konfiguracija**

NPAR može biti konfigurisan pomoću BIOS HII menija za konfiguraciju ili pomoću uslužnog programa CCM korporacije Broadcom na nasleđenim sistemima za pokretanje. Neki dobavljači takođe nude konfiguraciju putem dodatnih vlasničkih interfejsa.

Da biste omogućili NPAR:

**1.** Izaberite ciljnu mrežnu karticu iz BIOS HII menija ili CCM interfejsa i podesite opciju Multi-Function Mode (Višefunkcijski režim) ili Virtualization Mode (Režim virtuelizacije).

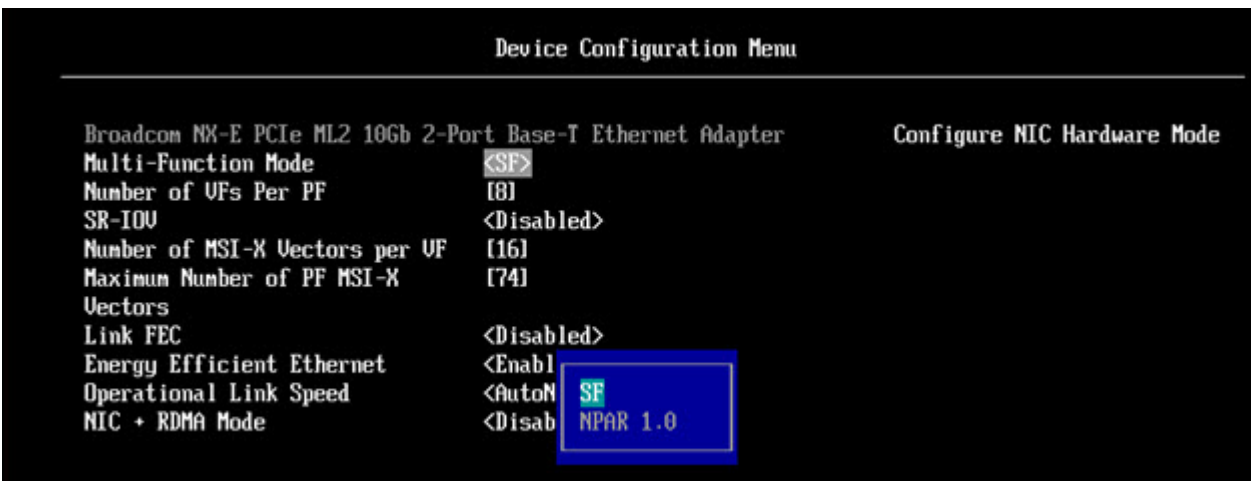

NPAR je omogućen u kombinaciji sa SR-IOV. Na nekim OEM sistemima koji podržavaju ARI dostupno je dugme **NParEP** da bi se izričito omogućilo da BCM5741X podržava najviše 16 particija. Pri prebacivanju sa režima Single Function (Jednofunkcijski) na režim Multifunction (Višefunkcijski) uređaj mora da bude ponovo nabrojan, stoga promene neće stupiti na snagu dok ne dođe do ponovnog pokretanja sistema.

**2.** Nakon što se omogući NPAR, opcija NIC Partitioning Main Configuration Menu (Glavni konfiguracioni meni NIC particionisanja) je dostupna u glavnom meniju NIC Configuration (NIC konfiguracija) koji je povezan sa svakim fizičkim portom.

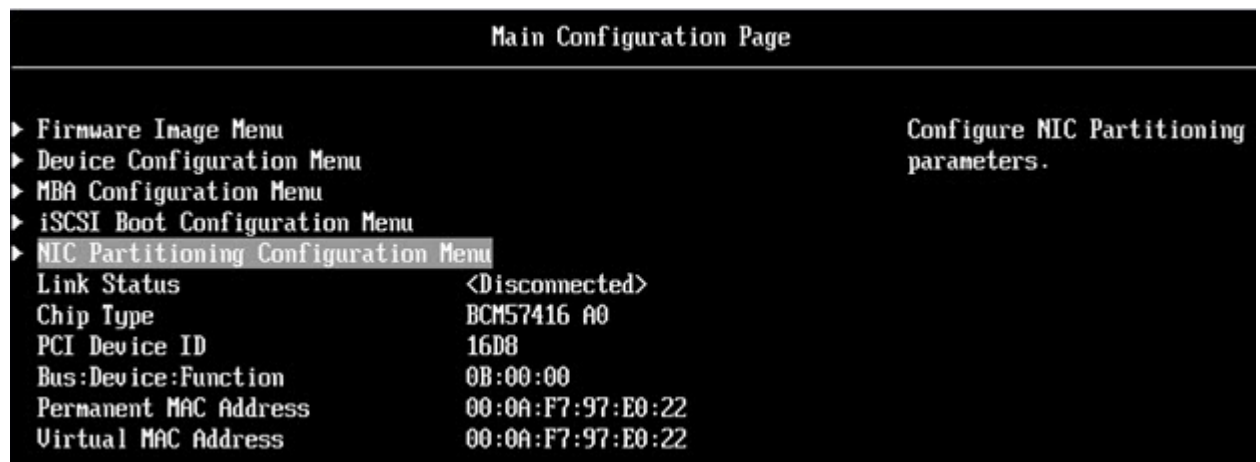

**3.** Meni NIC Partition Configuration (Konfiguracija NIC particije) (prikazan u nastavku) omogućava korisniku da izabere broj particije koji treba da bude dodeljen iz izabranog fizičkog porta. Svaki BCM5741X NIC može da podrži najviše 16 particija na serveru koji podržava ARI. Prema podrazumevanim postavkama, dvoportni adapteri su konfigurisani za osam particija po fizičkom portu. Konfiguracione opcije za svaku particiju su dostupne i u ovom meniju. Na nekim OEM sistemima HII meni sadrži i stranicu Global Bandwidth Allocation (Globalna dodela propusnog opsega) na kojoj se najmanji (rezervisani) ili najveći (ograničeni) TX propusni opseg za sve particije može istovremeno konfigurisati.

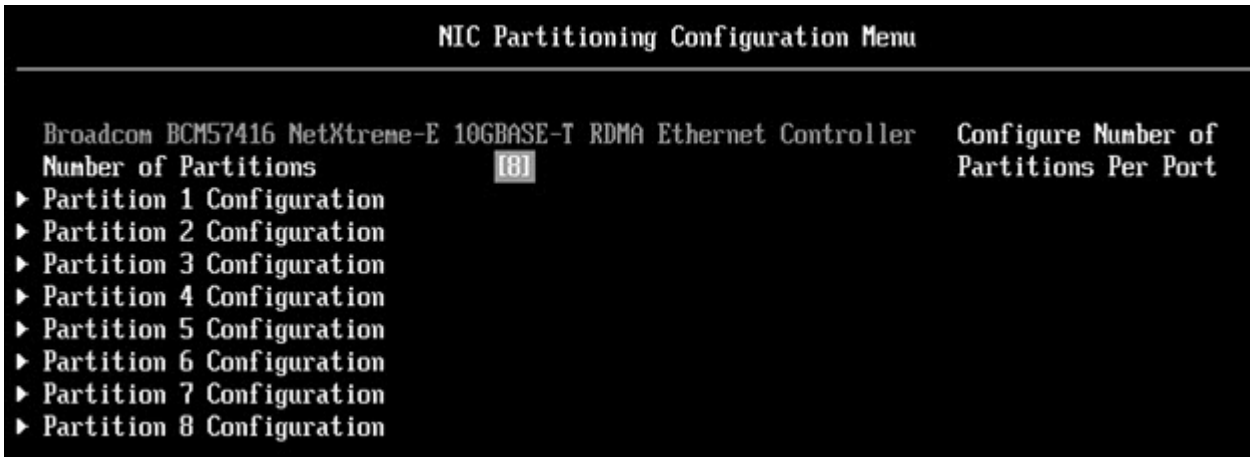

**4.** Podesite parametre NIC Partition Configuration (Konfiguracija NIC particije) (pogledajte: [Tabela 37 na](#page-63-0)  [str. 64](#page-63-0)).

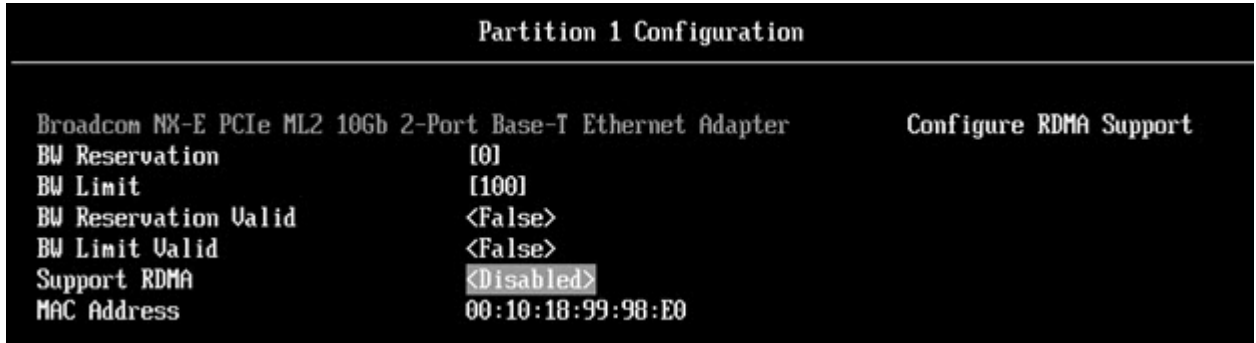

<span id="page-63-0"></span>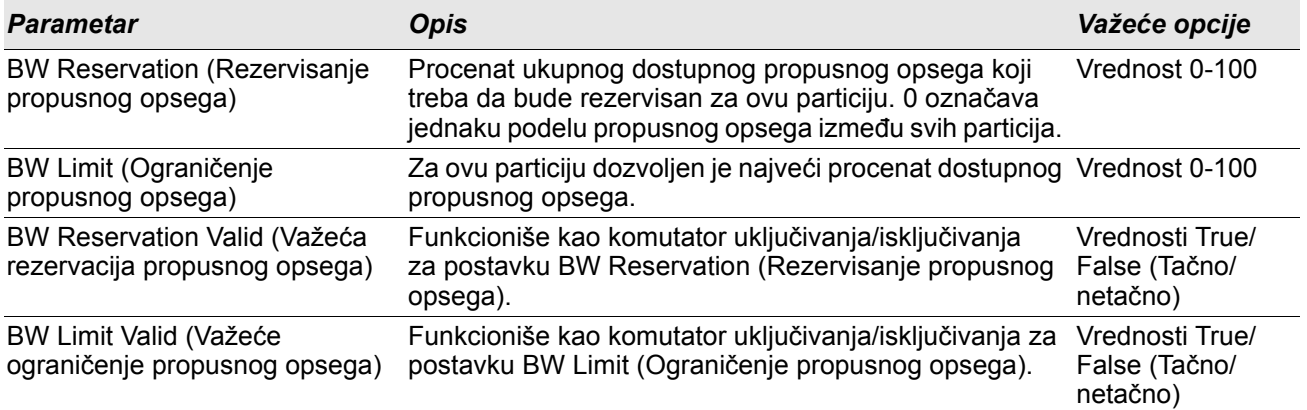

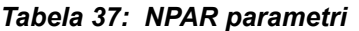

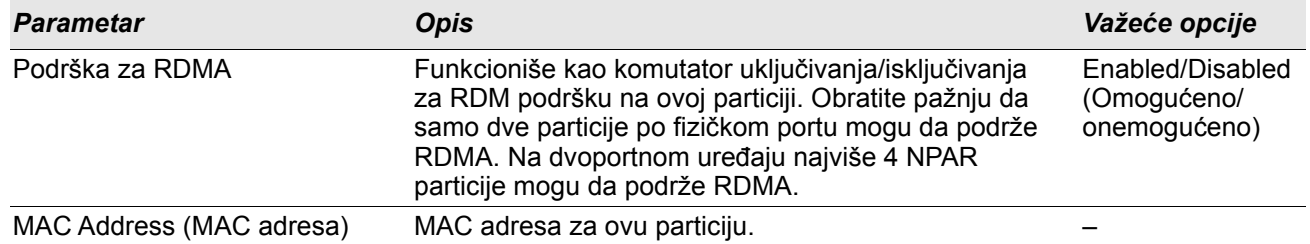

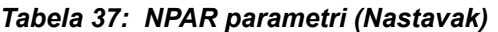

## **Napomene o smanjenju potrošnje memorije mrežne kartice**

Pošto su podržane veće brzine veze na ovoj mrežnoj kartici, podrazumevani broj prijemnih bafera je veći. Kada je brzina veze veća, može da pristigne više paketa u datom vremenskom intervalu, a ako sistem domaćin kasni u obradi prijemnih prekida, mrežna kartica mora da otpusti pakete ako su svi dostupni baferi u upotrebi.

Izabrana je podrazumevana vrednost prijemnih bafera koja odgovara tipičnoj konfiguraciji. Međutim, ako na sistemu imate više mrežnih kartica, ako ste omogućili NPAR na više mrežnih kartica ili ako imate samo malu količinu RAM memorije, možda će neke mrežne kartice u upravljaču uređajima biti označene žutim znakom uzvika sa šifrom 12. Šifra 12 znači da učitavanje upravljačkog programa nije uspelo zato što nije bilo dovoljno resursa. U tom slučaju, resurs je specifična vrsta memorije jezgra koja se naziva Neostraničeni rezervisani prostor (NPP, engl. Non-Paged Pool)

Ako se pojavljuje šifra 12 ili ako iz drugih razloga želite da smanjite količinu NPP memorije koju troši mrežna kartica:

- Smanjite broj RSS redova na 4 ili 2 sa podrazumevanih 8. Svaki RSS red ima dodeljeni skup prijemnih bafera, tako da se smanjenjem broja RSS redova smanjuje dodeljena NPP memorija. Smanjeni broj RSS redova može uticati na performanse zato što u obradi prijemnih paketa sa te mrežne kartice učestvuje manje jezgara. Korišćenje CPU-a po procesoru treba nadgledati da ne bi došlo do "vrućih" procesora nakon ove promene.
- Smanjite dodelu memorije tako što ćete smanjiti broj dodeljenih prijemnih bafera. Podrazumevana vrednost 0 znači da upravljački program treba automatski da odredi broj prijemnih bafera. Kad su u pitanju tipične konfiguracije, postavka 0 (=auto) biće mapirana sa XXXX prijemnim baferima po redu. Možete da izaberete manju vrednost, kao što je 1500, 1000 ili 500. (Vrednost treba da bude umnožak od 500 u rasponu od 500 do 15000.) Kao što je gore navedeno, manji broj prijemnih bafera povećava rizik od gubitka paketa i odgovarajućeg uticaja na ponovnu transmisiju paketa i smanjenje propusne moći.

Parametri "Maximum Number of RSS Queues" (Najveći broj RSS redova) i "Receive Buffers (0=Auto)" (Prijemni baferi (0=Automatski) mogu biti izmenjeni korišćenjem kartice svojstava **Advanced (Više opcija)** za svaku mrežnu karticu u **Device Manager (Upravljaču uređajima)**. Ako želite da izmenite više mrežnih kartica istovremeno, to ćete brže uraditi pomoću komande *Set-NetAdapterAdvancedProperty PowerShell cmdlet*. Na primer, da biste dodelili dva RSS reda svim mrežnim karticama na sistemu čiji naziv mrežne kartice počinje slovima "SI", upotrebite sledeću komandu:

Set-NetAdapterAdvancedProperty Sl\* -RegistryKeyword \*NumRSSQueues -RegistryValue 2

Slično tome, da biste podesili broj prijemnih bafera na 1500, upotrebite sledeću komandu:

Set-NetAdapterAdvancedProperty Sl\* -RegistryKeyword \*ReceiveBuffers -RegistryValue 1500

Pregled upotrebe PowerShell-a za izmenu svojstava mrežne kartice pogledajte na adresi https://blogs.technet.microsoft.com/wincat/2012/08/27/using-powershell-for-nic-configuration-tasks/

# **RoCE – konfiguracija i primeri načina korišćenja**

Ovaj odeljak sadrži konfiguraciju i primere načina korišćenja RoCE-a.

Da bi korisnik omogućio RoCE za PF-ove ili VF-ove, mora da omogući RDMA izbor u HII meniju BIOS-a pre nego što RDMA opcija stupi na snagu na OS domaćinu ili gostujućem OS-u.

Da biste omogućili RDMA u jednofunkcijskom režimu (ako je **Virtualization Mode (Režim virtuelizacije)** podešen na **None (Nijedno)** ili **SR-IOV**):

**1.** Tokom pokretanja sistema pristupite **System Setup (Podešavanju sistema) -> Device Settings (Postavke uređaja) -> NetXtreme-E NIC -> Main Configuration Page (Glavna stranica za konfiguraciju)** i podesite **NIC+ RMDA Mode (Režim NIC+ RMDA)** na **Enabled (Omogućeno)**.

Da biste omogućili RDMA ako je režim virtuelizacije u NPAR ili NPAR+SR-IOV:

**1.** Tokom pokretanja sistema pristupite **System Setup (Podešavanju sistema) -> Device Settings (Postavke uređaja) -> NetXtreme-E NIC -> NIC Partitioning Configuration (Konfiguracija NIC particije) -> Partition 1 Configuration (Konfiguracija particije 1) (ili 2)** i podesite **NIC+ RMDA Mode (Režim NIC+ RMDA)** na **Enabled (Omogućeno)**.

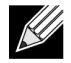

**Napomena:** Ako koristite NPAR+SRIOV režim, samo dva VF-ova iz svakog matičnog fizičkog porta mogu da omoguće podršku za RDMA, odnosno ukupno četiri VF-ova + RDMA po fizičkom uređaju.

# **Konfiguracija operativnog sistema Linux**

### **Zahtevi**

Da biste konfigurisali RoCE u operativnom sistemu Linux, potrebne su sledeće stavke:

- bnxt\_en-roce (Upravljački program bnxt\_en sa podrškom za RoCE koji je deo izdate gzip komprimovane tar arhivske datoteke)
- bnxt re (RoCE upravljački program)
- libbnxtre (Modul RoCE biblioteke u korisničkom režimu)

### **Zavisni elementi upravljačkog programa BNXT\_RE**

Za upravljački program bnxt\_re potrebna je posebna verzija bnxt\_en sa podrškom za RoCE koja je sadržana u netxtreme-bnxt\_en-1.7.9.tar.gz paketu (ili novijem). Kompiliranje upravljačkog programa bnxt\_re zavisi od toga da li je IB stek dostupan uz OS distribuciju ili je potreban spoljni OFED.

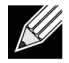

**Napomena:** Neophodno je da se učita odgovarajuća verzija upravljačkog programa bnxt\_en koja je sadržana u istom netxtreme-bnxt\_en-1.7.x.tar.gz paketu. Bnxt\_re i Bnxt\_en funkcionišu kao par da bi omogućili saobraćaj za RoCE. Upotreba neusaglašenih verzija ova dva upravljačka programa daje nepouzdane ili nepredvidljive rezultate.

• Distribucije koje imaju dostupan IB stek dostupne su uz OS distribuciju:

```
RH7.1/7.2/7.3/6.7/6.8, SLES12SP2 i Ubuntu 16.04
```
Ako IB stek i korisni uslužni programi nisu instalirani, mogu biti instalirani na sistemu Redhat primenom sledećih komandi pre kompiliranja upravljačkog programa bnxt\_re

```
yum -y install libibverbs* inifiniband-diag perftest qperf librdmacm utils
```
Da biste kompilirali bnxt\_re, upotrebite komandu:

\$make

• Distribucije za koje je potrebno instalirati spoljni OFED:

SLES11SP4

Pogledajte napomene o izdanju OFED-a na sledećim adresama i instalirajte OFED pre kompiliranja upravljačkog programa bnxt\_re.

[http://downloads.openfabrics.org/downloads/OFED/release\\_notes/OFED\\_3.18-2\\_release\\_notes](http://downloads.openfabrics.org/downloads/OFED/release_notes/OFED_3.18-2_release_notes) Da biste kompilirali bnxt\_re, upotrebite komandu:

```
$export OFED_VERSION=OFED-3.18-2
$make
```
### **Instalacija**

Da biste instalirali RoCE na operativni sistem Linux:

- **1.** Nadogradite NIC NVRAM korišćenjem paketa firmvera koji podržavaju RoCE iz softverskog izdanja 20.06.04.01 ili novijeg.
- **2.** U OS-u dekomprimujte, napravite i instalirajte upravljačke programe BCM5741X Linux L2 i RoCE.
	- a. # tar -xzf netxtreme-bnxt en-1.7.9.tar.gz
	- b. # cd netxtreme-bnxt\_en-bnxt\_re
	- c. # make build && make install
- **3.** Dekomprimujte, napravite i instalirajte korisničku biblioteku NetXtreme-E Linux RoCE.
	- a. # tar xzf libbnxtre-0.0.18.tar.gz
	- b. #cd libbnxtre-0.0.18
	- c. # configure && make && make install.
	- d. # cp bnxtre.driver /etc/libibverbs.d/
	- e. # echo "/usr/local/lib" >> /etc/ld.so.conf
	- f. # ldconfig -v

Više detalja o opcijama koje se mogu konfigurisati i preporuke potražite u datoteci README.txt za upravljački program bnxt\_re.

### **Ograničenja**

Na dvoportnim mrežnim karticama komande rdma perftest možda neće uspeti ako su oba porta na istoj podmreži. Do toga može doći zbog problema sa protokom ARP-a na operativnom sistemu Linux. Da biste rešili problem sa ovim ograničenjem, koristite više podmreža radi testiranja ili isključite drugi port/interfejs.

### **Poznati problemi**

Bnxt\_en i Bnxt\_re su dizajnirani da funkcionišu u paru. Stariji Bnxt\_en upravljački programi koji su nastali pre verzije 1.7x ne podržavaju RDMA i ne mogu se učitati u isto vreme kada i upravljački program Bnxt\_re (RDMA). Korisnik može da se suoči sa padom sistema i ponovnim pokretanjem sistema ako se Bnxt\_re učita sa starijim upravljačkim programima Bnxt\_en. Korisniku se preporučuje da učita modul upravljačkih programa Bnxt\_en i Bnxt\_re iz istog paketa netxtreme-bnxt\_en-<1.7.x>.tar.gz.

Da bi ste sprečili učitavanje neusaglašene kombinacije bnxt\_en i bnxt\_re, potrebno je da uradite sledeće:

- Ako je na ciljnom sistemu instaliran operativni sistem RedHat/CentOS 7.2 korišćenjem PXEboot-a sa bnxt\_en DUD ili RPM modulom jezgra, izbrišite datoteku bnxt\_en.ko koja se nalazi u /lib/modules/\$ (uname -r)/extra/bnxt\_en/bnxt\_en.ko ili uredite /etc/depmod.d/.
- bnxt en.conf treba zameniti radi upotrebe ažurirane verzije. Takođe, korisnici mogu da izbrišu trenutni upravljački program jezgra BCM5741X pomoću komande rpm -e kmod-bnxt\_en. RHEL 7.3/SLES 12 Sp2 ima upravljački program bnxt\_en (stariji od verzije v1.7.x). Ovaj upravljački program mora biti izbrisan i dodat najnoviji bnxt\_en pre primene bnxt\_re (RoCE upravljačkih programa).

### **Windows**

### **Režim jezgra**

Windows Server 2012 i noviji aktivira RDMA mogućnost na mrežnoj kartici za SMB prenos datoteka ako oba kraja imaju omogućenu podršku za RDMA. NDIS miniport bnxtnd.sys v20.6.2 korporacije Broadcom i noviji podržavaju RoCEv1 i RoCEv2 putem interfejsa NDKPI. Podrazumevana postavka je RoCEv1.

Da biste omogućili RDMA:

- **1.** Nadogradite NIC NVRAM korišćenjem odgovarajućih paketa. Na CCM-u ili na UEFI HII-u omogućite podršku za RDMA.
- **2.** Pristupite stranici adaptera **Advanced Properties (Napredna svojstva)** i podesite **NetworkDirect Functionality (Funkciju NetworkDirect)** na **Enabled (Omogućeno)** za svaki BCM5741X miniport, odnosno u PowerShell prozoru primenite sledeću komandu:

Set-NetAdapterAdvancedProperty -RegistryKeyword \*NetworkDirect -RegistryValue 1

- **3.** Sledeće Powershell komande vraćaju vrednost "true" ako je omogućena funkcija **NetworkDriect**.
	- a. Get-NetOffLoadGlobalSetting
	- b. Get-NetAdapterRDMA

### **Proverite RDMA**

Da biste proverili RDMA:

- **1.** Na udaljenom sistemu kreirajte deljenje datoteke i otvorite to deljenje pomoću Windows Explorer-a ili komande "net use ....". Da biste izbegli "usko grlo" u brzini čitanja/upisivanja na čvrsti disk, kao deljeni mrežni resurs preporučuje se RAM disk koji se testira.
- **2.** U PowerShell-u pokrenite sledeće komande:

```
Get-SmbMultichannelConnection | fl *RDMA*
ClientRdmaCapable : True
ServerRdmaCapable : True
```
Ako klijent i server prikazuju vrednost True, onda svaki prenos datoteke preko ove SMB veze koristi SMB.

**3.** Sledeće komande mogu da se koriste za omogućavanje ili onemogućavanje višekanalnog SMB-a:

#### **Na strani servera:**

- Omogućava: Set-SmbServerConfiguration -EnableMultiChannel \$true
- Onemogućava: Set-SmbServerConfiguration -EnableMultiChannel \$false

#### **Na strani klijenta:**

- Omogućava: Set-SmbClientConfiguration -EnableMultiChannel \$true
- Onemogućava: Set-SmbClientConfiguration -EnableMultiChannel \$false

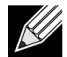

**Napomena:** Prema podrazumevanim postavkama, upravljački program podešava dve RDMA veze za svaki deljeni mrežni resurs po IP adresi (na jedinstvenoj podmreži). Korisnik može da poveća broj RDMA veza dodavanjem više IP adresa, od kojih svaka može da ima različitu podmrežu, za isti fizički port koji se testira. Za svaku partnersku vezu može da bude kreirano i mapirano više deljenih mrežnih resursa korišćenjem kreirane jedinstvene IP adrese.

Na primer:

```
Na serveru 1 kreirajte sledeće IP adrese za Network Port1.
172.1.10.1
172.2.10.2
172.3.10.3
Na istom serveru 1 kreirajte 3 deljenja.
Share1
Share2
Share3
Na partnerskim mrežnim vezama,
Povezivanje sa \\172.1.10.1\share1
Povezivanje sa \\172.2.10.2\share2
Povezivanje sa \\172.3.10.3\share3
...itd.
```
### **Korisnički režim**

Da biste mogli da pokrenete aplikaciju za korisnički režim koja je upisana u NDSPI, kopirajte i instalirajte upravljački program za korisnički režim bxndspi.dll Da biste kopirali i instalirali upravljački program za korisnički režim:

- **1.** Kopirajte datoteku bxndspi.dll u C:\Windows\System32.
- **2.** Instalirajte upravljački program primenom sledeće komande:

```
rundll32.exe .\bxndspi.dll,Config install|more
```
### **VMware ESX**

### **Ograničenja**

Za trenutnu verziju upravljačkog programa koja podržava RoCE potreban je ESXi-6.5.0 GA verzije 4564106 ili noviji.

### **Zahtevi za upravljački program BNXT RoCE**

Pre instaliranja upravljačkog programa mora biti instaliran BNXTNET L2 sa parametrom modula disable\_roce=0

Da biste podesili parametar modula, primenite sledeću komandu:

```
esxcfg-module -s "disable roce=0" bnxtnet
```
Koristite upravljački program ESX6.5 L2 verzije 20.6.9.0 (upravljački program L2 koji podržava RoCE ) ili noviji.

### **Instalacija**

Da biste instalirali RoCE upravljački program:

1. Kopirajte datoteku <bnxtroce>-<driver version>.vib u /var/log/vmware primenom sledećih komandi:

```
$ cd /var/log/vmware
$ esxcli software vib install --no-sig-check -v <bnxtroce>-<driver version>.vib
```
- **2.** Ponovo pokrenite računar.
- **3.** Proverite da li su upravljački programi pravilno instalirani primenom sledeće komande:

```
esxcli software vib list | grep bnxtroce
```
**4.** Da biste onemogućili ECN (koji je podrazumevano omogućen) za RoCE saobraćaj, upotrebite parametar modula "tos\_ecn=0" za bnxtroce.

### **Konfigurisanje delimično virtuelizovanih RDMA mrežnih adaptera**

Dodatne informacije o podešavanju i korišćenju delimično virtuelizovanih RDMA mrežnih adaptera (PVRDMA, engl. Paravirtualized RDMA) potražite na adresi za vmware date u nastavku.

[https://pubs.vmware.com/vsphere-65/index.jsp#com.vmware.vsphere.networking.doc/GUID-4A5EBD44-](https://pubs.vmware.com/vsphere-65/index.jsp#com.vmware.vsphere.networking.doc/GUID-4A5EBD44-FB1E-4A83-BB47-BBC65181E1C2.html) FB1E-4A83-BB47-BBC65181E1C2.html

#### **Konfigurisanje virtuelnog centra za PVRDMA**

Konfigurisanje virtuelnog centra za PVRDMA:

- **1.** Kreirajte DVS (zahteva distribuirani virtuelni komutator za PVRDMA)
- **2.** Dodajte host u DVS.

#### **Označavanje vmknic za PVRDMA na ESX hostovima**

Da biste označili vmknic za PVRDMA koji se koristi na ESX hostovima:

- **1.** Izaberite host i kliknite desnim tasterom miša na **Settings (Postavke)** da biste prešli na stranicu sa postavkama kartica **Manage (Upravljanje)**.
- **2.** Na stranici **Settings (Postavke)** proširite stavku **System (Sistem)** i kliknite **Advanced System Settings (Napredne postavke sistema)** da biste prikazali vrednost para ključeva naprednih postavki sistema i njihov pregled.
- **3.** Kliknite **Edit (Uređivanje)** da biste otvorili **Edit Advanced System Settings (Uređivanje naprednih postavki sistema)**.

Filtrirajte **PVRDMA** da biste smanjili sve postavke samo na Net. PVRDMAVmknic.

**4.** Podesite vrednost za Net.PVRDMAVmknic na vmknic, kao u primeru za vmk0

#### **Podešavanje pravila zaštitnog zida za PVRDMA**

Da biste podesili pravila zaštitnog zida za PVRDMA:

- **1.** Izaberite host i kliknite desnim tasterom miša na **Settings (Postavke)** da biste prešli na stranicu sa postavkama kartica **Manage (Upravljanje)**.
- **2.** Na stranici **Settings (Postavke)** proširite stavku **System (Sistem)** i kliknite **Security Profile (Bezbednosni profil)** da biste otvorili pregled zaštitnog zida.
- **3.** Kliknite **Edit (Uređivanje)** da biste otvorili **Edit Security Profile (Uređivanje bezbednosnog profila)**.
- **4.** Pronađite pvrdma i potvrdite izbor u polju za potvrdu da biste podesili zaštitni zid.

#### **Dodavanje PVRDMA uređaja na VM-a**

Da biste dodali PVRDMA uređaj na VM-a:

- **1.** Izaberite VM-a i kliknite desnim tasterom miša na **Edit Settings (Uređivanje postavki)**.
- **2.** Dodajte novi mrežni adapter.
- **3.** Izaberite mrežu kao **Distributed Virtual Switch (Distribuirani virtuelni komutator)** i **Port Group (Grupa porta)**.
- **4.** Za **Adapter Type (Tip adaptera)** izaberite **PVRDMA** i kliknite na **OK (U redu)**.

#### **Konfigurisanje VM-a na gostujućem operativnom sistemu Linux**

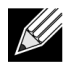

**Napomena:** Pre primene koraka za konfiguraciju datih u nastavku korisnik mora da instalira odgovarajuće razvojne alatke, uključujući i git.

**1.** Preuzmite PVRDMA upravljački program i biblioteku primenom sledećih komandi:

git clone git://git.openfabrics.org/~aditr/pvrdma\_driver.git git clone git://git.openfabrics.org/~aditr/libpvrdma.git

- **2.** Kompilirajte i instalirajte PVRDMA gostujući upravljački program i biblioteku.
- **3.** Da biste instalirali upravljački program, izvršite make && sudo insmod pvrdma.ko u direktorijumu upravljačkog programa.

Upravljački program mora biti učitan nakon što se učita upareni vmxnet3 upravljački program.

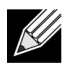

Instalirani RDMA moduli jezgra možda neće biti kompatibilni sa PVRDMA upravljačkim programima. U tom slučaju, uklonite trenutnu instalaciju i ponovo pokrenite sistem. Zatim pratite uputstva za instalaciju. Više informacija o različitim RDMA stekovima pročitajte u datoteci README u direktorijumu upravljačkog programa.

**4.** Da biste instalirali biblioteku, izvršite ./autogen.sh && ./configure --sysconfdir=/etc && make && sudo make install u direktorijumu biblioteke.

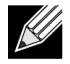

**Napomena:** Putanja instalacije biblioteke treba da se nalazi u deljenoj keš memoriji biblioteke. Pratite uputstva iz datoteke INSTALL u direktorijumu biblioteke.

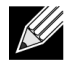

**Napomena:** Postavke zaštitnog zida moraju da budu izmenjene da bi se omogućio RDMA saobraćaj. Proverite da li su postavljene odgovarajuće postavke zaštitnog zida

- **5.** Dodajte /usr/lib u datoteku /etc/ld.so.conf i ponovo učitajte ldconf tako što ćete pokrenuti ldconfig
- **6.** Učitajte ib module primenom komande modprobe rdma\_ucm.
- **7.** Učitajte PVRDMA modul jezgra primenom komande insmod pvrdma.ko.
- **8.** Dodelite IP adresu PVRDMA interfejsu.
- **9.** Proverite da li je IB uređaj kreiran primenom komande ibv devinfo -v.
# **DCBX – Premošćavanje centra podataka**

Kontroleri NetXtreme-E korporacije Broadcom imaju podršku za IEEE802.1Qaz DCBX, kao i za stariju CEE DXBX specifikaciju. DCB konfiguracija se dobija razmenom lokalno konfigurisanih postavki pomoću ravnopravne mrežne veze. Pošto dva kraja veze mogu da budu različito konfigurisana, DCMX koristi koncept "spremnosti" da bi označio koji kraj veze je spreman da prihvati parametre sa drugog kraja. To je označeno u DCBX protokolu korišćenjem jednog bita u ETS konfiguraciji i PFC TLV-u, a ovaj bit se ne koristi sa preporukama za ETS (ETS Recommendation) i TLV aplikacijom prioriteta (Application Priority TLV). Prema podrazumevanim postavkama, NetXtreme-E NIC je u režimu "spremnosti" kada je mreža partnerske veze u režimu "nespremnosti". Na ovaj način, obezbeđuje se DCBX postavka na komutatorima koji su umnoženi na celoj mreži.

Korisnici mogu ručno podesiti NetXtreme-E NIC u režimu "nespremnosti" i obaviti različite PFC, Strict Priority, ETS i APP konfiguracije sa strane hosta. Više detalja o dostupnim konfiguracijama potražite u datoteci readme.txt za upravljački program. Ovaj dokument sadrži primer kako ova postavka može da se podesi u operativnom sistemu Windows pomoću Windows PowerShell-a. Dodatne informacije o DCBX -u, QoS-u i odgovarajući načini korišćenja su detaljnije opisani u zasebnom izveštaju, koji nije deo ovog korisničkog uputstva.

Da bi se omogućila podrška za DCBX, potrebne su sledeće postavke u UEFI HII meniju:

**System Setup (Podešavanje sistema) -> Device Settings -> (Postavke uređaja) -> NetXtreme-E NIC -> Device Level Configuration (Konfiguracija na nivou uređaja)**

### **QoS profil – Podrazumevani profil QoS reda**

Konfiguracija resursa Kvaliteta usluge (QoS, engl. Quality of Server) neophodna je radi podrške različitim PFC i ETS zahtevima za koje je, osim dodele propusnog opsega, potrebno finije podešavanje. NetXtreme-E omogućava administratoru da izabere između usmeravanja NIC resursa hardvera za podršku Džambo okvira i/ili kombinacije reda klase usluga (CoS redova) sa gubicima ili bez gubitaka. Moguće su mnoge kombinacije za konfiguraciju, pa zato mogu biti komplikovane za izračunavanje. Ova opcija omogućava korisniku da izabere sa liste unapred napravljenih profila QoS reda. Ovi unapred napravljeni profili su dizajnirani za optimizovanje podrške za PFC i ETS zahteve u tipičnim raspoređivanjima korisnika.

U nastavku je dat kratak opis svakog QoS profila.

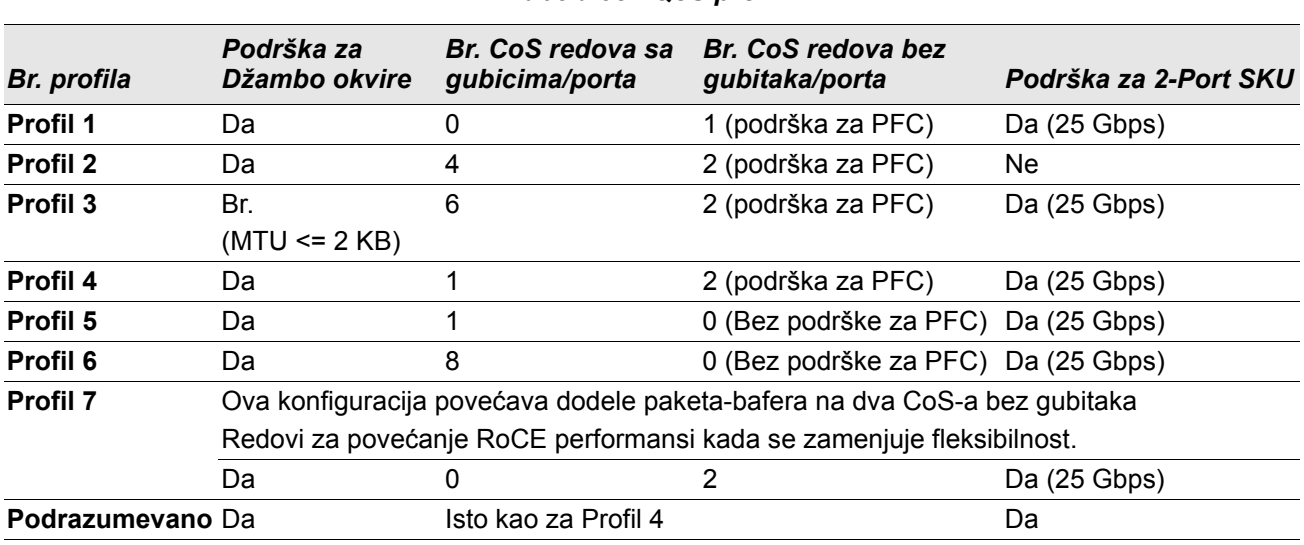

*Tabela 38: QoS profili*

### **DCBX režim = Omogućavanje (samo za IEEE)**

Ova opcija dozvoljava korisniku da omogući ili onemogući DCBX sa označenom specifikacijom. IEEE označava samo da je izabran IEEE802.1Qaz DCBX.

Postavka upravljačkog programa za Windows:

Nakon što ste omogućili označene opcije u UEFI HII meniju za podešavanje postavki nivoa firmvera, obavite sledeći odabir u naprednim svojstvima za Windows upravljački program.

Otvorite **Windows Manager (Windows upravljač) -> Broadcom NetXtreme E Series adapter -> Advanced Properties (Napredna svojstva) -> Advanced tab (kartica Više opcija)**

Quality of Service = Enabled (Kvalitet usluge = Omogućeno)

Priority & VLAN = Priority& VLAN omogućeno

```
VLAN = <ID
```
Podesite željeni ID za VLAN

Da biste izvršili komandu za DCB u Windows PowerShell-u, instalirajte odgovarajuću funkciju za DCB Windows.

- **1.** Na **Task Bar (Traci zadataka)** kliknite desnim tasterom miša na ikonu Windows PowerShell, a zatim kliknite **Run as Administrator (Pokretanje kao administrator)**. Otvoriće se Windows PowerShell u režimu sa punim privilegijama.
- **2.** U konzolu Windows PowerShell unesite:

Install-WindowsFeature "data-center-bridging"

#### **DCBX bit spremnosti**

DCBX bit spremnosti je naveden u DCB specifikaciji. Ako bit spremnosti na uređaju ima vrednost "true", uređaj je spreman da prihvati konfiguracije sa udaljenog uređaja preko DCBX-a. Ako bit spremnosti na uređaju ima vrednost "false", uređaj odbija svaku konfiguraciju sa udaljenog uređaja i nameće isključivo lokalnu konfiguraciju.

Upotrebite sledeće postavke da biste podesili bit spremnosti na vrednost True ili False. 1 za omogućeno, 0 za onemogućeno.

Primer set-netQoSdcbxSetting -Willing 1

Koristite sledeću komandu da biste kreirali Traffic Class (Klasa saobraćaja).

C:\> New-NetQosTrafficClass -name "SMB class" -priority 4 -bandwidthPercentage 30 -Algorithm ETS

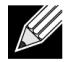

**Napomena:** Prema podrazumevanim postavkama, sve 802.1p vrednosti su mapirane sa podrazumevanom klasom saobraćaja, koja ima 100% propusnog opsega fizičke veze. Komanda iznad kreira novu klasu saobraćaja koja je mapirana sa svakim paketom označenim vrednošću 4 za osam IEEE 802.1p, a njegov Algoritam odabira prenosa (TSA, engl. Transmission Selection Algorithm) je ETS i ima 30% propusnog opsega.

Moguće je kreirati najviše sedam novih klasa saobraćaja. Osim podrazumevane klase saobraćaja, u sistemu postoji najviše osam klasa saobraćaja.

Upotrebite sledeću komandu za prikaz kreirane klase saobraćaja:

C:\> Get-NetQoSTrafficClass Name Algorithm Bandwidth(%) Priority --------------------------- [Default] ETS 70 0-3,5-7 SMB class ETS 30 4

Upotrebite sledeće komande za izmenu klase saobraćaja:

```
PS C:\> Set-NetQoSTrafficClass -Name "SMB class" -BandwidthPercentage 40
PS C:\> get-NetQosTrafficClass
Name Algorithm Bandwidth(%) Priority
------------------------------------------------------------------
[Default] ETS 60 0-3,5-7
SMB class ETS 40 4
```
Upotrebite sledeće komande za uklanjanje klase saobraćaja:

```
PS C:\> Remove-NetQosTrafficClass -Name "SMB class"
PS C:\> Get-NetQosTrafficClass
Name Algorithm Bandwidth(%) Priority
------------------------------------------------------------------
[Default] ETS 100 0-7
```
Upotrebite sledeću komandu za kreiranje Traffic Class (Strict Priority) (Klasa saobraćaja (Ograničeni prioritet)):

```
C:\> New-NetQosTrafficClass -name "SMB class" -priority 4 -bandwidthPercentage 30-Algorithm 
Strict
```
Omogućavanje PFC-a:

```
PS C:\> Enable-NetQosFlowControl -priority 4
PS C:\> Get-NetQosFlowControl -priority 4
Priority Enabled
                 ------------------------------------------------------------------
4 True
```

```
PS C:\> Get-NetQosFlowControl
```
Onemogućavanje PFC-a:

```
PS C:\> disable-NetQosflowControl -priority 4
PS C:\> get-NetQosFlowControl -priority 4
Priority Enabled
------------------------------------------------------------------
4 False
```
Upotrebite sledeću komandu da biste kreirali QoS smernice:

```
PS C:\> New-NetQosPolicy -Name "SMB policy" -SMB -PriorityValue8021Action 4
Prvo: SMB smernice
Owner : Group Policy (Machine)
NetworkProfile : All
Precedence : 127
```
**Napomena:** Gornja komanda kreira nove smernice za SMB. –SMB je filter prijemnog sandučeta koji odgovara TCP portu 445 (rezervisano za SMB). Ako je paket poslat TCP portu 445, operativni sistem će ga označiti ka 802.1p sa vrednošću 4 pre nego što se paket prosledi miniport upravljačkom programu mreže.

Osim –SMB-a, drugi podrazumevani filteri sadrže –iSCSI (odgovarajući TCP port 3260), -NFS (odgovarajući TCP port 2049), -LiveMigration (odgovarajući TCP port 6600), -FCOE (odgovarajući EtherType 0x8906) i –NetworkDirect.

NetworkDirect je apstraktni sloj koji kreiramo na vrhu svake RDMA implementacije na mrežnom adapteru. –NetworkDirect mora da sadrži i Network Direct port.

Osim podrazumevanih filtera, korisnik može da klasifikuje saobraćaj pomoću izvršnog naziva aplikacije (kao u prvom primeru u nastavku), odnosno pomoću IP adrese, porta ili protokola.

Upotrebite sledeću komandu da biste kreirali QoS smernice zasnovane na Source/Destination Address (Adresi izvora/odredišta):

```
PS C:\> New-NetQosPolicy "Network Management" -IPDstPrefixMatchCondition 10.240.1.0/24 -
IPProtocolMatchCondition both -NetworkProfile all -PriorityValue8021Action 7
Prvo: Network Management
Owner : Group Policy (Machine)
Network Profile : All
Precedence : 127
IPProtocol : Both
IPDstPrefix : 10.240.1.0/24
PriorityValue : 7
```
Upotrebite sledeću komandu za prikaz QoS smernica:

PS C:\> Get-NetQosPolicy Prvo: Network Management Owner : (382ACFAD-1E73-46BD-A0A-6-4EE0E587B95) NetworkProfile : All Precedence : 127 IPProtocol : Both IPDstPrefix : 10.240.1.0/24 PriorityValue : 7 Prvo: SMB smernice Owner : (382AFAD-1E73-46BD-A0A-6-4EE0E587B95) NetworkProfile : All Precedence : 127 Template : SMB PriorityValue : 4

Upotrebite sledeće komande da biste izmenili QoS smernice:

```
PS C:\> Set-NetqosPolicy -Name "Network Management" -IPSrcPrefixMatchCondition 10.235.2.0/24 -
IPProtocolMatchCondition both -PriorityValue802.1Action 7
PS C:\> Get-NetQosPolicy -name "network management"
Prvo: Network Management
Owner : {382ACFD-1E73-46BD-A0A0-4EE0E587B95}
NetworkProfile : All
Precedence : 127
IPProtocol : Both
```

```
IPSrcPrefix : 10.235.2.0/24
IPDstPrefix : 10.240.1.0/24
PriorityValue : 7
```
Upotrebite sledeću komandu da biste uklonili QoS smernice:

PS C:\> Remove-NetQosPolicy -Name "Network Management"

# **Najčešća pitanja**

- Da li je podržana funkcija AutoNeg (Automatsko pregovaranje) pri brzini od 25 Gbps? Da. Pogledajte odeljak ["Konfiguracija automatskog pregovaranja" na str. 40](#page-39-0) za više detalja.
- Kako mogu da povežem SFP28 kabl na QSFP portove? Dostupni su razdeljeni kablovi sa QSFP na 4xSFP28 porta.
- Koje su kompatibilne brzine portova?

Za BCM57404AXXXX/BCM57414 uređaje sa dva porta brzina svakog porta mora da bude kompatibilna sa brzinom drugog porta. 10 Gbps i 25 Gbps nisu kompatibilne brzine. Ako je jedan port podešen na 10 Gbps, drugi port ne može biti podešen na 25 Gbps. Ako korisnik pokuša da podesi nekompatibilna brzine portova, drugi port koji će se otvoriti neće uspostaviti vezu. Pogledajte odeljak ["Konfiguracija automatskog](#page-39-0)  [pregovaranja" na str. 40](#page-39-0) za više detalja.

• Mogu li da koristim 10 Gbps za PXE povezivanje na portu od 25 Gbps?

Trenutno je podržana samo brzina 25 Gbps PXE. Ne preporučuje se da koristite vezu 10 Gbps PXE na 25 Gbps adapteru. Razlog za to je nedostatak podrške za automatsko pregovaranje na postojećim 10 Gbps komutatorima i moguće komplikacije zbog nekompatibilnih postavki brzine veze porta.